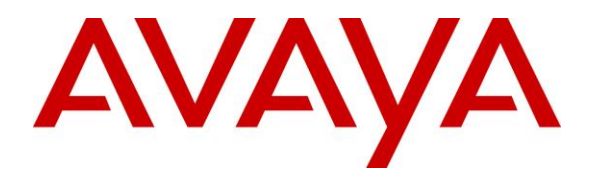

**Avaya Solution & Interoperability Test Lab**

## **Application Notes for Bell Canada SIP Trunking Service with Avaya Aura® Communication Manager Release 7.1, Avaya Aura® Session Manager Release 7.1 and Avaya Session Border Controller for Enterprise Release 7.2 – Issue 1.0**

#### **Abstract**

These Application Notes describe the steps to configure a Session Initiation Protocol (SIP) trunk between Bell Canada SIP Trunking Service and an Avaya SIP-enabled enterprise solution. The Avaya solution consists of Avaya Aura® Communication Manager 7.1, Avaya Aura® Session Manager 7.1, Avaya Session Border Controller for Enterprise 7.2, Avaya Aura® Media Server 7.8, Avaya Aura® Messaging 7.0 and various Avaya endpoints. This documented solution does not extend to configurations without Avaya Session Border Controller for Enterprise.

Readers should pay attention to **Section 2**, in particular the scope of testing as outlined in **Section 2.1** as well as the observations noted in **Section 2.2**, to ensure that their own use cases are adequately covered by this scope and results.

Bell Canada is a member of the Avaya DevConnect Service Provider Program. Information in these Application Notes has been obtained through DevConnect compliance testing and additional technical discussions. Testing is conducted via the DevConnect Program at the Avaya Solution and Interoperability Test Lab.

## **Table of Contents**

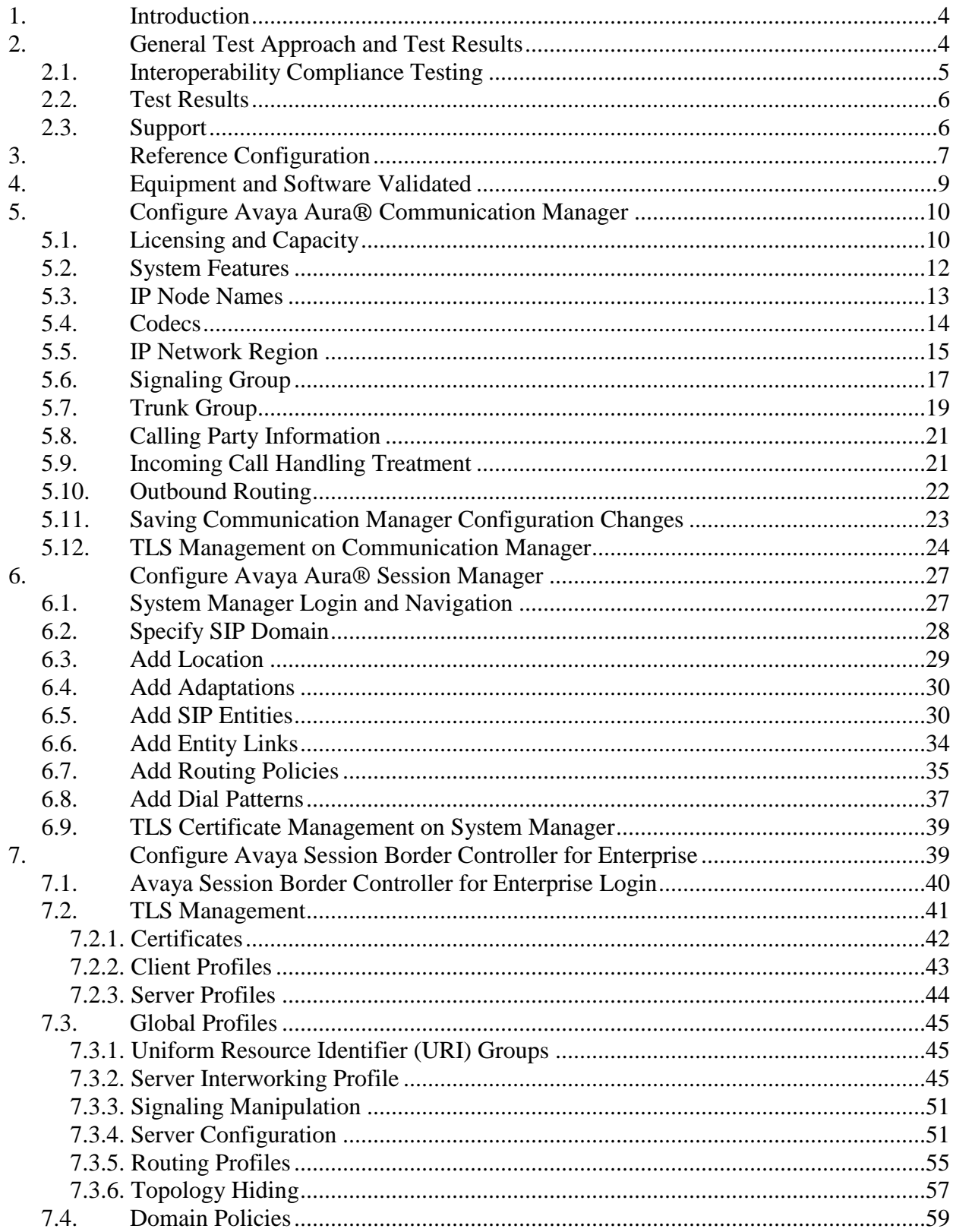

2 of 75 BCCMSM71SBCE72

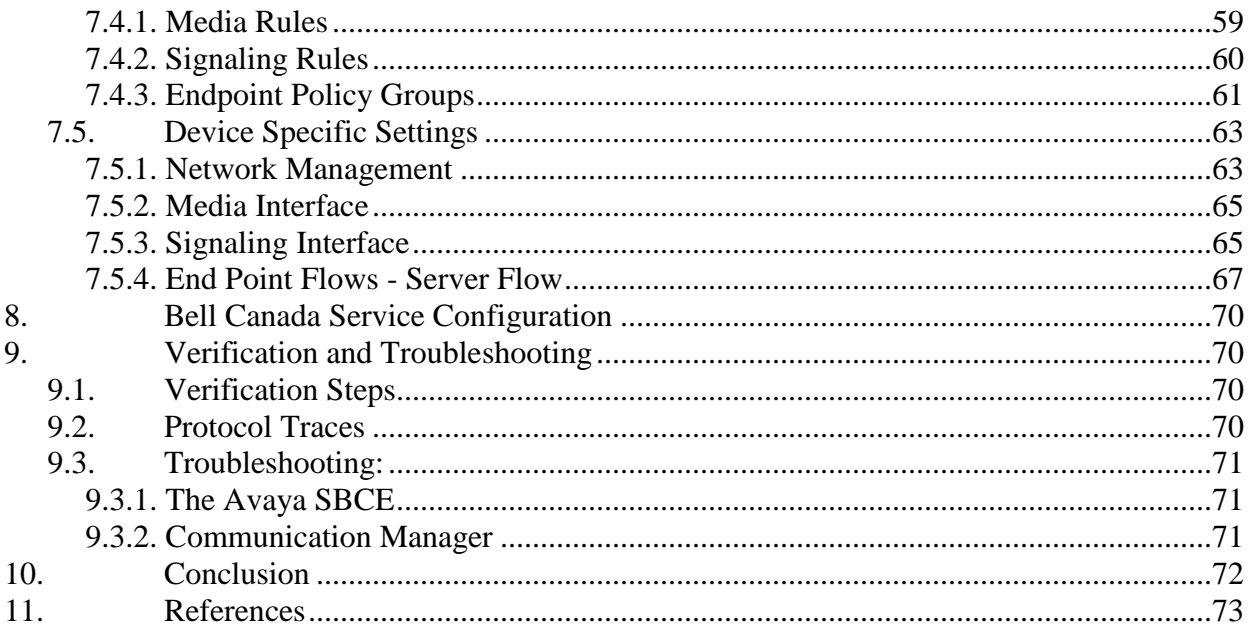

## <span id="page-3-0"></span>**1. Introduction**

These Application Notes describe the steps to configure a SIP trunk between Bell Canada SIP Trunking Service and an Avaya SIP-enabled enterprise solution. Avaya Aura® Release 7.1 is being deployed in virtualized environment that includes Avaya Aura® Communication Manager 7.1 (Communication Manager), Avaya Aura® Session Manager 7.1 (Session Manager), Avaya Aura® Media Server 7.8, Avaya Aura® Messaging and Avaya Session Border Controller for Enterprise 7.2 (Avaya SBCE). Various Avaya endpoints are also used in the test configuration.

For privacy and security, TLS for signaling and SRTP for media encryption were used inside of the enterprise (private network side). Outside of the enterprise (public network side) to Bell Canada was using UDP and RTP.

Customers using this Avaya SIP-enabled enterprise solution with Bell Canada are able to place and receive PSTN calls via a broadband Internet connection. This converged network solution is an alternative to a traditional PSTN trunk such as analog and/or ISDN-PRI.

## <span id="page-3-1"></span>**2. General Test Approach and Test Results**

The general test approach was to configure a simulated enterprise site using Avaya Aura® SIPenabled enterprise solution connecting to Bell Canada SIP Trunking service via the Avaya SBCE. This configuration (shown in **Figure 1**) was used to exercise the features and functionality tests listed in **Section 2.1**.

DevConnect Compliance Testing is conducted jointly by Avaya and DevConnect members. The jointly-defined test plan focuses on exercising APIs and/or standards-based interfaces pertinent to the interoperability of the tested products and their functionalities. DevConnect Compliance Testing is not intended to substitute full product performance or feature testing performed by DevConnect members, nor is it to be construed as an endorsement by Avaya of the suitability or completeness of a DevConnect member's solution.

Avaya recommends our customers implement Avaya solutions using appropriate security and encryption capabilities enabled by our products. The testing referenced in these DevConnect Application Notes included the enablement of supported encryption capabilities in the Avaya products. Readers should consult the appropriate Avaya product documentation for further information regarding security and encryption capabilities supported by those Avaya products.

Support for these security and encryption capabilities in any non-Avaya solution component is the responsibility of each individual vendor. Readers should consult the appropriate vendorsupplied product documentation for more information regarding those products.

## <span id="page-4-0"></span>**2.1. Interoperability Compliance Testing**

To verify Bell Canada interoperability, the following features and functionalities are covered in the compliance testing:

- Inbound PSTN calls to various phone types including H.323, SIP, digital and analog telephone at the enterprise. All inbound calls from PSTN are routed to the enterprise across the SIP trunk from the service provider.
- Outbound PSTN calls from various phone types including H.323, SIP, digital and analog telephone at the enterprise. All outbound calls to PSTN are routed from the enterprise across the SIP trunk to the service provider.
- Inbound and outbound PSTN calls to/from Avaya one-X<sup>®</sup> Communicator (1XC) and Avaya Equinox™ for Windows soft phones.
- Dialing plans including local, long distance, international, outbound toll-free, calls etc.
- Calling Party Name presentation and Calling Party Name restriction.
- Codec G.711MU and G.729.
- Media and Early Media transmissions.
- Incoming and outgoing fax using G.711MU.
- DTMF tone transmissions as out-of-band RTP events as per RFC2833.
- Voicemail navigation for inbound and outbound calls.
- User features such as hold and resume, transfer, forward and conference.
- Off-net call forward with Diversion method.
- EC500 mobility (extension to cellular) with Diversion method.
- Routing inbound vector call to call center agent queues.
- Response to OPTIONS heartbeat.
- Response to incomplete call attempts and trunk errors.
- Session Timers implementation.

Item that is supported but not tested includes the following:

• Inbound toll-free.

Items, that are not supported, include the following:

• Fax T.38 is not supported.

### <span id="page-5-0"></span>**2.2. Test Results**

Interoperability testing of Bell Canada with the Avaya SIP-enabled enterprise solution was completed with successful results for all test cases with the exception of the observations and limitations described below:

- **SIP Options** Bell Canada was configured to send SIP OPTIONS messages with Max-Forwards header with value equal to 0. This was by design from Bell Canada. Avaya SBCE responded correctly with 483 Too Many Hops. However, Bell Canada would accept this and keep the trunk up.
- Outbound Calls with "+" Bell Canada did not accept "+" in front of 10 digits in the From, To, Contact and P-Asserted-Identity headers. Signaling Manipulation script was used to remove the "+" sign. Also note that Bell system would accept "+" in front of 11 digits format.
- **Diversion Header** Avaya system sent Diversion header with URI "sips:XXXX....". Bell Canada rejected this format since it is not secure SIP. Signaling Manipulation script was used to change the URI format to "sip:XXXX....".

#### <span id="page-5-1"></span>**2.3. Support**

For technical support on the Avaya products described in these Application Notes visit [http://support.avaya.com.](http://support.avaya.com/)

For technical support on Bell Canada SIP Trunking, contact Bell Canada at [http://www.bell.ca/enterprise/EntPrd\\_SIP\\_Trunking.page.](http://www.bell.ca/enterprise/EntPrd_SIP_Trunking.page)

# <span id="page-6-0"></span>**3. Reference Configuration**

**Figure 1** illustrates the sample Avaya SIP-enabled enterprise solution connected to the Bell Canada (Vendor Validation circuit) through a public Internet connection.

For security purposes, the real public IP addresses and PSTN routable phone numbers used in the compliance test are not shown in these Application Notes.

The Avaya components used to create the simulated customer site included:

- Avaya Aura® Communication Manager running in Virtualized environment.
- Avaya Aura® System Manager running in Virtualized environment.
- Avaya Aura® Session Manager running in Virtualized environment.
- Avaya Aura® Messaging running in Virtualized environment.
- Avaya Aura® Media Server running in Virtualized environment.
- Avaya G450 Media Gateway.
- Avaya Session Border Controller for Enterprise.
- Avaya 9600Series IP Deskphones (H.323, SIP).
- Avaya one-X® Communicator soft phones (H.323, SIP).
- Avaya digital and analog telephones.
- Avaya Equinox<sup>™</sup> for Windows.

Located at the edge of the enterprise network is the Avaya SBCE. It has a public side that connects to Bell Canada via Internet and a private side that connects to the enterprise network. All SIP and RTP traffic entering or leaving the enterprise network flows through the Avaya SBCE which can protect the enterprise against any outside SIP-based attacks. The Avaya SBCE provides network address translation at both the IP and SIP layers. The transport protocol between the Avaya SBCE and Bell Canada across the public network is UDP. The transport protocol between the Avaya SBCE, Session Manager and Communication Manager is TLS.

In the compliance testing, the Avaya Customer-Premises Equipment (CPE) environment was configured with SIP domain "avayalab.com" for the enterprise. The Avaya SBCE is used to adapt the enterprise SIP domain to the SIP domain based URI-Host known to Bell Canada. **Figure 1** below illustrates the network diagram for the enterprise. All voice application elements are connected to internal trusted LAN.

Additionally, a remote worker is included in the reference configuration **Figure 1**. A remote worker is a SIP endpoint that resides in the un-trusted network, registered to Session Manager via the Avaya SBCE. Remote workers feature the same functionality as any other endpoint within the enterprise. This functionality was successfully tested during the compliance test, using the Avaya Communicator for Windows using TLS/SRTP. The configuration tasks required to support remote workers are referenced in **Section 11**.

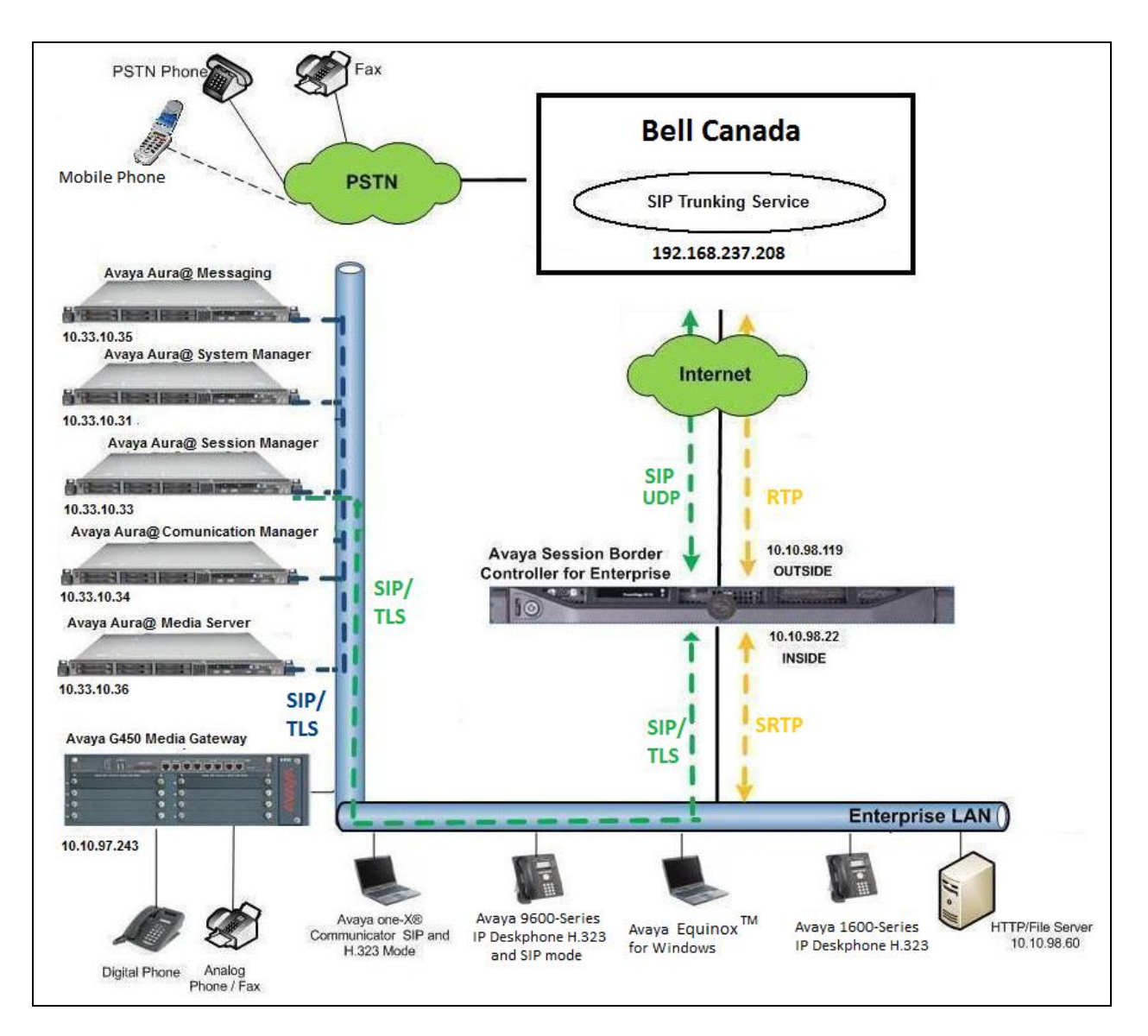

**Figure 1: Avaya IP Telephony Network connecting to Bell Canada Networks**

# <span id="page-8-0"></span>**4. Equipment and Software Validated**

The following equipment and software are used for the sample configuration provided:

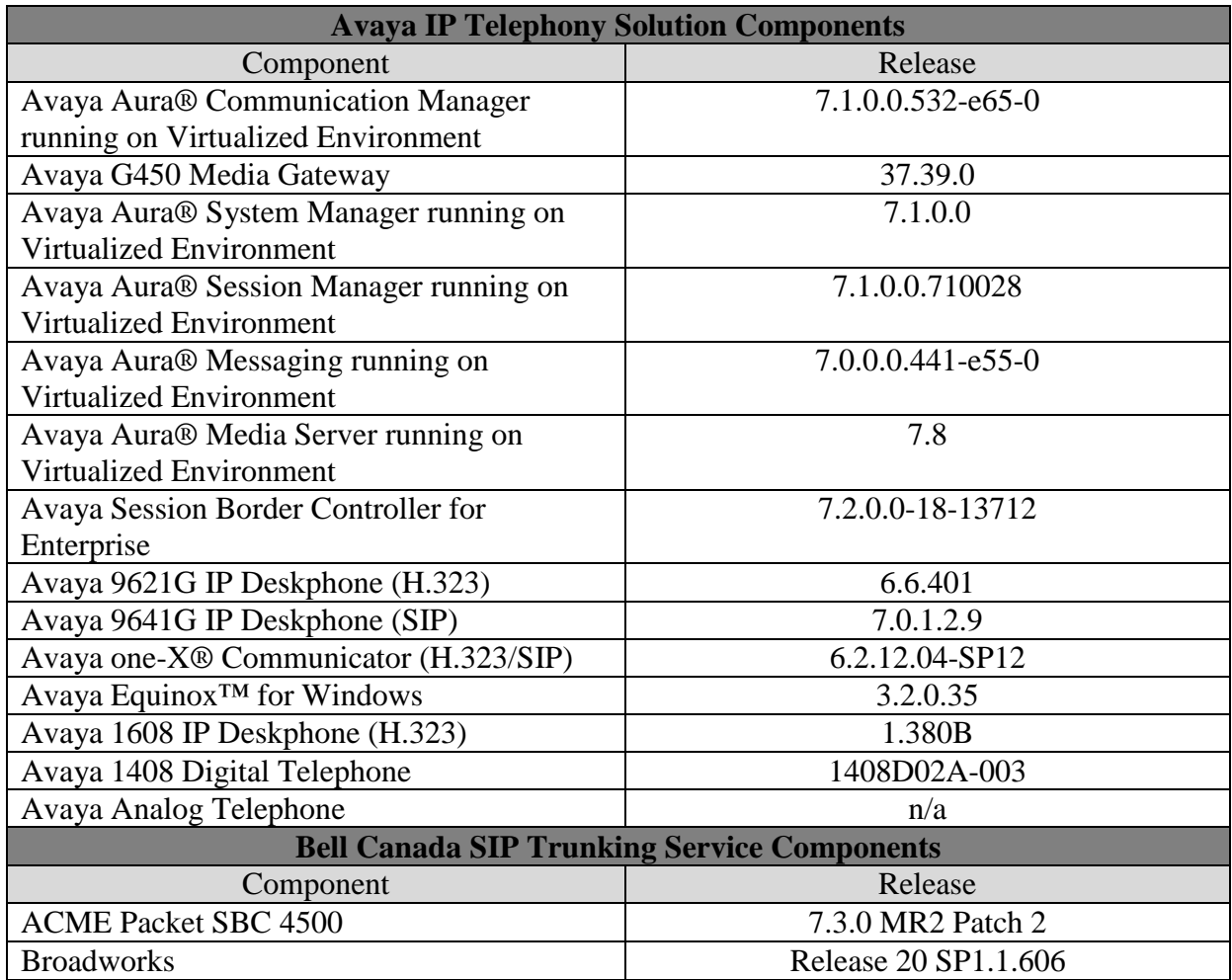

#### **Table 1: Equipment and Software Tested**

**Note**: This solution will be compatible with other Avaya Server and Media Gateway platforms running similar version of Communication Manager.

# <span id="page-9-0"></span>**5. Configure Avaya Aura® Communication Manager**

This section describes the procedure for configuring Communication Manager for the Bell Canada SIP Trunking service. It is assumed the general installation of Communication Manager, Avaya G450 Media Gateway and Media Server has been previously completed and is not discussed here.

The configuration of Communication Manager was performed using the System Access Terminal (SAT). Some screens in this section have been abridged and highlighted for brevity and clarity in presentation.

### <span id="page-9-1"></span>**5.1. Licensing and Capacity**

Use the **display system-parameters customer-options** command to verify that the **Maximum Administered SIP Trunks** value on **Page 2** is sufficient to support the desired number of simultaneous SIP calls across all SIP trunks at the enterprise including any trunks to and from the service provider. The license file installed on the system controls the maximum values for these attributes. If a required feature is not enabled or there is insufficient capacity, contact an authorized Avaya sale representative to add the additional capacity or feature.

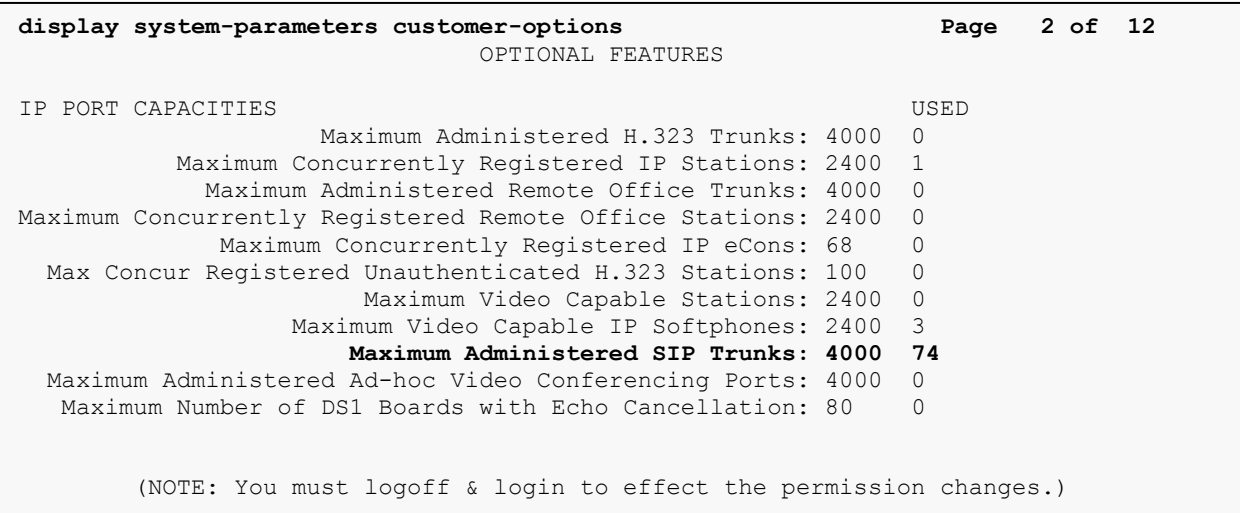

On **Page 4**, verify that **ARS** is set to **y**.

**display system-parameters customer-options Page 4 of 12** OPTIONAL FEATURES Abbreviated Dialing Enhanced List? y Audible Message Waiting? y Access Security Gateway (ASG)? n Authorization Codes? y Access Security Gateway (ASG)? n Analog Trunk Incoming Call ID? y CAS Branch? n A/D Grp/Sys List Dialing Start at 01? y CAS Main? n Answer Supervision by Call Classifier? y Change COR by FAC? n **ARS? y** Computer Telephony Adjunct Links? y ARS/AAR Partitioning? y Cvg Of Calls Redirected Off-net? y ARS/AAR Dialing without FAC? n DCS (Basic)? y ASAI Link Core Capabilities? n DCS Call Coverage? y ASAI Link Plus Capabilities? n DCS with Rerouting? y Async. Transfer Mode (ATM) PNC? n Async. Transfer Mode (ATM) Trunking? n Digital Loss Plan Modification? y ATM WAN Spare Processor? n DS1 MSP? y ATMS? y DS1 Echo Cancellation? y Attendant Vectoring? y (NOTE: You must logoff & login to effect the permission changes.)

On **Page 5**, verify that **IP Trunks** field is set to **y** and **Media Encryption Over IP** field is set to **y**.

(Note: The Media Encryption option is only available if Media Encryption Over IP is enabled on the installed license)

```
display system-parameters customer-options Page 5 of 12
                             OPTIONAL FEATURES
  Emergency Access to Attendant? y 
IP Stations? y
          Enable 'dadmin' Login? y
         Enhanced Conferencing? y ISDN Feature Plus? n
                Enhanced EC500? y ISDN/SIP Network Call Redirection? y
   Enterprise Survivable Server? n 1SDN-BRI Trunks? y
      Enterprise Wide Licensing? n ISDN-PRI? y
                                           Local Survivable Processor? n
        Extended Cvg/Fwd Admin? y Malicious Call Trace? y
 External Device Alarm Admin? y Media Encryption Over IP? y
 Five Port Networks Max Per MCC? n Mode Code for Centralized Voice Mail? n
              Flexible Billing? n
  Forced Entry of Account Codes? y Multifrequency Signaling? y<br>Global Call Classification? y Multimedia Call Handling (Basic)? y
                                     Multimedia Call Handling (Basic)? y
           Hospitality (Basic)? y Multimedia Call Handling (Enhanced)? y
Hospitality (G3V3 Enhancements)? y Multimedia IP SIP Trunking? y
                     IP Trunks? y
          IP Attendant Consoles? y 
        (NOTE: You must logoff & login to effect the permission changes.)
```
On **Page 6**, verify that **Private Networking** and **Processor Ethernet** are set to **y**.

```
display system-parameters customer-options Page 6 of 12
                             OPTIONAL FEATURES
              Multinational Locations? n Station and Trunk MSP? y
Multiple Level Precedence & Preemption? n Station as Virtual Extension? y
                   Multiple Locations? n
                                         System Management Data Transfer? n
        Personal Station Access (PSA)? y Tenant Partitioning? y
                    PNC Duplication? n Terminal Trans. Init. (TTI)? y
                Port Network Support? n Time of Day Routing? y
                     Posted Messages? y TN2501 VAL Maximum Capacity? y
                                                   Uniform Dialing Plan? y
                   Private Networking? y Usage Allocation Enhancements? y
              Processor and System MSP? y
                  Processor Ethernet? y Wideband Switching? y
                                                             Wireless? n
                       Remote Office? y
         Restrict Call Forward Off Net? y
                 Secondary Data Module? y
        (NOTE: You must logoff & login to effect the permission changes.)
```
### <span id="page-11-0"></span>**5.2. System Features**

Use the **change system-parameters features** command to set the **Trunk-to-Trunk Transfer** field to *all* to allow an incoming call from the PSTN to be transferred to another PSTN endpoint. If for security reasons, incoming calls should not be allowed to transfer back to the PSTN then leave the field set to *none*.

```
change system-parameters features  Page 1 of 19
                           FEATURE-RELATED SYSTEM PARAMETERS
                              Self Station Display Enabled? y
                                  Trunk-to-Trunk Transfer: all
               Automatic Callback with Called Party Queuing? n
    Automatic Callback - No Answer Timeout Interval (rings): 3
                      Call Park Timeout Interval (minutes): 10
        Off-Premises Tone Detect Timeout Interval (seconds): 20
                                AAR/ARS Dial Tone Required? y
```
On **Page 9** verify that a text string has been defined to replace the Calling Party Number (CPN) for restricted or unavailable calls. The compliance test used the value of *Restricted* for restricted calls and *Unavailable* for unavailable calls.

```
change system-parameters features Page 9 of 19
                        FEATURE-RELATED SYSTEM PARAMETERS
CPN/ANI/ICLID PARAMETERS
   CPN/ANI/ICLID Replacement for Restricted Calls: Restricted
  CPN/ANI/ICLID Replacement for Unavailable Calls: Unavailable
DISPLAY TEXT
                                      Identity When Bridging: principal
                                       User Guidance Display? n
Extension only label for Team button on 96xx H.323 terminals? n
INTERNATIONAL CALL ROUTING PARAMETERS
                 Local Country Code: 1
          International Access Code: 001
SCCAN PARAMETERS
   Enable Enbloc Dialing without ARS FAC? n
CALLER ID ON CALL WAITING PARAMETERS
     Caller ID on Call Waiting Delay Timer (msec): 200
```
#### <span id="page-12-0"></span>**5.3. IP Node Names**

Use the **change node-names ip** command to verify that node names have been previously defined for the IP addresses of Communication Manager **(procr**), Session Manager (**SM**) and Media Server (**AMS**). These node names will be needed for defining the signaling groups in **Section 5.6**.

```
change node-names ip Page 1 of 2
                   IP NODE NAMES
   Name IP Address
SM 10.33.10.33
AMS 10.33.10.36
default 0.0.0.0
procr 10.33.10.34
procr6 ::
```
#### <span id="page-13-0"></span>**5.4. Codecs**

Use the **change ip-codec-set** command to define a list of codecs to be used for calls between the enterprise and the service provider. This compliance test used ip-codec-set 1. Bell Canada supports G.711MU and G.729 in this order. To use these codecs, enter *G.711MU* and *G.729* in the **Audio Codec.** For media encryption used within Avaya system, the *1-srtp-aescm128 hmac80*, *2-srtp-aescm128-hmac32 and none* are used in **Media Encryption** and *best-effort* in **Encrypted SRTCP** columns of the table in the order of preference.

The following screen shows the configuration for ip-codec-set 1. During testing, the codec set specifications are varied to test for individual codec support as well as codec negotiation between the enterprise and the network at call setup time.

```
change ip-codec-set 1 Page 1 of 2
                  IP CODEC SET
   Codec Set: 1
 Audio Silence Frames Packet
 Codec Suppression Per Pkt Size(ms)
1: G.711MU n 2 20
1: G.711MU n 2 20<br>2: G.729 n 2 20
3: 
4:
5:
6:
7:
   Media Encryption Encrypted SRTCP: best-effort
1: 1-srtp-aescm128-hmac80
2: 2-srtp-aescm128-hmac32
3: none
```
On **Page 2**, set the **Fax Mode** to *pass-through* faxing which is supported by Bell Canada (refer to **Section 2.2**).

<span id="page-13-1"></span>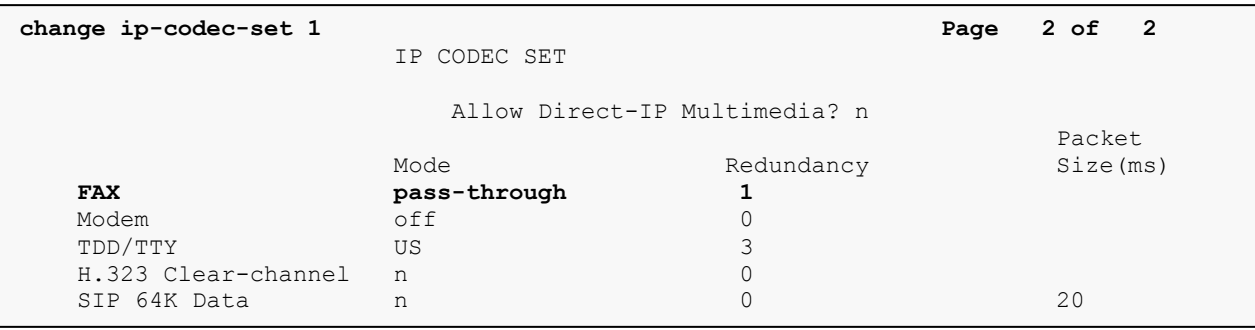

## <span id="page-14-0"></span>**5.5. IP Network Region**

For the compliance testing, ip-network-region 1 was created by the **change ip-network-region 1** command with the following parameters:

- Set the **Authoritative Domain** field to match the SIP domain of the enterprise. In the compliance testing, the domain name is *avayalab.com*. This domain name appears in the "From" header of SIP message originating from this IP region.
- Enter a descriptive name in the **Name** field.
- Enable **IP-IP Direct Audio** (shuffling) to allow audio traffic to be sent directly between IP endpoints without using media resources in the Media Gateway. By default, both **Intra-region** and **Inter-region IP-IP Direct Audio** are set to *yes*. Shuffling can be further restricted at the trunk level under the Signaling Group form.
- Set the **Codec Set** field to the IP codec set defined in **Section [5.4](#page-12-1)**.
- Default values can be used for all other fields.

```
change ip-network-region 1 Page 1 of 20
                          IP NETWORK REGION
  Region: 1
Location: 1 Authoritative Domain: avayalab.com
   Name: ToSM
MEDIA PARAMETERS Intra-region IP-IP Direct Audio: yes
     Codec Set: 1 Inter-region IP-IP Direct Audio: yes
   UDP Port Min: 2048 IP Audio Hairpinning? n
  UDP Port Max: 3329
DIFFSERV/TOS PARAMETERS
Call Control PHB Value: 46
      Audio PHB Value: 46
      Video PHB Value: 26
...
```
On **Page 4**, define the IP codec set to be used for traffic between region 1 and other regions. In the compliance testing, Communication Manager, the Avaya G450 Media Gateway, IP/SIP phones and Session Manager were assigned to the same region 1.

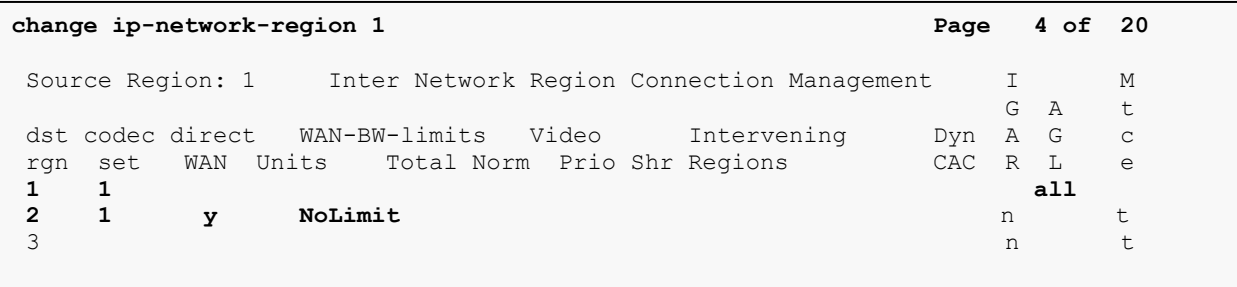

Non-IP telephones (e.g., analog, digital) derive network region from the IP interface of the Avaya G450 Media Gateway to which the device is connected. IP telephones can be assigned a network region based on an IP address mapping.

To define network region 1 for IP interface **procr**, use **change ip-interface procr** command as shown in the following screen.

```
change ip-interface proc Page 1 of 2
                        IP INTERFACES
             Type: PROCR
                                      Target socket load: 4800
    Enable Interface? y Allow H.323 Endpoints? y
                                    Allow H.248 Gateways? y
     Network Region: 1 Gatekeeper Priority: 5
...
```
To define network region 1 for the Avaya G450 Media Gateway, use **change media-gateway**  command as shown in the following screen.

```
change media-gateway 1 Page 1 of 2
                       MEDIA GATEWAY 1
                Type: g450
               Name: g450
            Serial No: 11N526797797
    Link Encryption Type: any-ptls/tls Enable CF? n
        Network Region: 1 Location: 1
                                   Site Data:
         Recovery Rule: none
...
```
<span id="page-15-0"></span>If Avaya Aura® Media Server is used in parallel of Avaya Media Gateway G450, then it is needed to define network region 1 for the Avaya Aura® Media Server. Use **change mediaserver** command as shown in the following screen.

```
change media-server 1 Page 1 of 1
                              MEDIA SERVER
                  Media Server ID: 1
                  Signaling Group: 3
        Voip Channel License Limit: 30
    Dedicated Voip Channel Licenses: 30
                       Node Name: AMS
                  Network Region: 1
                       Location: 1
         Announcement Storage Area:
...
```
#### <span id="page-16-0"></span>**5.6. Signaling Group**

Use the **add signaling-group** command to create a signaling group between Communication Manager and Session Manager for use by the Avaya SBCE trunk. This signaling group is used for inbound and outbound calls between the service provider and the enterprise. For the compliance test, signaling group *2* was used and was configured using the parameters highlighted below.

- Set the **Group Type** field to *sip*.
- Set the **IMS Enabled** field to *n*.
- Set the **Transport Method** to *tls (Transport Layer Security).* The transport method specified here is used between Communication Manager and Session Manager.
- Set the **Near-end Listen Port** and **Far-end Listen Port** to *5061*.
- Set the **Near-end Node Name** to *procr*. This node name maps to the IP interface of **procr** defined in **Section [5.3](#page-12-0)**.
- Set the **Far-end Node Name** to *SM*. This node name maps to the IP address of Session Manager as defined in **Section 5.3**.
- Set the **Far-end Network Region** to the IP network region *1* defined for the service provider in **Section [5.5](#page-13-1)**.
- Set the **Far-end Domain** to *avayalab.com*.
- Set the **DTMF** over IP to *rtp-payload*. This setting enables Communication Manager to send or receive the DTMF transmissions using RFC2833.
- Set **Enable Layer 3 Test?** to *y*. This setting allows Communication Manager to send OPTIONS heartbeat to Session Manager on the SIP trunk.
- Set **Direct IP-IP Audio Connections** to *y*. This field will enable media shuffling on the SIP trunk allowing Communication Manager to redirect media traffic directly between the SIP trunk and the enterprise endpoint. If this value is set to *n*, then the Avaya G450 Media Gateway will remain in the media path between the SIP trunk and the endpoint for the duration of the call. Depending on the number of media resources available in the Avaya G450 Media Gateway, these resources may be depleted during high call volume preventing additional calls from completing.
- Set the **Alternate Route Timer** to *30*. This defines the number of seconds Communication Manager will wait for a response (other than 100 Trying) to an outbound INVITE before canceling the call.
- Default values may be used for all other fields.

Signaling Group 2:

**add signaling-group 2 Page 1 of 2** SIGNALING GROUP Group Number: 2 **Group Type: sip**<br> **IMS Enabled? n** Transport Method: tls **Transport Method: tls** Q-SIP? n<br>IP Video? n Enforce SIPS URI for SRTP? y  **Peer Detection Enabled? y Peer Server: SM** Prepend '+' to Outgoing Calling/Alerting/Diverting/Connected Public Numbers? y Remove '+' from Incoming Called/Calling/Alerting/Diverting/Connected Numbers? n Alert Incoming SIP Crisis Calls? n  **Near-end Node Name: procr Far-end Node Name: SM Near-end Listen Port: 5061 Far-end Listen Port: 5061 Far-end Network Region: 1 Far-end Domain: avayalab.com** Bypass If IP Threshold Exceeded? n Incoming Dialog Loopbacks: eliminate RFC 3389 Comfort Noise? n  **DTMF over IP: rtp-payload Direct IP-IP Audio Connections? y** Session Establishment Timer(min): 3 IP Audio Hairpinning? n **Enable Layer 3 Test? y** Initial IP-IP Direct Media? n<br>ation Outgoing Direct Media? n **Alternate Route Timer(sec): 30** H.323 Station Outgoing Direct Media? n

<span id="page-17-0"></span>Another signaling group is created between Communication Manager and the Media Server to provide media resources for IP telephony in parallel of the media gateway G450. For the compliance test, signaling group *3* was used for this purpose and was configured as shown in the capture below.

Signaling Group 3:

**add signaling-group 3 Page 1 of 2** SIGNALING GROUP Group Number: 3 **Group Type: sip Transport Method: tls Peer Detection Enabled? n Peer Server: AMS** Near-end Node Name: procr**ites areas Far-end Node Name: AMS**<br>**ar-end Listen Port: 5061** Far-end Listen Port: 5061 Near-end Listen Port: 5061  **Far-end Network Region: 1** Far-end Domain: 10.33.10.36

#### <span id="page-18-0"></span>**5.7. Trunk Group**

Use the **add trunk-group** command to create a trunk group for the signaling group created in **Section [0](#page-15-0)**. For the compliance testing, trunk group *2* was configured using the parameters highlighted below.

- Set the **Group Type** field to *sip*.
- Enter a descriptive name for the **Group Name**.
- Enter an available Trunk Access Code (TAC) that is consistent with the existing dial plan in the **TAC** field.
- Set the **Outgoing Display** to *y* to enable name display on the trunk.
- Set the **Service Type** field to *public-ntwrk*.
- Set the **Signaling Group** to the signaling group **2** shown in **Section [0](#page-15-0)**.
- Set the **Number of Members** field to customer requirement. It is the number of trunk members in the SIP trunk group. This value determines how many simultaneous SIP calls can be supported by this trunk group.
- Default values are used for all other fields.

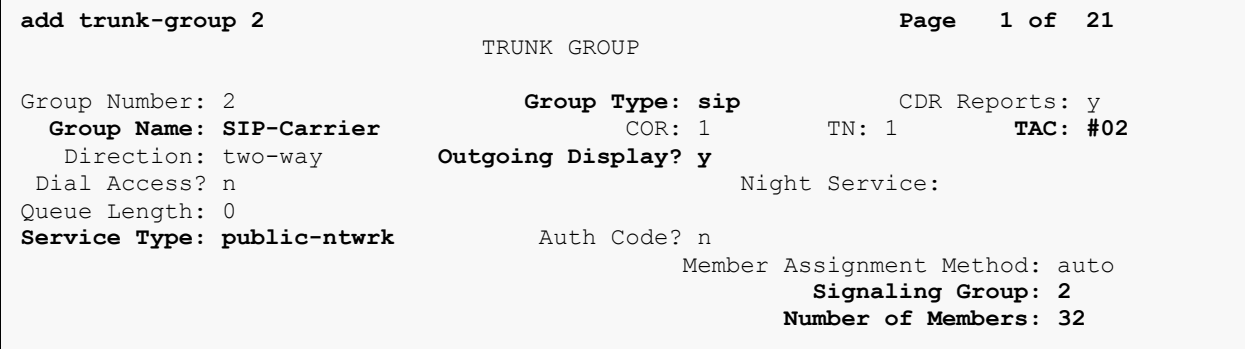

On **Page 2**, verify that the **Preferred Minimum Session Refresh Interval (sec)** is set to a value acceptable to the service provider. This value defines the interval re-INVITEs must be sent to refresh the Session Timer. For the compliance testing, a default value of *600* seconds was used.

```
add trunk-group 2 Page 2 of 21
     Group Type: sip
TRUNK PARAMETERS
     Unicode Name: auto
                                     Redirect On OPTIM Failure: 5000
           SCCAN? n Digital Loss Group: 18
                   Preferred Minimum Session Refresh Interval(sec): 600
Disconnect Supervision - In? y Out? y
           XOIP Treatment: auto Delay Call Setup When Accessed Via IGAR? N
Caller ID for Service Link Call to H.323 1xC: station-extension
```
QT; Reviewed: SPOC 9/6/2017 Solution & Interoperability Test Lab Application Notes ©2017 Avaya Inc. All Rights Reserved.

19 of 75 BCCMSM71SBCE72 On **Page 3**, set the **Numbering Format** field to *public*. This field specifies the format of the CPN sent to the far-end. The public numbers are automatically preceded with a **+** sign when passed in the "From", "Contact" and "P-Asserted Identity" headers.

Set the **Replace Restricted Numbers** and **Replace Unavailable Numbers** fields to *y*. This will allow the CPN displayed on the local endpoint to be replaced with the value set in **Section [5.2](#page-11-0)**, if the inbound call enabled CPN block. Default values are used for all other fields.

```
add trunk-group 2 Page 3 of 21
TRUNK FEATURES
        ACA Assignment? n Measured: none
                                                   Maintenance Tests? y
                   Numbering Format: public
                                          UUI Treatment: service-provider
                                           Replace Restricted Numbers? y
                                          Replace Unavailable Numbers? Y
                                           Hold/Unhold Notifications? y
                            Modify Tandem Calling Number: no
Show ANSWERED BY on Display? y
```
On **Page 4**, the settings are as follow:

- Set of **Network Call Redirection** flag to *y* to enable the use of SIP REFER message to transfer calls back to the PSTN as service provider does support it. It can also be set to *n* if the use of re-INVITE for call re-direction is preferred.
- Set the **Send Diversion Header** field to *y* as service provider does support it.
- Set the **Support Request History** field to *n*.
- Set the **Telephone Event Payload Type** to *101*.

```
add trunk-group 2 Page 4 of 21
                              PROTOCOL VARIATIONS
                                       Mark Users as Phone? n
Prepend '+' to Calling/Alerting/Diverting/Connected Number? n
                       Send Transferring Party Information? n
                                  Network Call Redirection? y
          Build Refer-To URI of REFER From Contact For NCR? n
                                     Send Diversion Header? y
                                   Support Request History? n
                              Telephone Event Payload Type: 101
                        Convert 180 to 183 for Early Media? n
                  Always Use re-INVITE for Display Updates? n
                        Identity for Calling Party Display: P-Asserted-Identity
            Block Sending Calling Party Location in INVITE? n
                 Accept Redirect to Blank User Destination? n
                                              Enable Q-SIP? n
…
\overline{\phantom{a}}
```
## <span id="page-20-0"></span>**5.8. Calling Party Information**

The calling party number is sent in the SIP "From", "Contact" and "PAI" headers. Since public numbering is selected to define the format of this number (**Section [0](#page-17-0)**), use the **change publicunknown-numbering** command to create an entry for each extension which has a DID assigned. DID numbers are provided by the service provider. They are used to authenticate the caller.

The screen below shows a subset of the 10-digit DID numbers assigned for testing. These 4 numbers were mapped to the 4 enterprise extensions 60396, 60397, 60379 and 60398. These same 10-digit numbers were used in the outbound calling party information on the service provider trunk when calls were originated from these extensions.

Note: When using 10-digit CPN that the + will need to be removed from the SIP message by the Avaya SBCE.

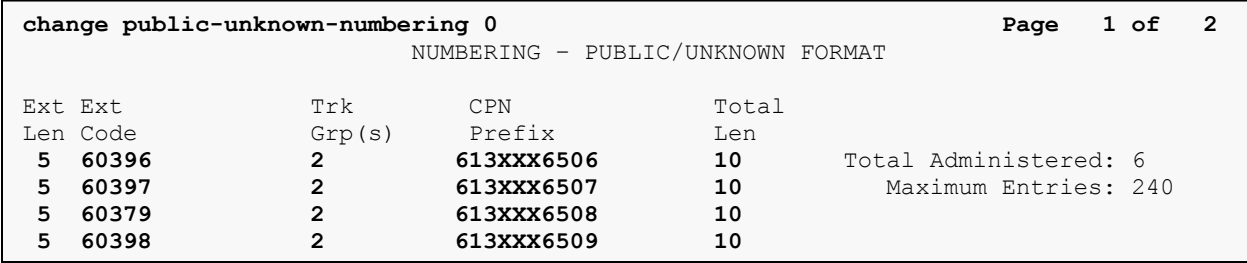

## <span id="page-20-1"></span>**5.9. Incoming Call Handling Treatment**

In general, the incoming call handling treatment for a trunk group can be used to manipulate the digits received for an incoming call if necessary. DID number sent by Bell Canada can be mapped to an extension using the incoming call handling treatment of the receiving trunk-group. Use the **change inc-call-handling-trmt trunk-group** command to create an entry for each DID.

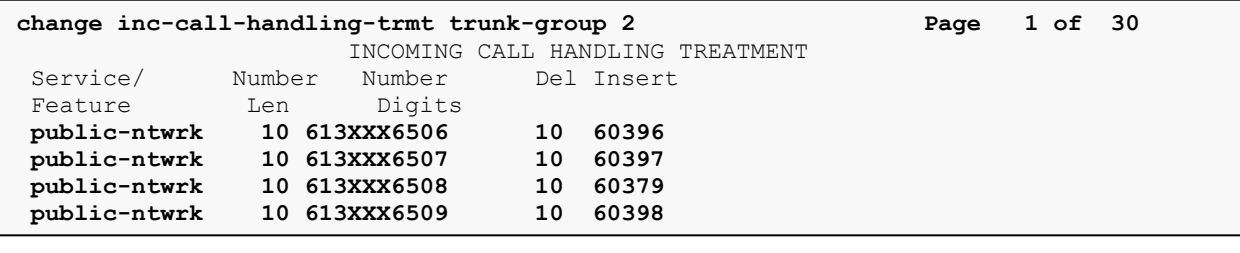

### <span id="page-21-0"></span>**5.10. Outbound Routing**

In these Application Notes, the **Automatic Route Selection** (ARS) feature is used to route an outbound call via the SIP trunk to the service provider via the Avaya SBCE. In the compliance testing, a single digit 9 was used as the ARS access code. An enterprise caller will dial 9 to reach an outside line. To define feature access code (**fac**) *9*, use the **change dialplan analysis** command as shown below.

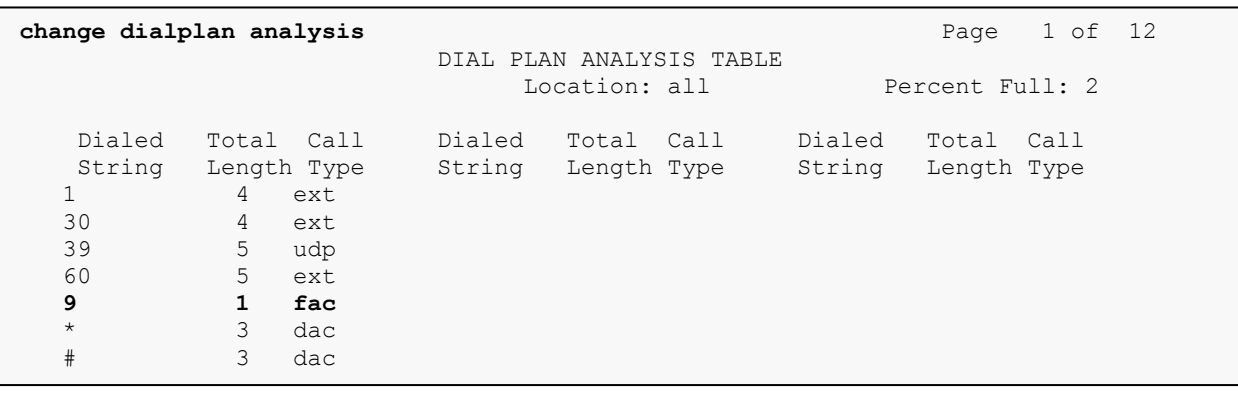

Use the **change feature-access-codes** command to define *9* as the **Auto Route Selection (ARS) – Access Code 1**.

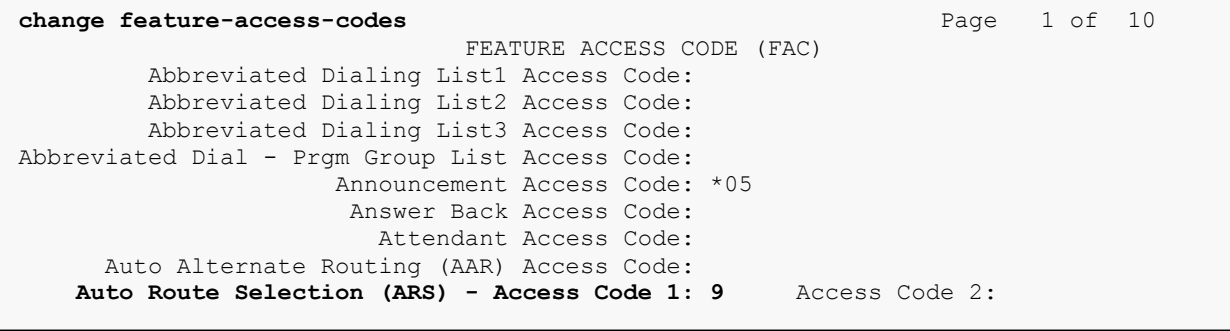

Use the **change ars analysis** command to configure the routing of dialed digits following the first digit 9. The example pattern below shows a sample of the dialed strings calling on service provider. All dialed strings are mapped to route pattern *2* for an outbound call which contains the SIP trunk to the service provider (as defined next).

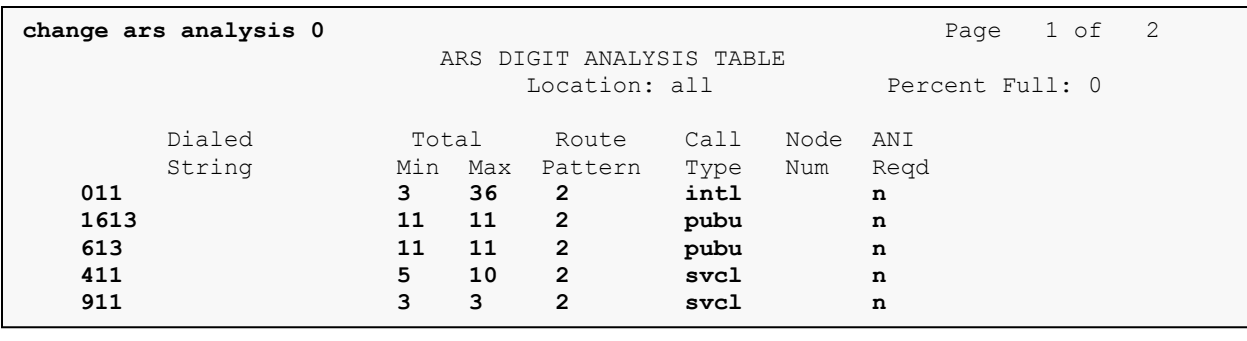

As mentioned above, the route pattern defines which trunk group will be used for the outbound  calls and performs necessary digit manipulation. Use the **change route-pattern** command to  configure the parameters for route pattern *2* in the following manner.

- **Pattern Name**: Enter a descriptive name.
- **Grp No**: Enter the outbound trunk group for the SIP service provider. For the compliance testing, trunk group *2* was used.
- **FRL**: Set the Facility Restriction Level (**FRL**) field to a level that allows access to this trunk for all users that require it. The value of *0* is the least restrictive level.
- **Numbering Format**: *pub-unk*. All calls using this route pattern will use the public numbering table as shown in **Section [5.8](#page-19-0)**.

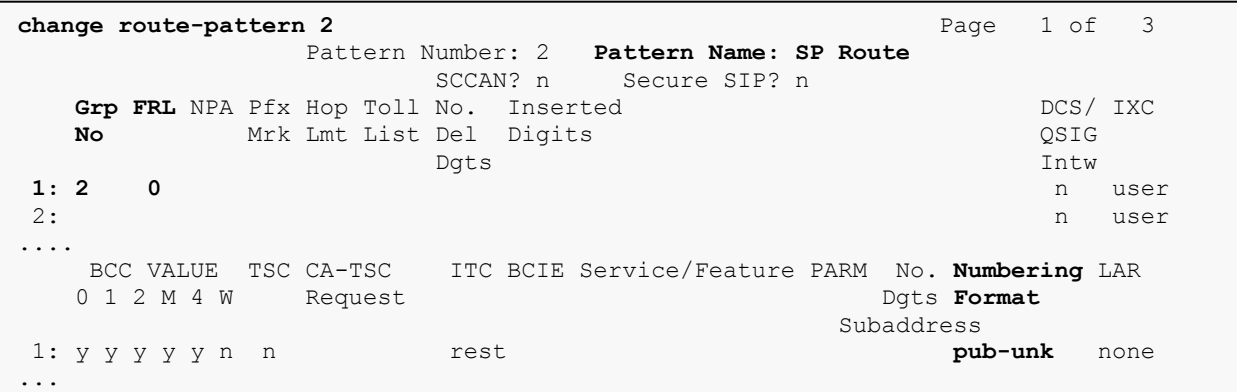

## <span id="page-22-0"></span>**5.11. Saving Communication Manager Configuration Changes**

The command "**save translation all**" can be used to save the configuration changes made on Communication Manager.

### <span id="page-23-0"></span>**5.12. TLS Management on Communication Manager**

It is (or may be) necessary to install System Manager CA certificate on Communication Manager for the TLS signalling to work between Session Manager and Avaya Communication Manager if it is not previously installed.

This section is to show how to install System Manager CA certificate on Communication Manager using web console.

System Manager CA certificate is obtained using procedure provided in **Section 6.10**.

From a web browser, type in "https://<ip-address>", where "<ip-address>" is the IP address or FQDN of Communication Manager. Click on **Continue** and it will be redirect to login page.

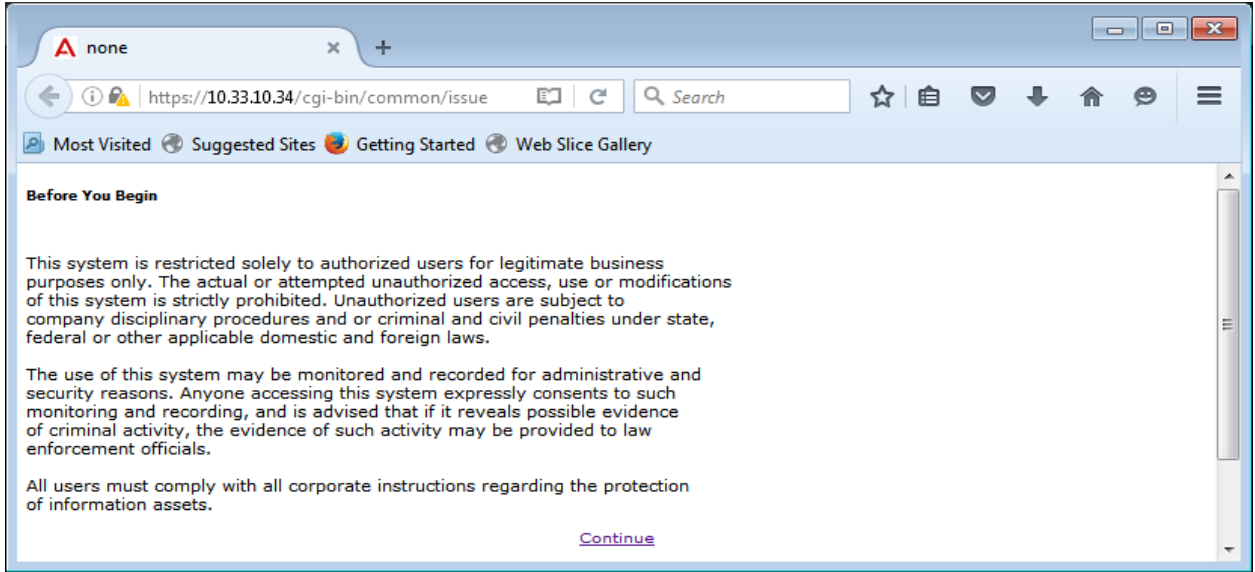

At login page, type in the login ID and its password credential.

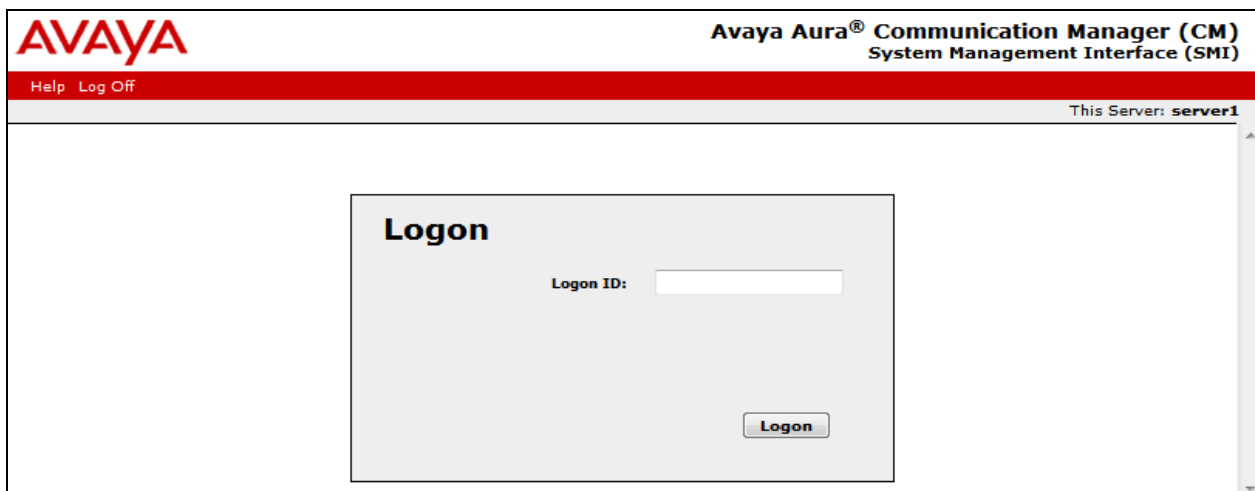

Solution & Interoperability Test Lab Application Notes ©2017 Avaya Inc. All Rights Reserved.

Click on **Continue** again (not shown), navigate to **Administration**  $\rightarrow$  **Server** (**Maintenance**)  $\rightarrow$ **Security → Trusted Certificates** to verify if the System Manager CA certificate is present or not. If it is not, then continue to the next step.

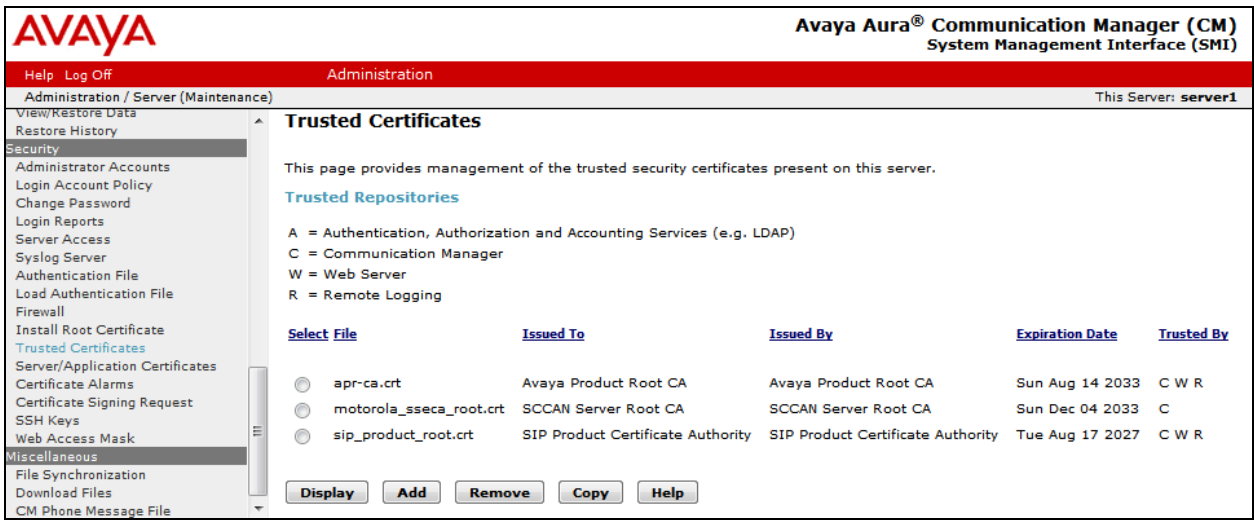

Navigate to **Miscellaneous Download Files**, click on **File to download from the machine I'm using to connect to the server** and click on **Browse** to browse to where the System Manager CA is being located. Then click on **Download** button to load the System Manager CA on Communication Manager server.

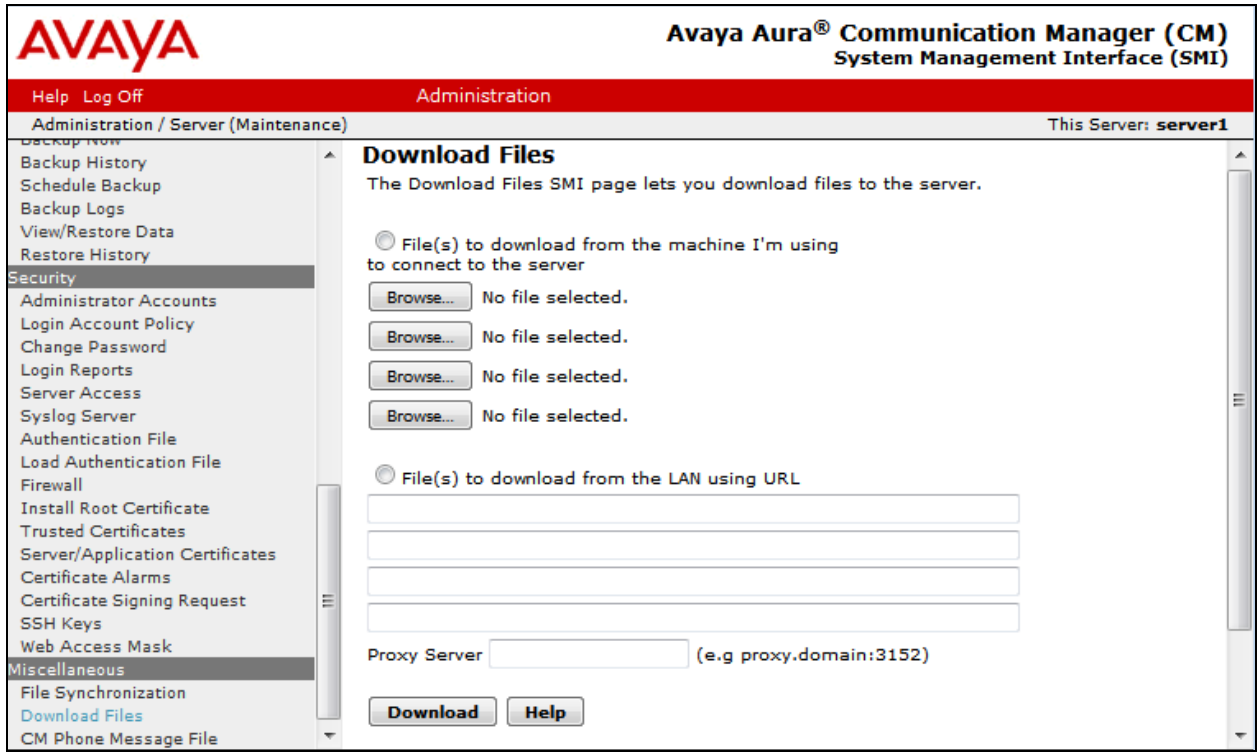

Solution & Interoperability Test Lab Application Notes ©2017 Avaya Inc. All Rights Reserved.

Navigate to **Security**  $\rightarrow$  **Trusted Certificates**, click on **Add** button and enter the certificate name which has been downloaded from above step. Then click **Open**.

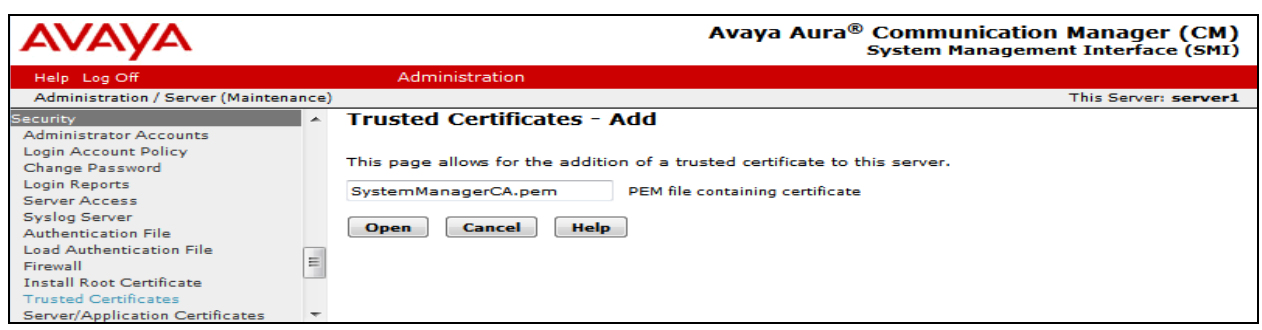

Enter the name of the System Manager CA certificate to store the certificate in Communication Manger. Check the Communication Manager check-box. Then click **Add**.

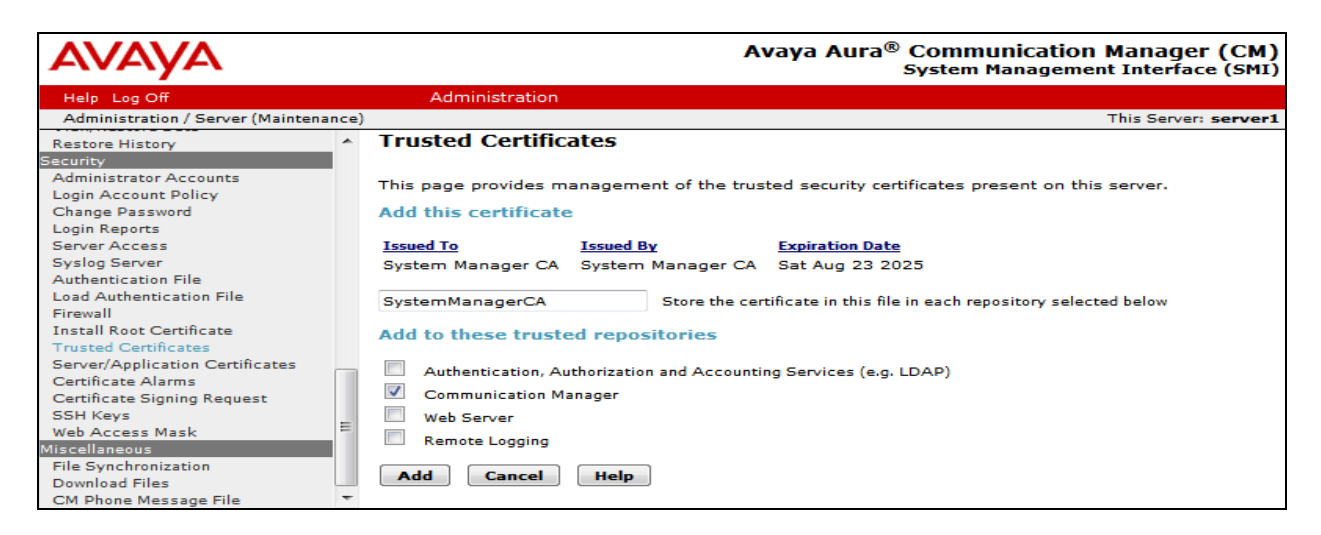

Navigate to **Security**  $\rightarrow$  **Trusted Certificates** again. It now shows the System Manager CA in the **Trusted Repositories**.

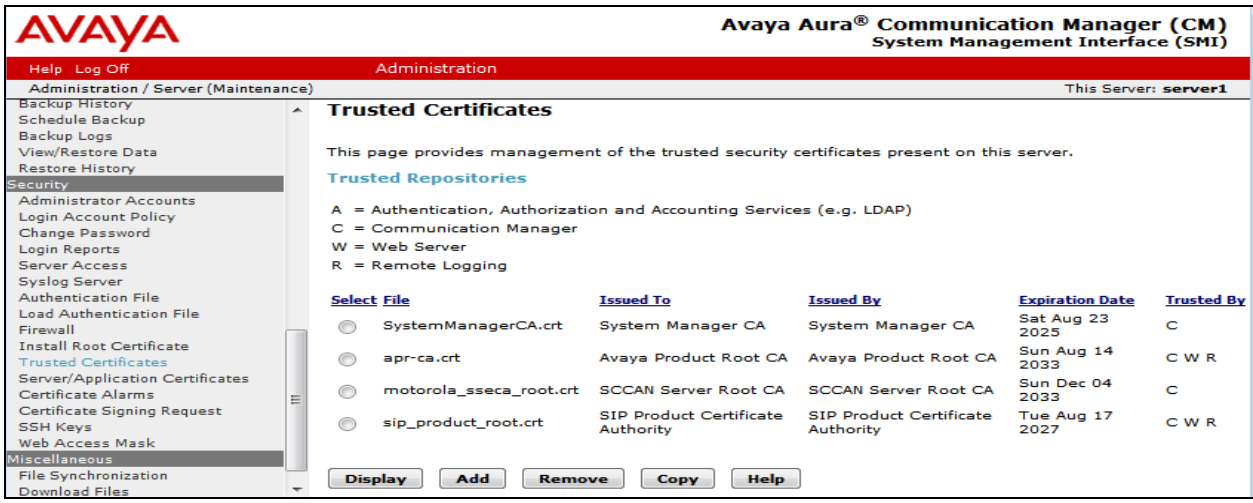

QT; Reviewed: SPOC 9/6/2017 Solution & Interoperability Test Lab Application Notes ©2017 Avaya Inc. All Rights Reserved.

26 of 75 BCCMSM71SBCE72

## <span id="page-26-0"></span>**6. Configure Avaya Aura® Session Manager**

This section provides the procedures for configuring Session Manager. The procedures include adding the following items:

- SIP domain
- Logical/physical Location that can be used by SIP Entities
- Adaptations
- SIP Entities corresponding to Communication Manager, Session Manager and the Avaya **SBCE**
- Entity Links, which define the SIP trunk parameters used by Session Manager when routing calls to/from SIP Entities
- Routing Policies, which control call routing between the SIP Entities
- Dial Patterns, which govern to which SIP Entity a call is routed
- Session Manager, corresponding to the Session Manager server to be managed by System Manager
- TLS Certificate Management

It may not be necessary to configure all the items above when creating a connection to the service provider since some of these items would have already been defined as part of the initial Session Manager installation. This includes items such as certain SIP domains, locations, SIP entities, and Session Manager itself. However, each item should be reviewed to verify the configuration.

### <span id="page-26-1"></span>**6.1. System Manager Login and Navigation**

Session Manager configuration is accomplished by accessing the Web GUI of System Manager, using the URL "https://<ip-address>/SMGR", where "<ip-address>" is the IP address or FQDN of System Manager. At the **System Manager Log On** screen, provide the appropriate credentials and click on **Login** (not shown). The initial screen shown below is then displayed.

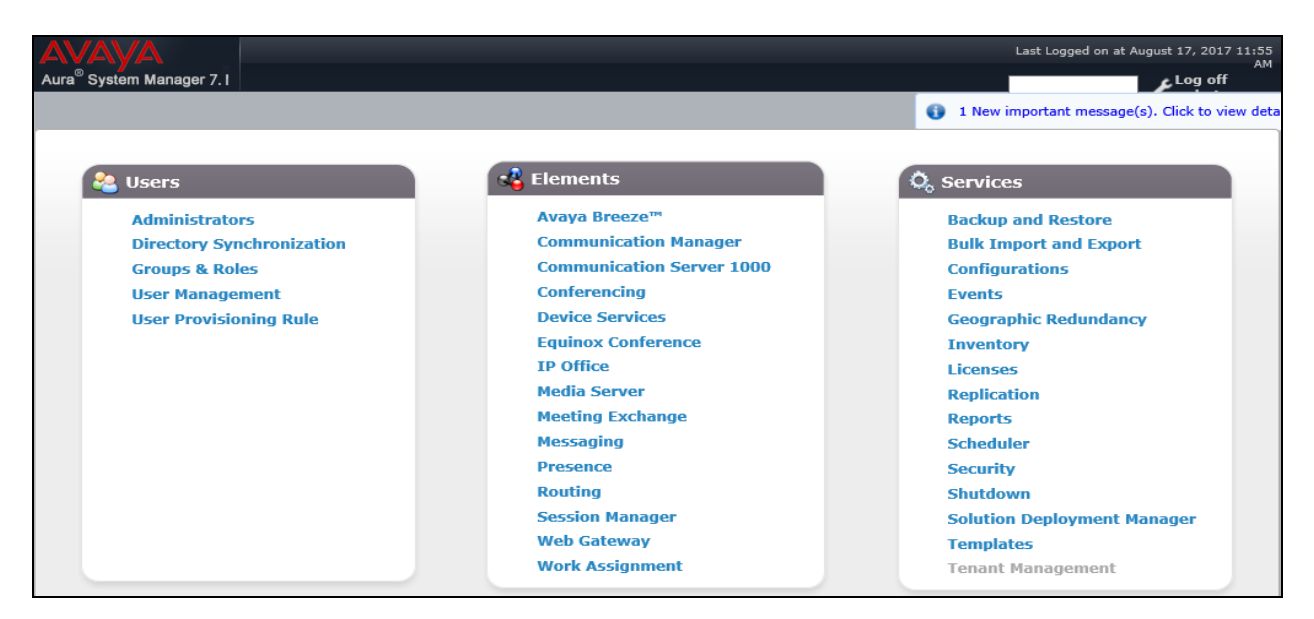

Solution & Interoperability Test Lab Application Notes ©2017 Avaya Inc. All Rights Reserved.

Most of the configuration items are performed in the Routing element. Click on **Routing** in the **Elements** column to bring up the **Introduction to Network Routing Policy** screen.

The navigation tree displayed in the left pane will be referenced in subsequent sections to navigate to items requiring configuration.

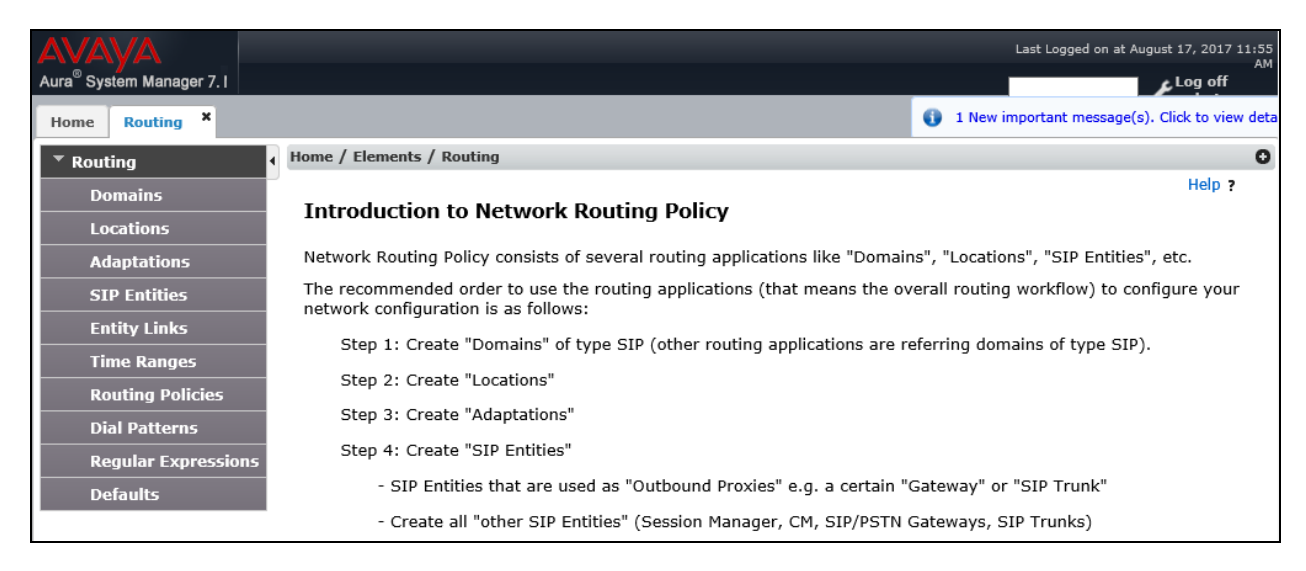

## <span id="page-27-0"></span>**6.2. Specify SIP Domain**

To view or to change SIP domains, select **Routing**  $\rightarrow$  **Domains**. Click on the checkbox next to the name of the SIP domain and **Edit** to edit an existing domain, or the **New** button to add a domain. Click the **Commit** button (not shown) after changes are completed.

The following screen shows the list of configured SIP domains. The domain, *avayalab.com* was already created for communication between Session Manager and Communication Manager. The domain *avayalab.com* is not known to Bell Canada. It will be adapted by the Avaya SBCE to SIP domain based URI-Host to meet the SIP specification of Bell Canada system.

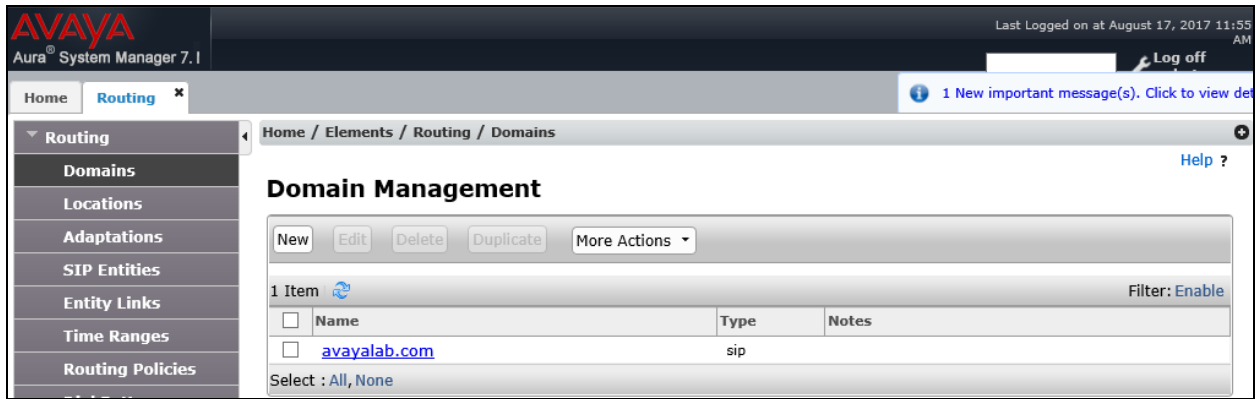

#### <span id="page-28-0"></span>**6.3. Add Location**

Locations can be used to identify logical and/or physical locations where SIP Entities reside for bandwidth management and call admission control purposes. To add a location, navigate to **Routing Locations** in the left-hand navigation pane and click **New** button in the right pane (not shown).

In **General** section, enter the following values:

- **Name:** Enter a descriptive name for the location.
- **Notes:** Add a brief description (optional).

In the **Location Pattern** section (see the screen below), click **Add** and configure following fields:

- **IP Address Pattern:** An IP address pattern used to identify the location.
- **Notes:** Add a brief description (optional).

Displayed below are the screenshots for location *Belleville*, which includes all equipment on the *10.33.\*, 10.10.98.\** and *10.10.97.\** subnets including Communication Manager, Session Manager and Avaya SBCE. Click **Commit** to save.

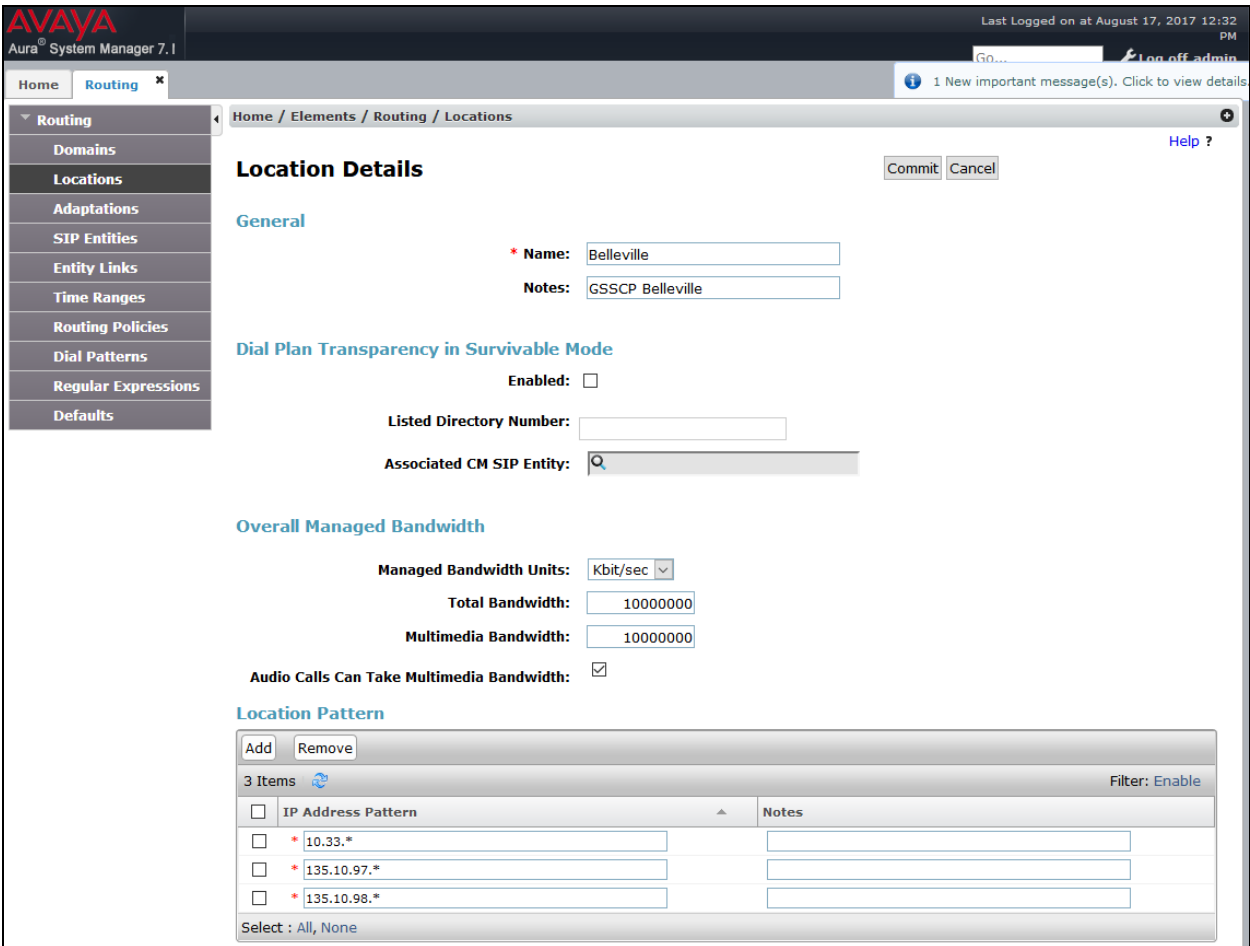

QT; Reviewed: SPOC 9/6/2017 Solution & Interoperability Test Lab Application Notes ©2017 Avaya Inc. All Rights Reserved.

29 of 75 BCCMSM71SBCE72

#### <span id="page-29-0"></span>**6.4. Add Adaptations**

An adaptation is required by the service provider in order to remove un-wanted or proprietary headers that are not used or understood by the service provider.

To add a new adaptation, navigating to **Routing**  $\rightarrow$  **Adaptations** in the left navigation pane and click **New** button in the right pane (not shown).

- **Adaptation Name**: Enter a descriptive name.
- **Module Name**: Select *DigitConversionAdapter* from pull down list.
- **Module Parameter Type:** Select *Name-Value Parameter* from pull down list.
- Click the **Add** button to enter a **Name** as shown in capture.
- **Value**: Enter the following information as shown in capture and click **Commit** button.

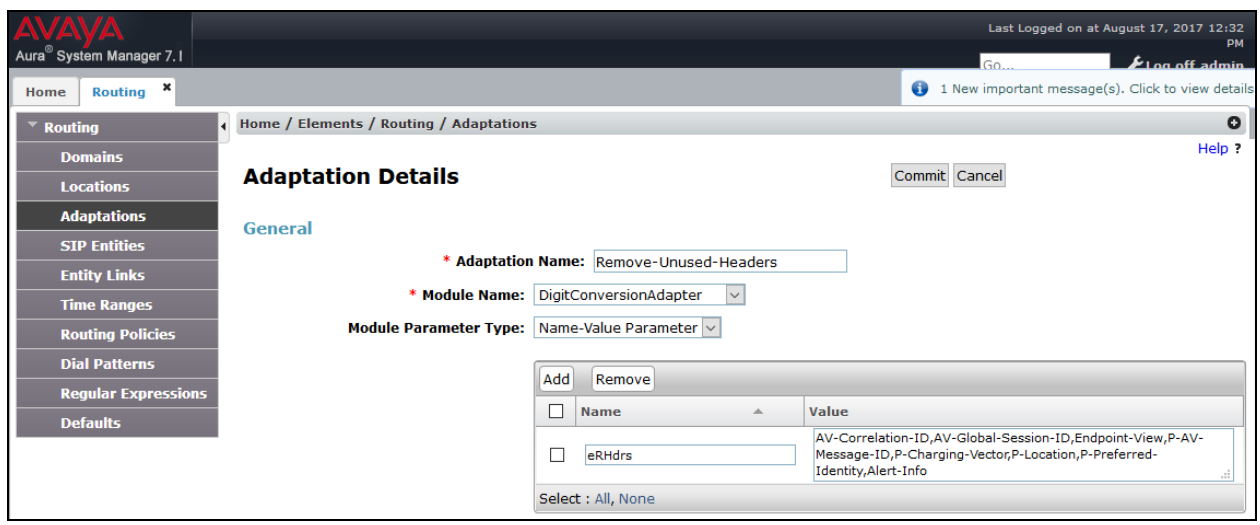

The newly created Adaptation is shown below.

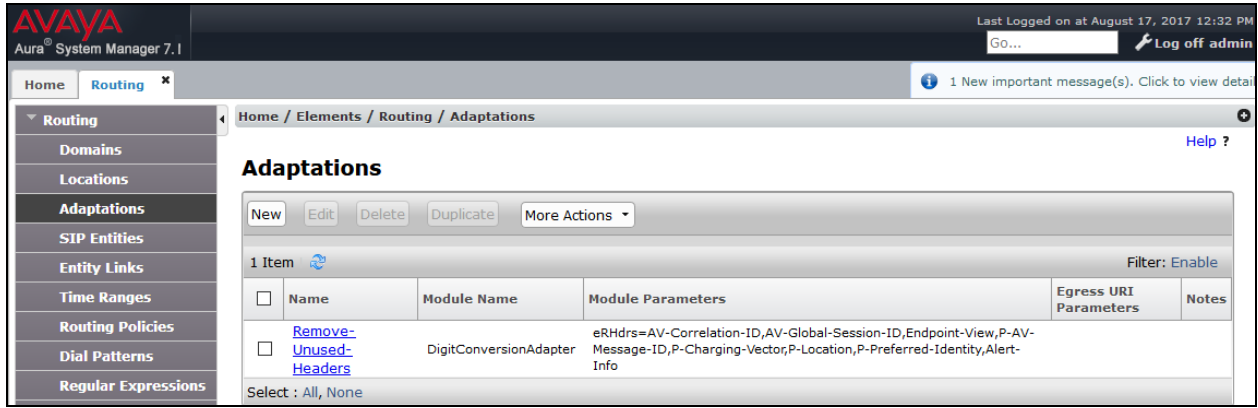

## <span id="page-29-1"></span>**6.5. Add SIP Entities**

A SIP Entity must be added for Session Manager and for each SIP telephony system connected to it, which includes Communication Manager and Avaya SBCE.

QT; Reviewed: SPOC 9/6/2017 Solution & Interoperability Test Lab Application Notes ©2017 Avaya Inc. All Rights Reserved.

To add a new SIP Entity, navigate to **Routing**  $\rightarrow$  **SIP Entities** in the left navigation pane and click **New** button in the right pane (not shown).

In the **General** section, enter the following values. Use default values for all remaining fields:

- **Name**: Enter a descriptive name.
- **FQDN or IP Address**: Enter the FQDN or IP address of the SIP Entity that is used for SIP signaling.
- **Type:** Select *Session Manager* for Session Manager, *CM* for Communication Manager and *SIP Trunk* for the Avaya SBCE.
- **Location:** Select the location defined in **Section** Error! Reference source not found..
- **Time Zone**: Select the time zone for the location above.

The following screen shows the addition of Session Manager SIP Entity. The IP address of the Session Manager signaling interface is entered for **FQDN or IP Address**.

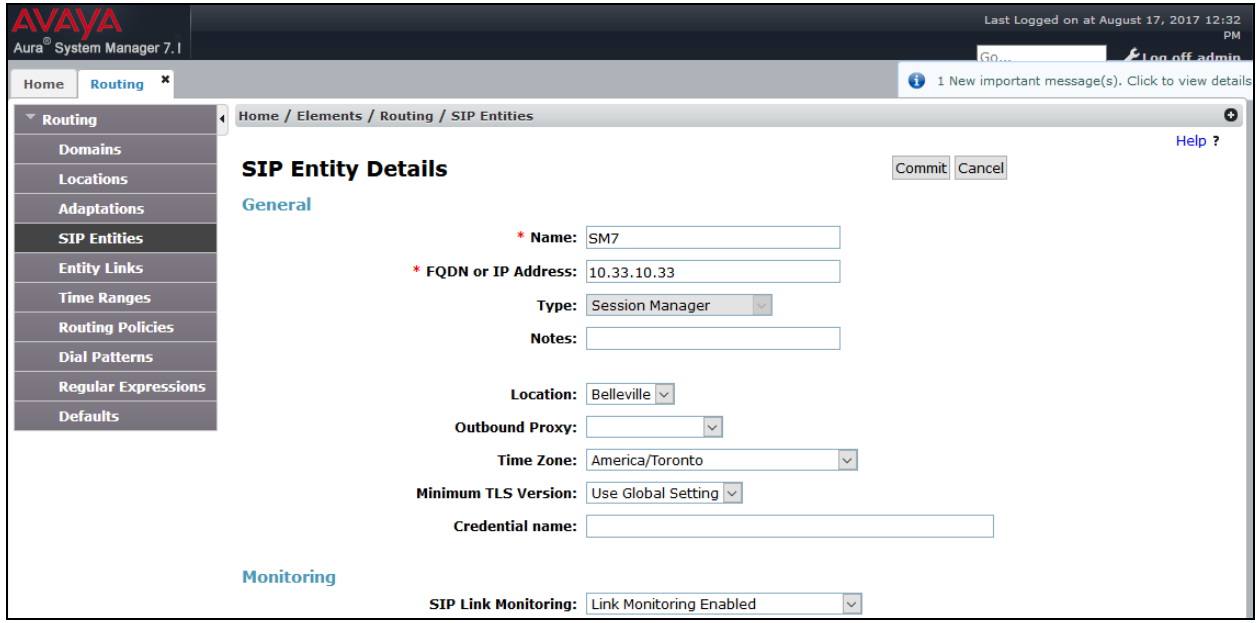

To define the ports used by Session Manager, scroll down to the **Port** section of the **SIP Entity Details** screen. This section is only present for the **Session Manager** SIP Entity.

In the **Port** section, click **Add** and enter following values. Use default values for all remaining fields:

- **Listen Ports:** Port number on which the Session Manager can listen for SIP requests.
- **Protocol:** Transport protocol to be used to receive SIP requests.
- **Default Domain:** The domain used for the enterprise.

Defaults can be used for the remaining fields. Click **Commit** to save (not shown).

The compliance test used **Listen Ports** entry *5061* with *TLS* for connecting to Communication Manager and for connecting to the Avaya SBCE.

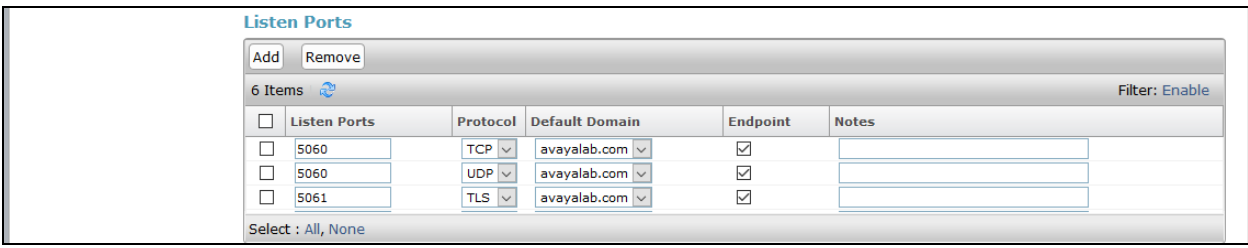

The following screen shows the addition of the Communication Manager SIP Entity. In order for Session Manager to send SIP traffic on an entity link to Communication Manager, it is necessary to create a SIP Entity for Communication Manager. The **FQDN or IP Address** field is set to IP address of Communication Manager and **Type** to *CM*. The **Location** and **Time Zone** parameters are set as shown in screen below.

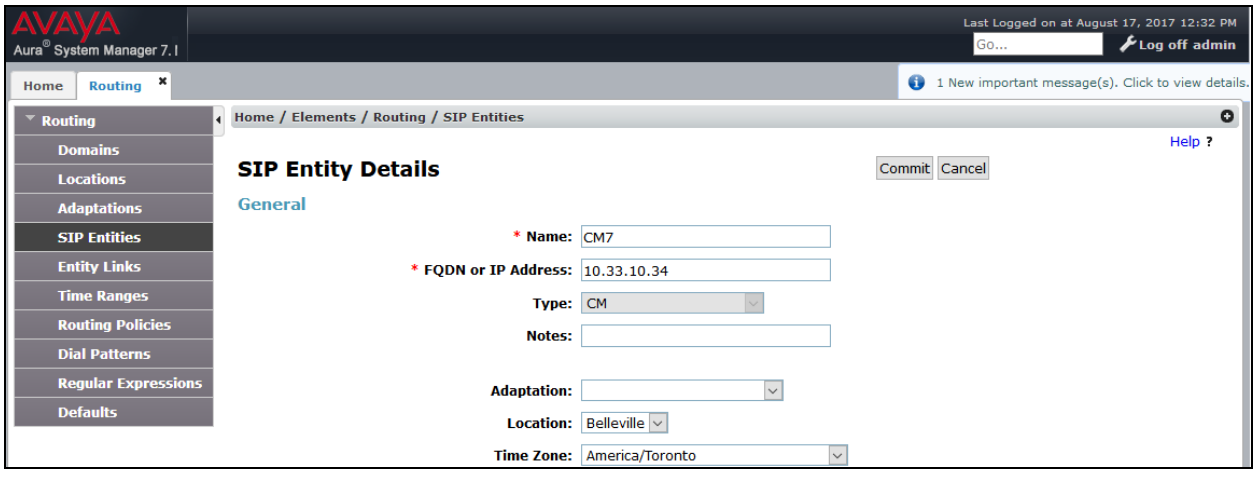

The following screen shows the addition of the SIP Entity for the Avaya SBCE. The **FQDN or IP Address** field is set to the IP address of its private network interface (see **Figure 1**). Select **Type** as *SIP Trunk*. Select created **Adaptation** from pull down menu list. Select **SIP Link Monitoring** as **Link Monitoring Enabled** with the interval of *120* seconds. This setting allows Session Manager to send outbound OPTIONS heartbeat every *120* seconds to the service provider (which is forwarded by the Avaya SBCE) to query the status of the SIP trunk connecting to the service provider.

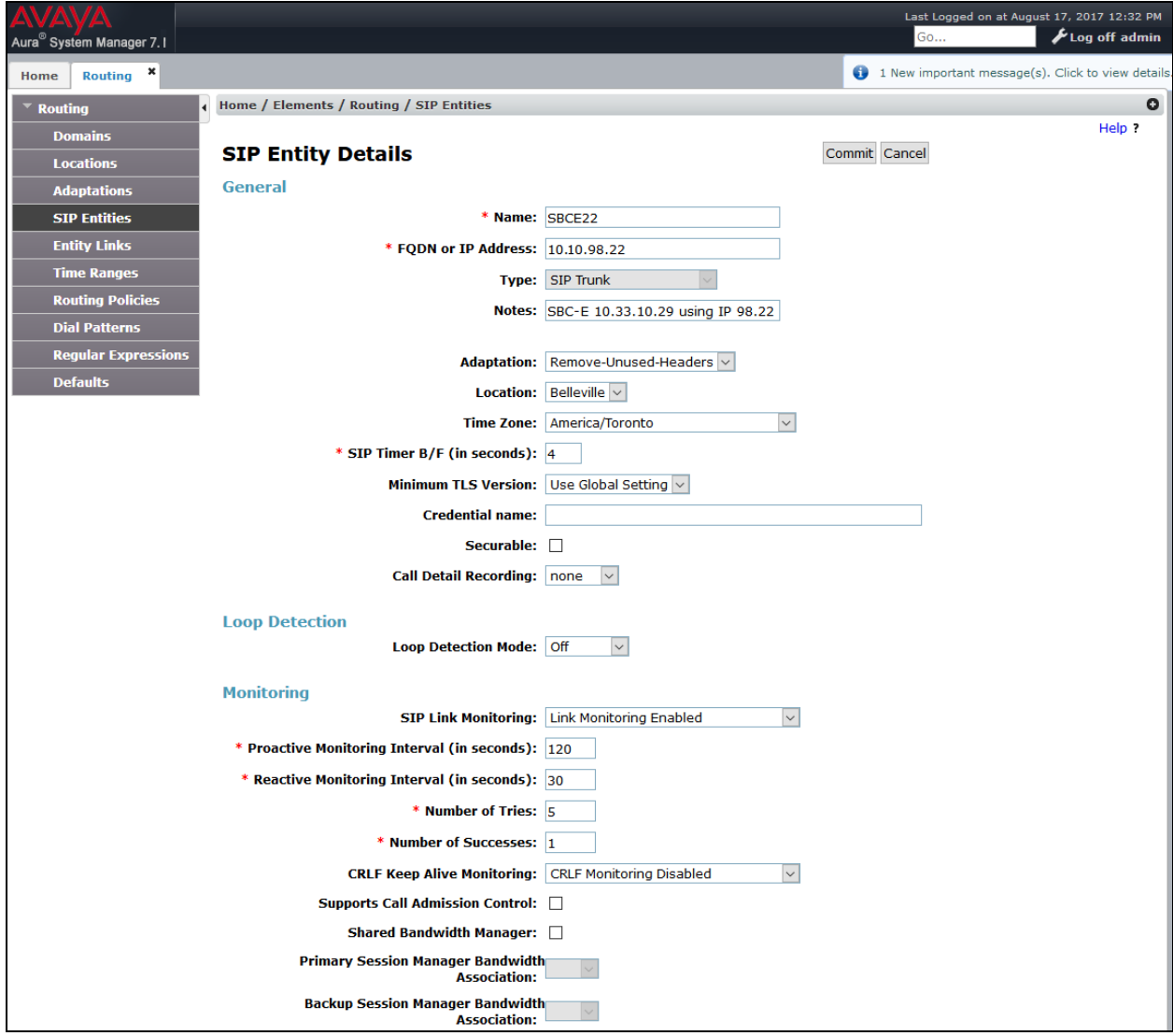

Similarly, a SIP Entity is added for Avaya Aura® Messaging server as shown in the capture below.

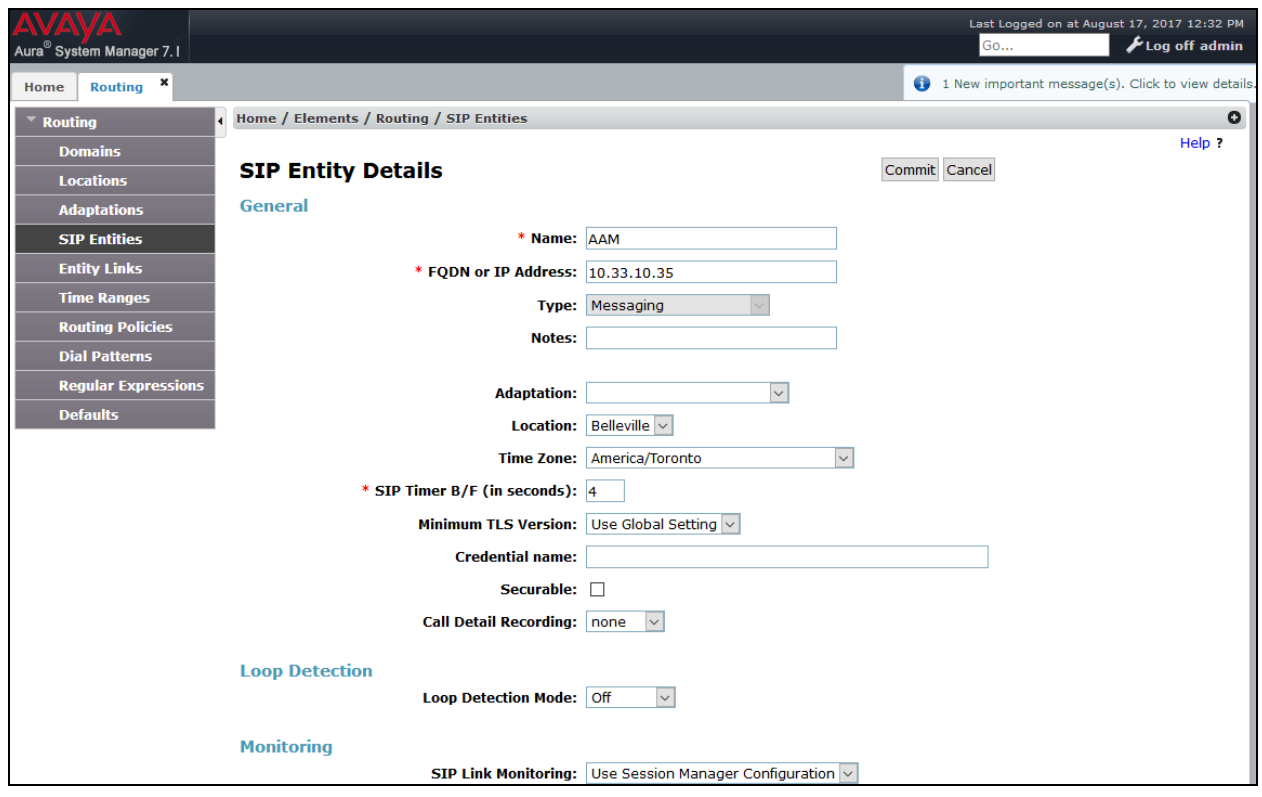

### <span id="page-33-0"></span>**6.6. Add Entity Links**

A SIP trunk between Session Manager and a telephony entity is described by an Entity Link. During compliance testing, three Entity Links were created, one for Communication Manager, Avaya Aura® Messaging and other for Avaya SBCE. To add an Entity Link, navigate to **Routing**  $\rightarrow$  **Entity Links** in the left navigation pane and click **New** button in the right pane (not shown). Fill in the following fields in the new row that is displayed:

- **Name:** Enter a descriptive name.
- **SIP Entity 1:** Select the Session Manager entity defined in **Section 6.5**.
- **Protocol:** Select the transport protocol used for this link, *TLS* for the Entity Link to Communication Manager and Avaya Aura® Messaging and *TLS* for the Entity Link to the Avaya SBCE.
- Port: Port number on which Session Manager will receive SIP requests from the far-end. For Communication Manager, this must match the **Far-end Listen Port** defined on the Communication Manager in **Section 5.6**.
- **SIP Entity 2:** Select the name of the other systems. For Communication Manager, select the Communication Manager SIP Entity defined in **Section** Error! Reference source not found.**5**. For Avaya SBCE, select Avaya SBCE SIP Entity defined in **Section** Error! Reference source not found.**5**.
- Port: Port number on which the other system receives SIP requests from Session Manager. For Communication Manager, this must match the **Near-end Listen Port** defined on the Communication Manager in **Section 5.6**.
- **Connection Policy:** Select **Trusted**. **Note**: If this is not selected, calls from the associated SIP Entity specified in **Section** Error! Reference source not found. will be denied.
- Click **Commit** to save.

The following screens illustrate the Entity Links to Communication Manager and to the Avaya SBCE.

Entity Link to Communication Manager

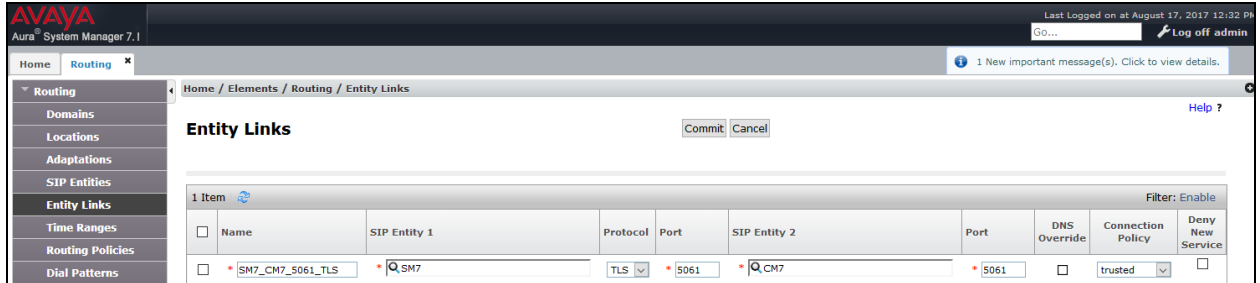

#### Entity Link to Avaya SBCE

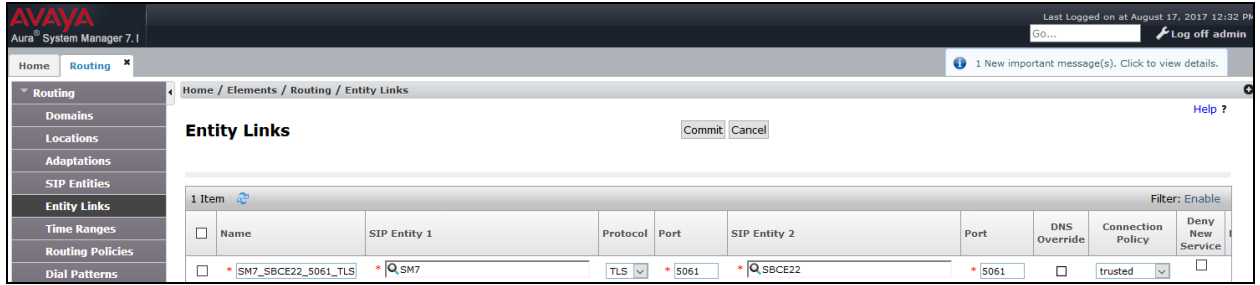

Entity Link to Avaya Aura® Messaging

| Aura <sup>®</sup> System Manager 7.1                |                                               |                      |                      |          |                     |                                                    | Go                     | Last Logged on at August 17, 2017 12:32 PM | $\mathcal{F}$ Log off admin |  |
|-----------------------------------------------------|-----------------------------------------------|----------------------|----------------------|----------|---------------------|----------------------------------------------------|------------------------|--------------------------------------------|-----------------------------|--|
| $\boldsymbol{\mathsf{x}}$<br><b>Routing</b><br>Home |                                               |                      |                      |          |                     | 1 New important message(s). Click to view details. |                        |                                            |                             |  |
| <b>Routing</b>                                      | Home / Elements / Routing / Entity Links<br>o |                      |                      |          |                     |                                                    |                        |                                            |                             |  |
| <b>Domains</b>                                      |                                               |                      |                      |          |                     | Help ?                                             |                        |                                            |                             |  |
| <b>Locations</b>                                    | <b>Entity Links</b>                           | Commit Cancel        |                      |          |                     |                                                    |                        |                                            |                             |  |
| <b>Adaptations</b>                                  |                                               |                      |                      |          |                     |                                                    |                        |                                            |                             |  |
| <b>SIP Entities</b>                                 |                                               |                      |                      |          |                     |                                                    |                        |                                            |                             |  |
| <b>Entity Links</b>                                 | 1 Item $\mathbb{C}^3$<br>Filter: Enable       |                      |                      |          |                     |                                                    |                        |                                            |                             |  |
| <b>Time Ranges</b>                                  | Е<br><b>Name</b>                              | <b>SIP Entity 1</b>  | <b>Protocol Port</b> |          | <b>SIP Entity 2</b> | Port                                               | <b>DNS</b><br>Override | <b>Connection</b><br><b>Policy</b>         | Deny<br><b>New</b>          |  |
| <b>Routing Policies</b>                             |                                               |                      |                      |          |                     |                                                    |                        |                                            | <b>Service</b>              |  |
| <b>Dial Patterns</b>                                | SM-SP_SP-AAM_5061_TI                          | $\overline{Q_{SM7}}$ | TLS $\vee$           | $* 5061$ | * QAAM              | 5061                                               | $\Box$                 | trusted<br>$\vee$                          | └                           |  |

## <span id="page-34-0"></span>**6.7. Add Routing Policies**

Routing Policies describe the conditions under which calls will be routed to the SIP Entities specified in **Section** Error! Reference source not found.5. Three routing policies were added,

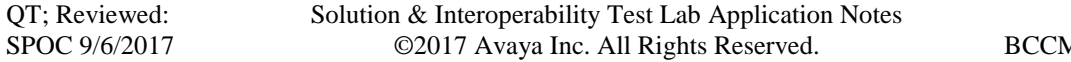

Communication Manager, Avaya Aura® Messaging and Avaya SBCE. To add a routing policy, navigate to **Routing**  $\rightarrow$  **Routing Policies** in the left navigation pane and click **New** button in the right pane (not shown). The following screen is displayed.

In the **General** section, configure the following fields:

- **Name:** Enter a descriptive name.
- **Notes:** Add a brief description (optional).

In **SIP Entity as Destination** section, click **Select**. The **SIP Entity List** page opens (not shown). Select the appropriate SIP entity to which this routing policy applies and click **Select**. The selected SIP Entity is displayed in the **Routing Policy Details** page as shown below. Use default values for remaining fields. Click **Commit** to save.

The following screen shows the Routing Policy for Communication Manager.

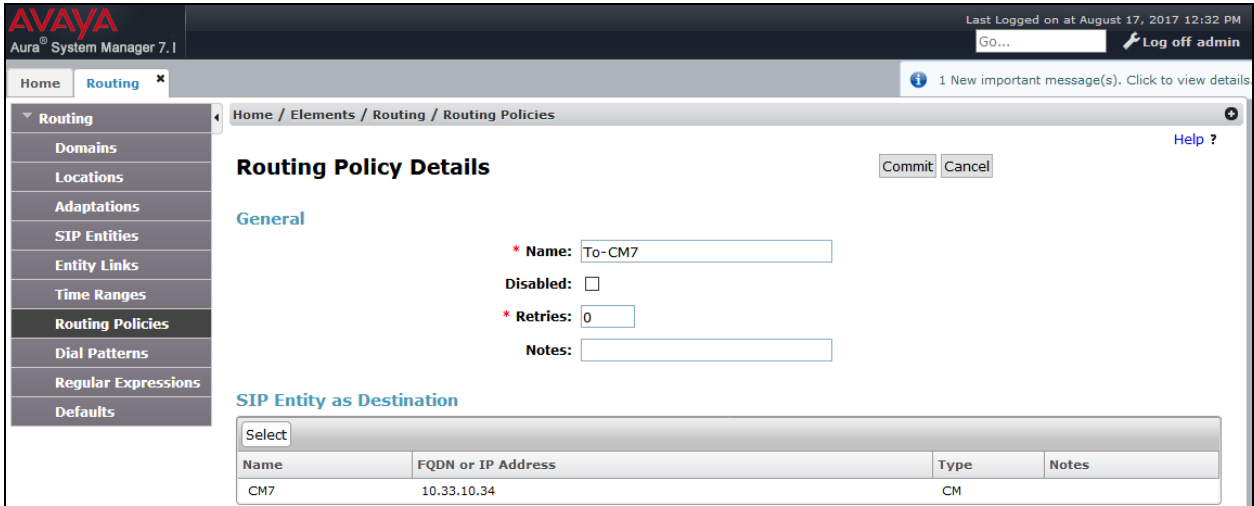

The following screen shows the Routing Policy for the Avaya SBCE.

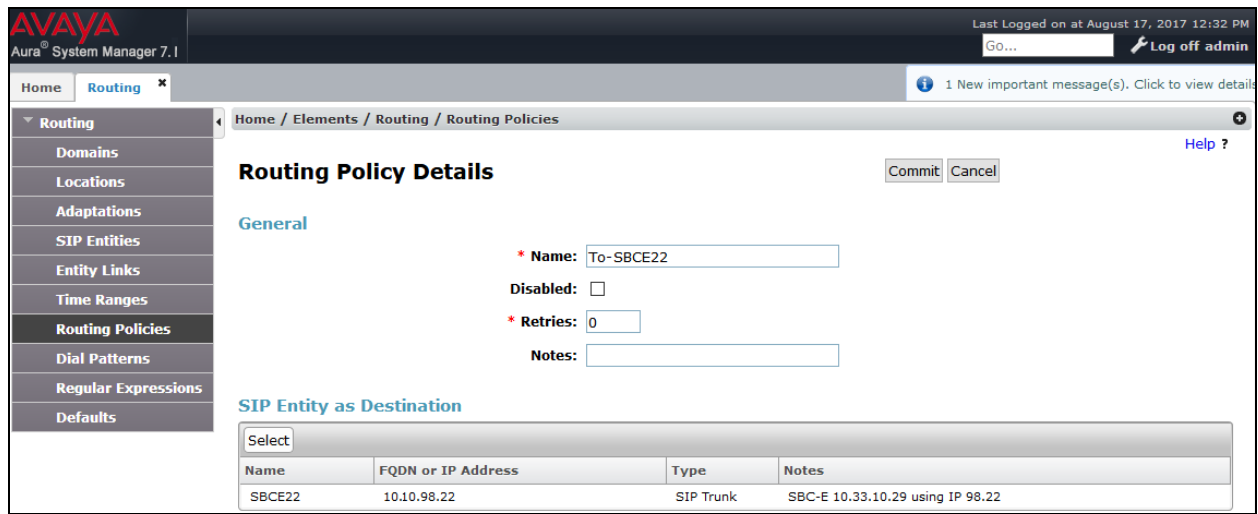

Solution & Interoperability Test Lab Application Notes ©2017 Avaya Inc. All Rights Reserved.
The following screen shows the Routing Policy for the Avaya Aura® Messaging.

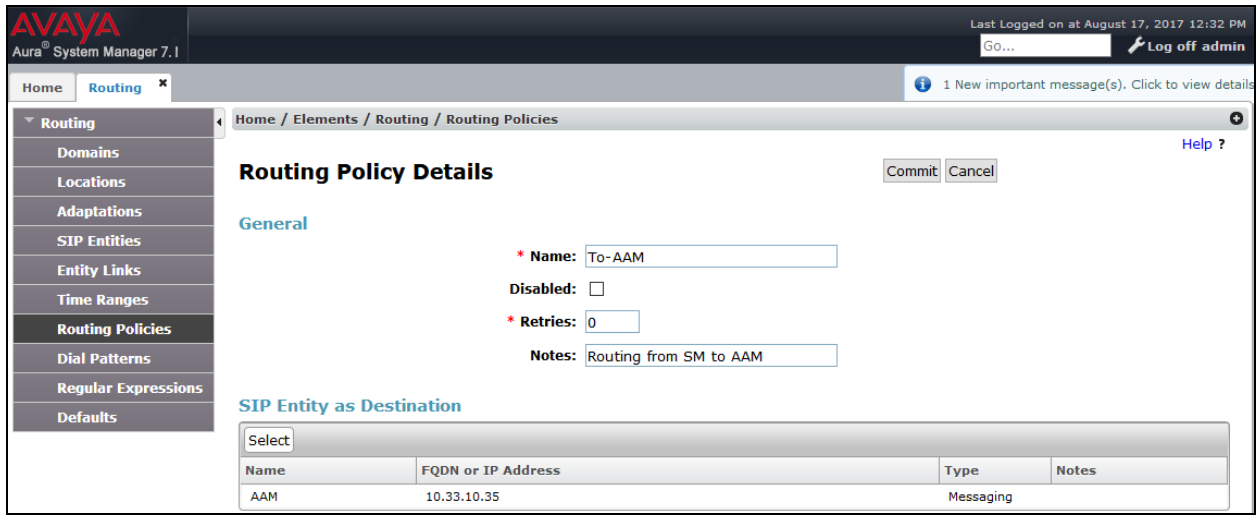

## **6.8. Add Dial Patterns**

Dial Patterns are needed to route specific calls through Session Manager. For the compliance testing, dial patterns were needed to route calls from Communication Manager to Avaya Aura® Messaging and from Communication Manager to Bell Canada and vice versa. Dial Patterns define which routing policy will be selected for a particular call based on the dialed digits, destination domain and originating location. To add a dial pattern, navigate to **Routing**  $\rightarrow$  **Dial Patterns** in the left navigation pane and click **New** button in the right pane (not shown).

In the **General** section, enter the following values:

- **Pattern:** Enter a dial string that will be matched against the "Request-URI" of the call.
- **Min:** Enter a minimum length used in the match criteria.
- Max: Enter a maximum length used in the match criteria.
- **SIP Domain:** Enter the destination domain used in the match criteria.
- **Notes:** Add a brief description (optional).

In the **Originating Locations and Routing Policies** section, click **Add**. From the **Originating Locations and Routing Policy List** that appears (not shown), select the appropriate originating location for use in the match criteria. Lastly, select the routing policy from the list that will be used to route all calls that match the specified criteria. Click **Select**.

Default values can be used for the remaining fields. Click **Commit** to save.

Two examples of the dial patterns used for the compliance testing are shown below, one for outbound calls from the enterprise to the PSTN and one for inbound calls from the PSTN to the enterprise.

The first example shows that 10-digit dialed numbers that have a destination domain of "avayalab.com" uses route policy to Avaya SBCE as defined in **Section** Error! Reference source not found.**7**.

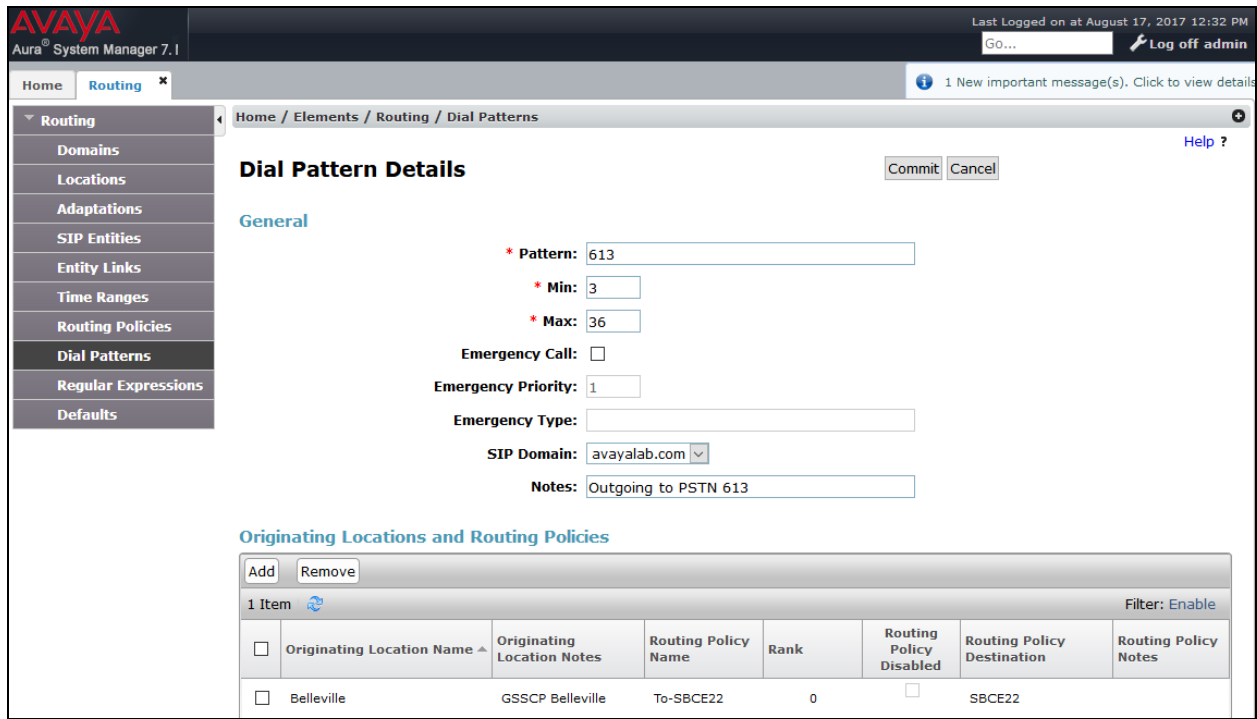

The second example shows that inbound 10-digit numbers assigned by Bell Canada with domain "avayalab.com" to use route policy to Communication Manager as defined in **Section** Error! Reference source not found.**7**.

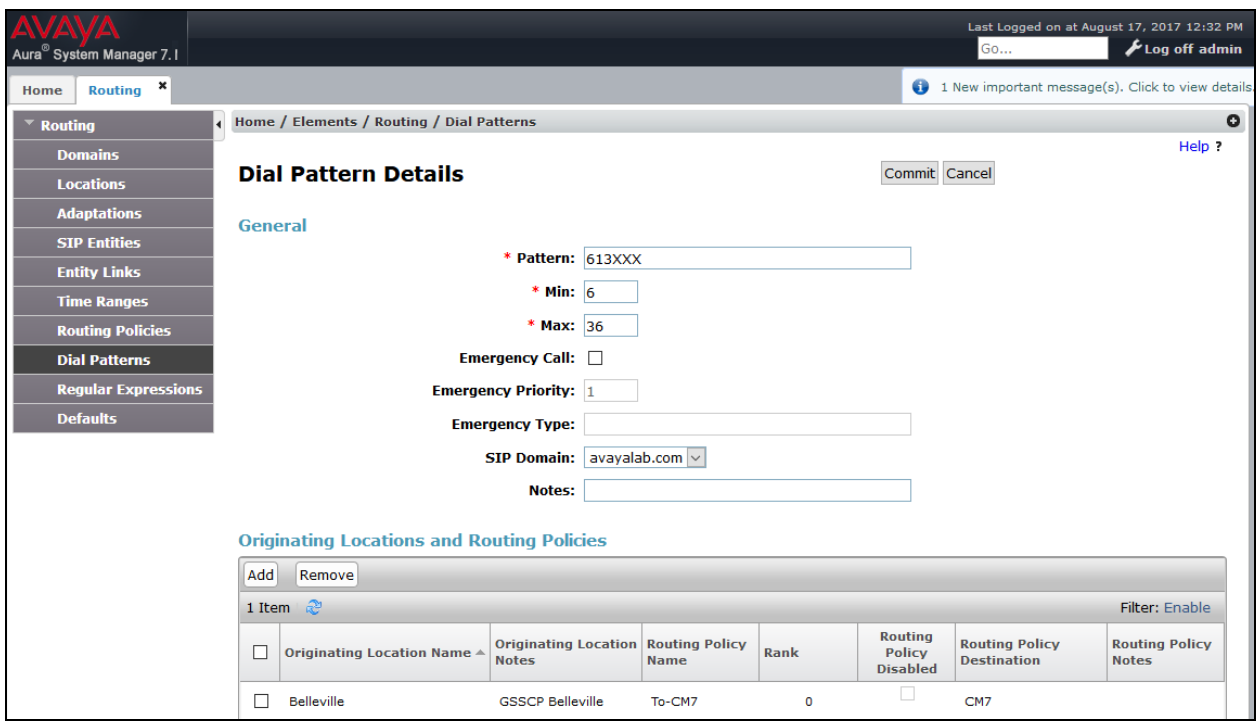

## **6.9. TLS Certificate Management on System Manager**

This section is to provide a procedure how to download System Manger CA certificate which is being installed on Avaya Communication Manager and Avaya SBCE for the communication between Avaya system components using TLS connectivity.

### **How to download System Manager CA certificate from Avaya System Manger**

From System Manager Menu in **Section 6.1**, navigate to **Services**  $\rightarrow$  **Security**. Click on arrow tab  $\frac{1}{x}$  to show navigation tree as shown.

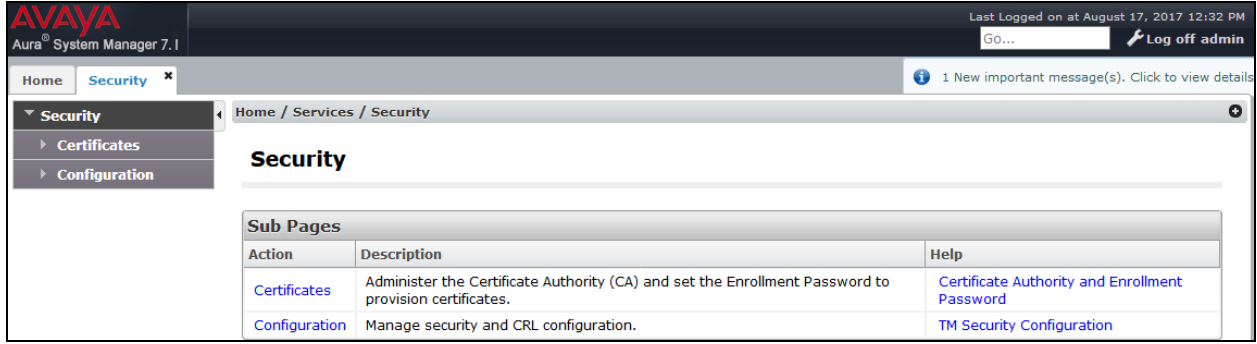

Navigate to **Certificates**  $\rightarrow$  Authority  $\rightarrow$  CA Functions  $\rightarrow$  CA Structure & CRLs. Then click on **Download PEM file** to download the System Manager CA and save it as *SystemManagerCA.pem* to a directory on local management PC.

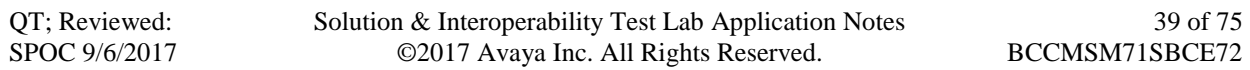

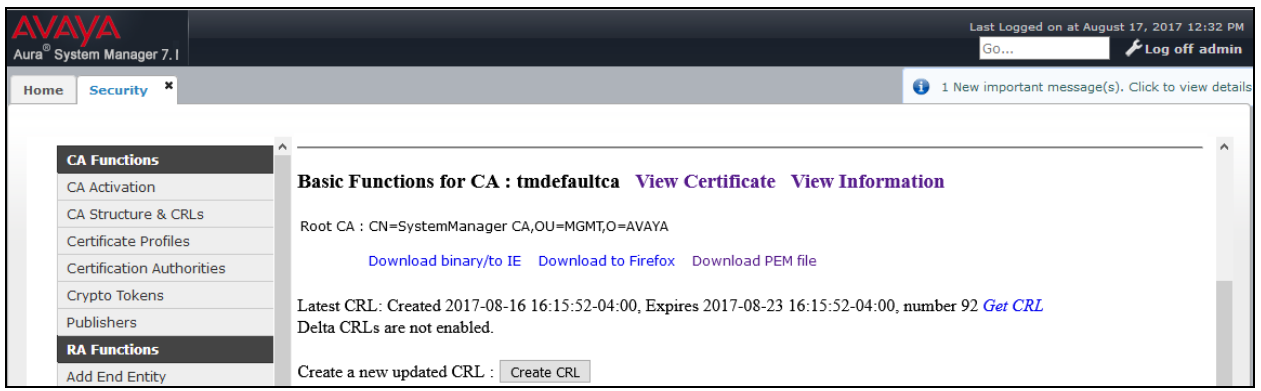

# **7. Configure Avaya Session Border Controller for Enterprise**

In the sample configuration, an Avaya SBCE is used as the edge device between the Avaya CPE and Bell Canada SIP Trunking Service.

These Application Notes assume that the installation of the Avaya SBCE and the assignment of a management IP Address have already been completed.

In this session, the naming convention used for Bell Canada is Service Provider (**SP**), which is connected to the external interface of the Avaya SBCE. And for the Avaya side is Enterprise (**EN**), which is connected to the internal interface of the Avaya SBCE.

## **7.1. Avaya Session Border Controller for Enterprise Login**

Use a Web browser to access the Avaya SBCE web interface, enter "https://<ip-addr>/sbc" in the address field of the web browser (not shown), where "<ip-addr>" is the management LAN IP address of Avaya SBCE.

Enter appropriate credentials and click *Continue*.

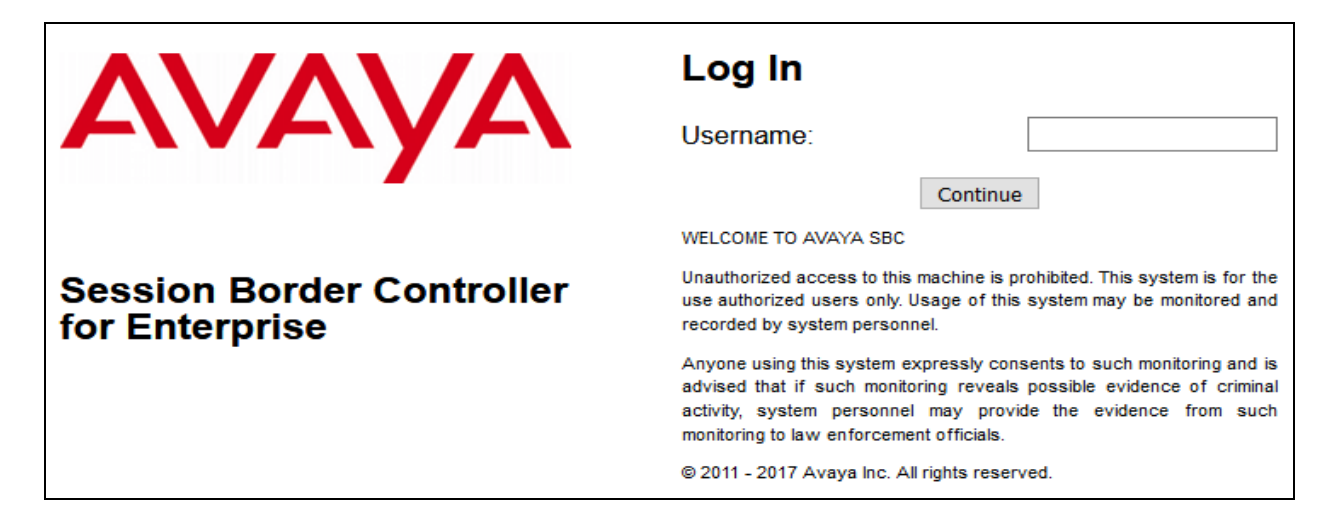

The main page of the Avaya SBCE will appear as shown below.

QT; Reviewed: SPOC 9/6/2017

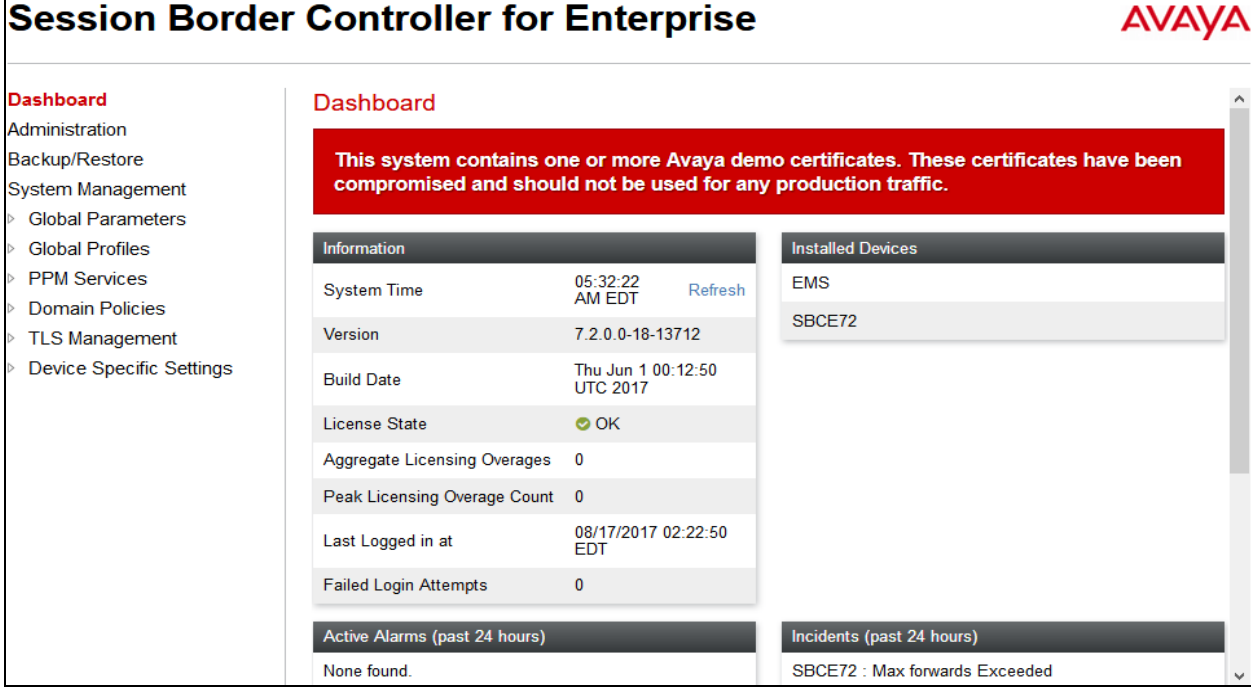

## **7.2. TLS Management**

Transport Layer Security (TLS) is a standard protocol that is used extensively to provide a secure channel by encrypting communications over IP networks. It enables clients to authenticate servers or, optionally, servers to authenticate clients. The Avaya SBCE utilizes TLS primarily to facilitate secure communications with remote users.

Avaya SBCE supports the configuration of third-party certificates and TLS settings. For optimum security, Avaya recommends using third-party CA certificates for enhanced security

Testing was done with default identity certificates. The procedure to obtain and install  $3<sup>rd</sup>$  party CA certificates is outside the scope of these application notes.

In this compliance testing, TLS transport is used for the communication between Session Manager and Avaya SBCE. The following procedures show how to create the client and server profiles.

### **7.2.1. Certificates**

You can use the certificate management functionality that is built into the Avaya SBCE to control all certificates used in TLS handshakes. You can access the Certificates screen from **TLS Management**  $\rightarrow$  Certificates.

Ensure the preinstalled certificates are presented in the system as shown below.

- *AvayaSBC.crt* is Avaya SBCE identify certificate.
- *SystemManagerCAQ.pem* is System Manager Certificate Authority root certificate.

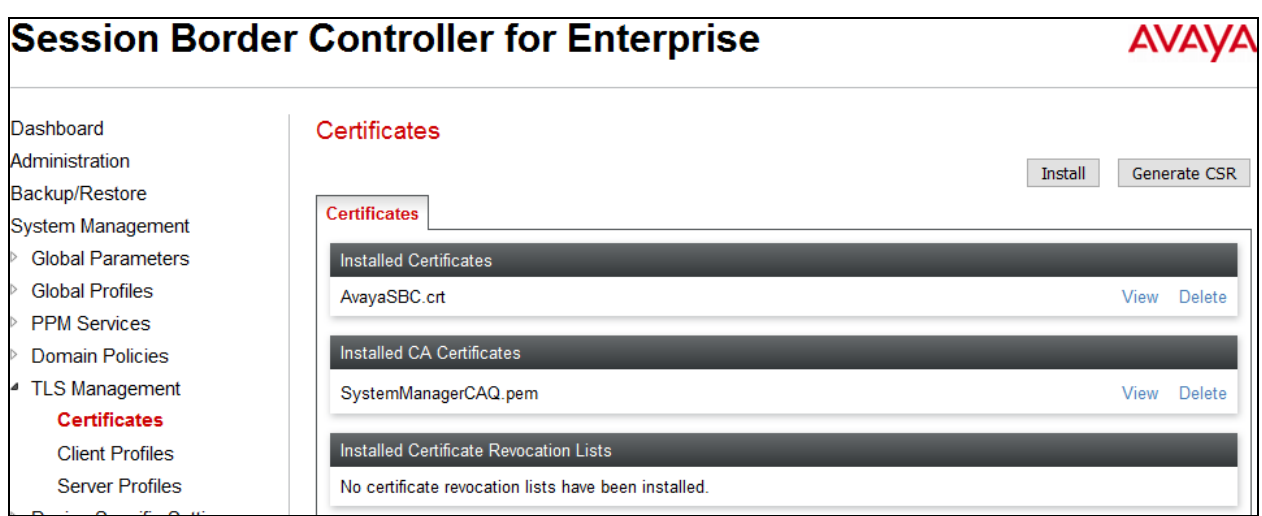

If System Manager Certificate Authority certificate (SystemManagerCAQ.pem) is not present, the following procedure shows how to install it on the Avaya SBCE.

System Manager CA certificate is obtained using procedure provided in **Section 6.10**. Then on the Avaya SBCE, navigate to **TLS Management**  $\rightarrow$  Certificates. Click on **Install** button.

- Select **CA Certificate**.
- Provide a descriptive **Name**.
- **Browse** to the directory where the System Manager CA previously saved and select it.
- Click **Upload**.

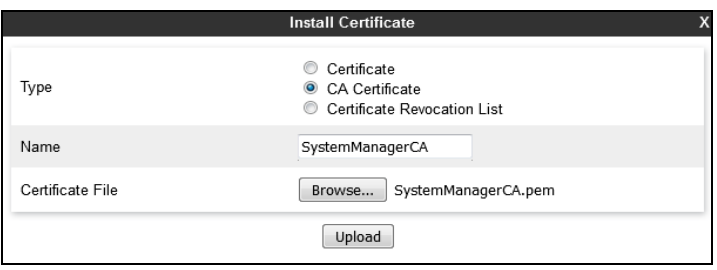

### **7.2.2. Client Profiles**

This section describes the procedure to create client profile for Avaya SBCE to communicate with Session Manager via TLS signaling. This profile will be used in **Section 7.3.4**.

To create Client profile, navigate to **TLS Management**  $\rightarrow$  Client Profiles, click on Add.

- Enter descriptive name in **Profile Name**.
- Select *AvayaSBC.crt* from pull down menu of **Certificate**.
- Select *SystemManagerCAQ.pem* from pull down of **Peer Certificate Authorities**.
- Enter *5* as **Verification Depth**.
- Click **Next** and **Finish** (not shown).

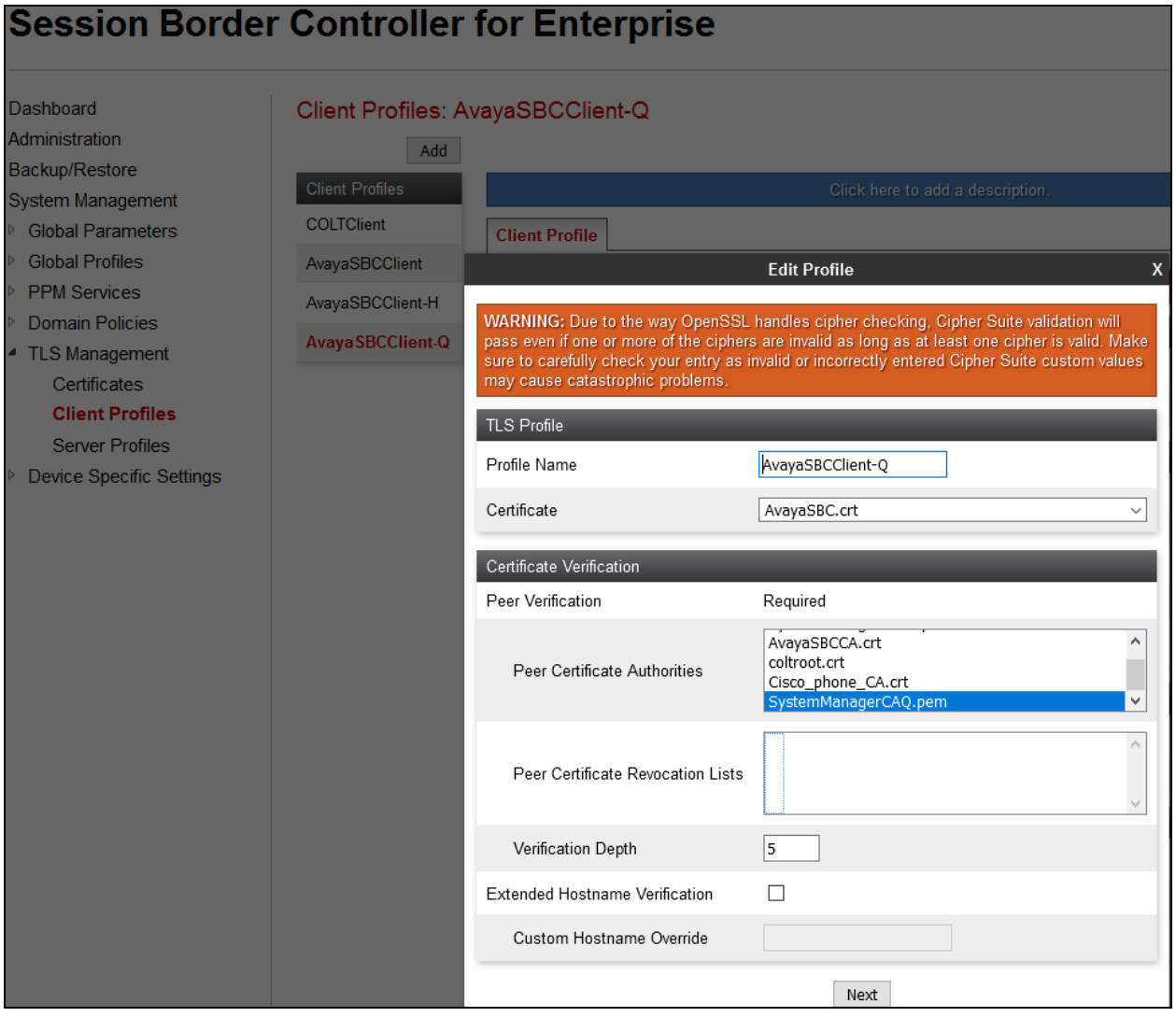

#### **7.2.3. Server Profiles**

This section describes the procedure to create server profile for Avaya SBCE to communicate with Session Manager via TLS signalling. This will be used in **Section 7.5.3**.

To create Server profile, navigate to **TLS Management**  $\rightarrow$  **Server Profiles**, click on **Add**.

- Enter descriptive name in **Profile Name**.
- Select *AvayaSBC.crt* from pull down menu of **Certificate**.
- Select *None* from pull down menu of **Peer Verification**.
- Others are left at default.
- Click **Next** and **Finish** (not shown).

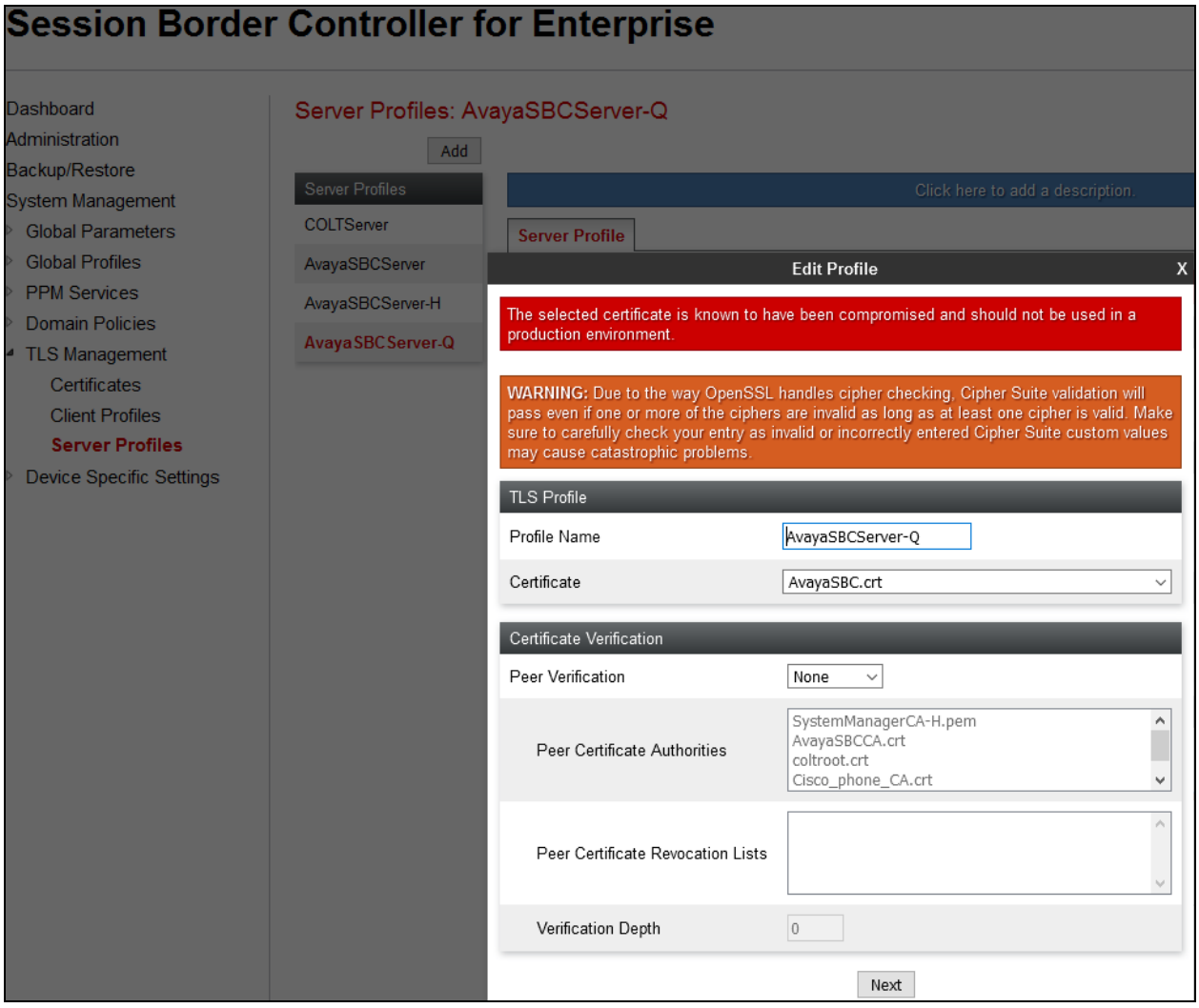

## **7.3. Global Profiles**

Global Profiles allows for configuration of parameters across all Avaya SBCE appliances.

## <span id="page-45-0"></span>**7.3.1. Uniform Resource Identifier (URI) Groups**

URI Group feature allows a user to create any number of logical URI Groups that are comprised of individual SIP subscribers located in that particular domain or group. These groups are used by the various domain policies to determine which actions (Allow, Block, or Apply Policy) should be used for a given call flow.

For this configuration testing, "\*" is used for all incoming and outgoing traffic.

#### <span id="page-45-1"></span>**7.3.2. Server Interworking Profile**

Interworking Profile features are configured differently for Call Server and Trunk Server.

To create a Server Interworking profile, select **Global Profiles**  $\rightarrow$  **Server Interworking**. Click on the **Add** button.

In the compliance testing, two Server Interworking profiles were created for SP and EN respectively.

#### **Server Interworking profile for SP**

Profile **SP-SI** was defined to match the specification of SP. The **General** and **Advanced** tabs are configured with the following parameters while the other tabs for **Timers, Privacy, URI Manipulation** and **Header Manipulation** are kept as default.

**General** tab:

- **Hold Support** =  $NONE$ . The Avaya SBCE will not modify the hold/ resume signaling from EN to SP.
- **18X Handling** = *None*. The Avaya SBCE will not handle 18X, it will keep the 18X messages unchanged from EN to SP.
- **Refer Handling** =  $N_0$ . The Avaya SBCE will not handle REFER. It will keep the REFER message unchanged from EN to SP.
- **T.38 Support** =  $No$ . SP does not support T.38 fax in the compliance testing.
- Others are left as default values.

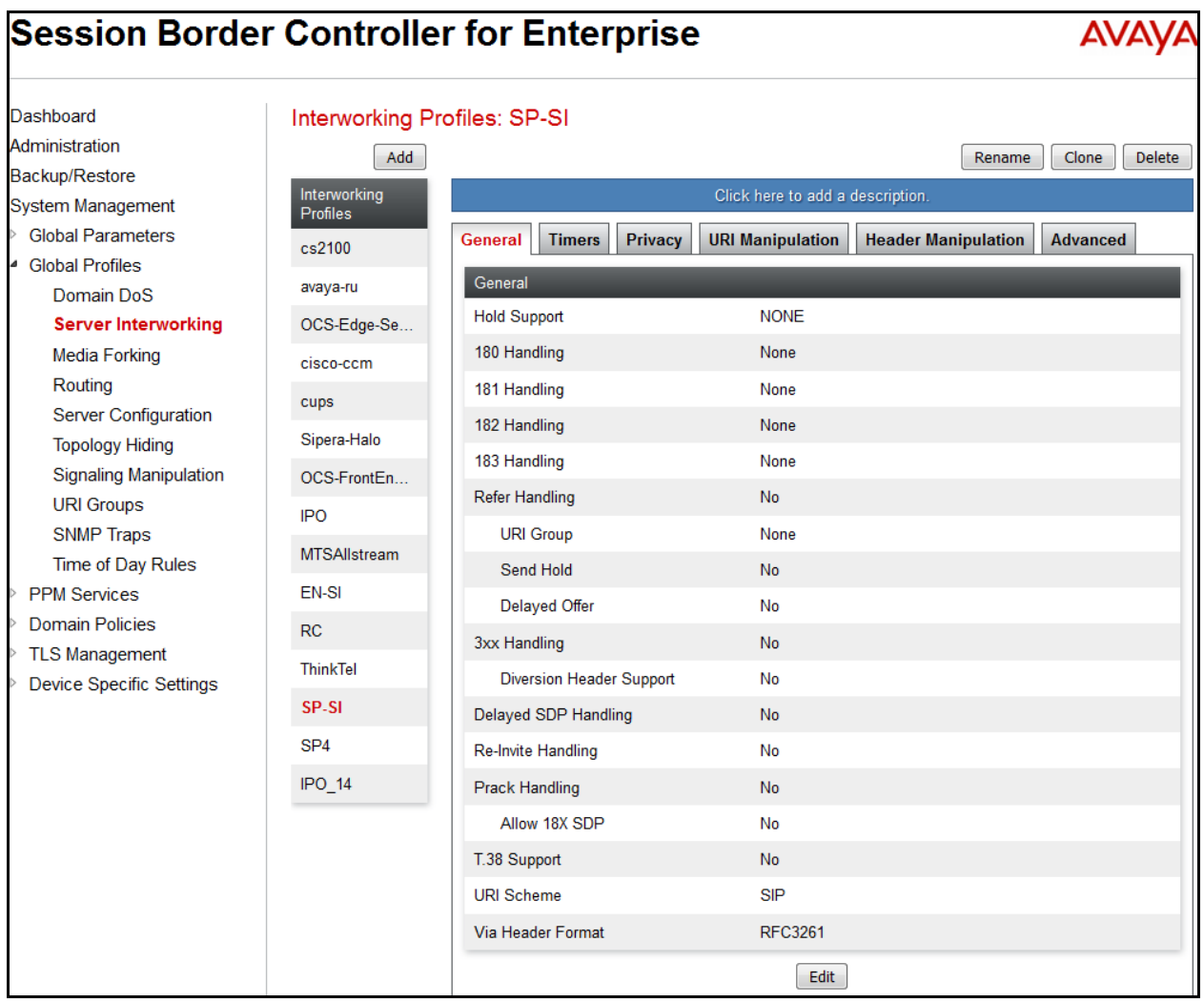

The screenshots below illustrate the Server Interworking profile **SP-SI, General**.

T

T

 $\overline{\phantom{a}}$ 

**Advanced** tab:

- **Record Routes**: *Both Sides*.
- **Include End Point IP for Context Lookup**: *No*.
- **Extensions**: *None*.
- **Has Remote SBC**: *Yes*. SP has an SBC which interfaces its Central Office (CO) to the enterprise SIP trunk. This setting allows the Avaya SBCE to always use the SDP received from SP for the media.
- **DTMF Support**: *None*. The Avaya SBCE will send original DTMF method from EN to SP.
- Others are left as default values.

The screenshots below illustrate the Server Interworking profile **SP-SI**, **Advanced**.

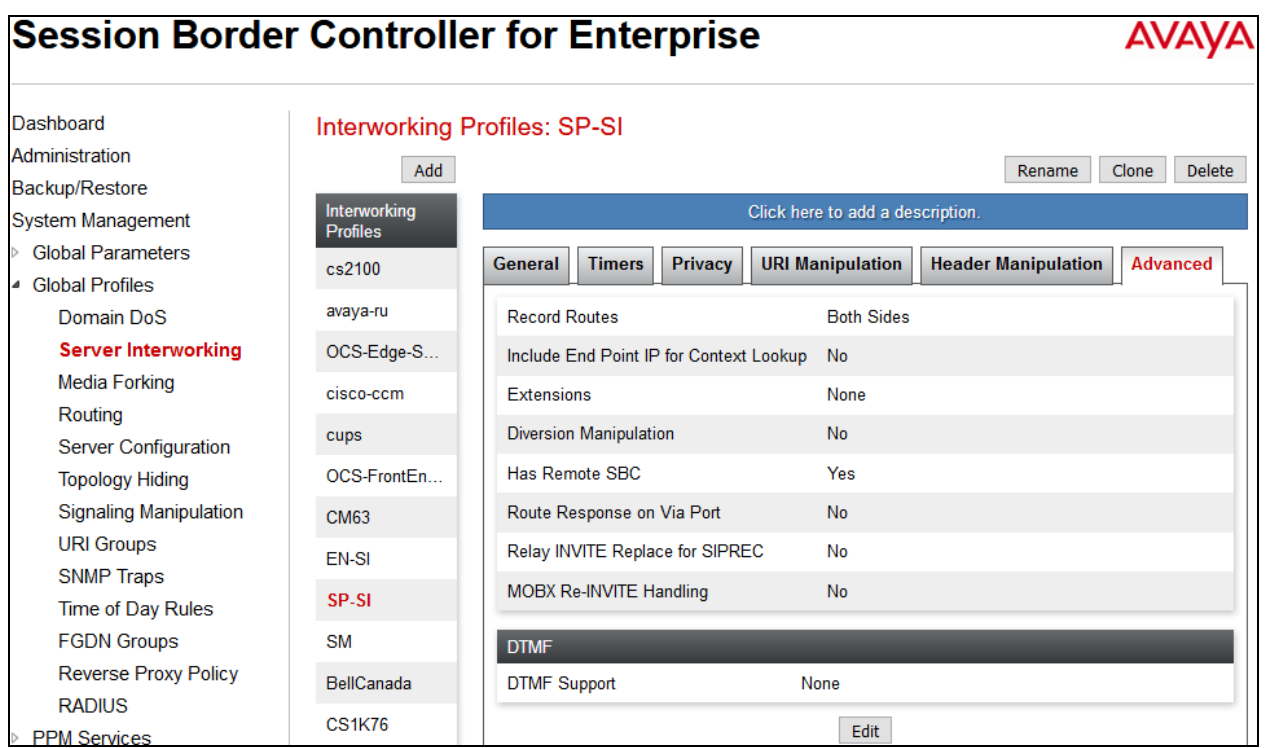

#### **Header Manipulation** tab:

This is optional and added here for reference when setting up Dynamic ONND (Outbound Calling Name and Number Display) feature. It won't be shown in details.

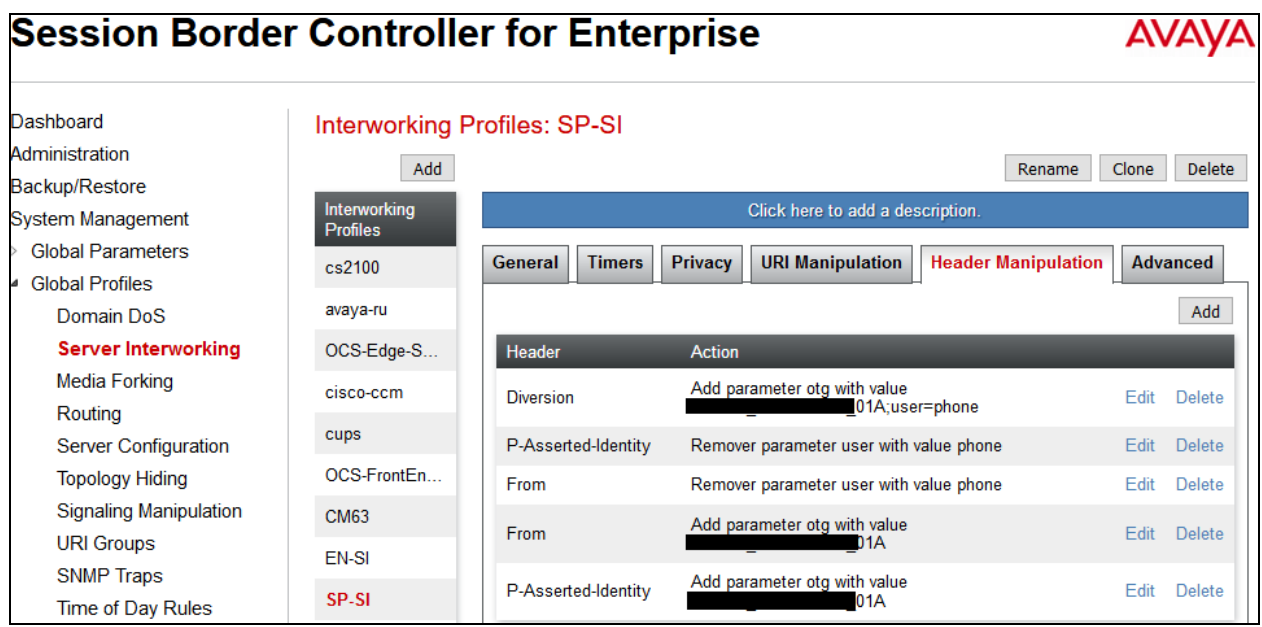

#### **Server Interworking profile for EN**

Profile **EN-SI** was defined to match the specification of EN. The **General** and **Advanced** tabs are configured with the following parameters while the other settings for **Timers**, **Privacy, URI Manipulation** and **Header Manipulation** are kept as default.

**General** tab:

- **Hold Support**: *None*.
- **18X Handling**: *None*. The Avaya SBCE will not handle 18X, it will keep the 18X messages unchanged from SP to EN.
- **Refer Handling**: *No*. The Avaya SBCE will not handle REFER, it will keep the REFER messages unchanged from SP to EN.
- **T.38 Support**: *No*.
- Others are left as default values.

The screenshots below illustrate the Server Interworking profile **EN-SI**, **General**.

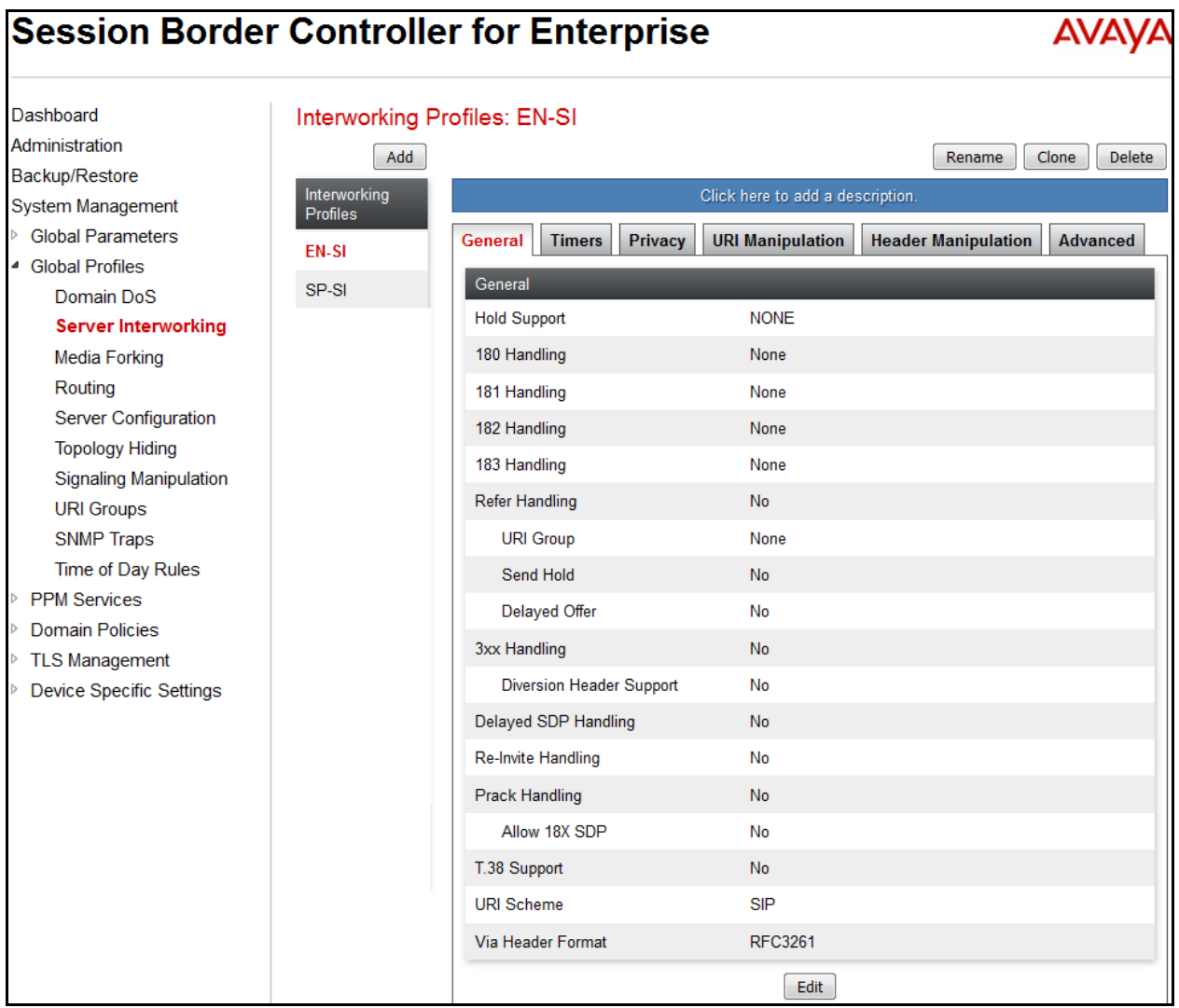

Solution & Interoperability Test Lab Application Notes ©2017 Avaya Inc. All Rights Reserved.

50 of 75 BCCMSM71SBCE72 **Advanced** tab:

- **Record Routes**: *Both Sides*. The Avaya SBCE will send Record-Route header to both call and trunk servers.
- **Include End Point IP for Context Lookup** = *Yes*.
- **Extensions**: *Avaya*.
- **Has Remote SBC**: *Yes*. This setting allows the Avaya SBCE to always use the SDP received from EN for the media.
- **DTMF Support**: *None*. The Avaya SBCE will send original DTMF method from SP to EN.
- Others are left as default values.

The screenshots below illustrate the Server Interworking profile **EN-SI**, **Advanced.**

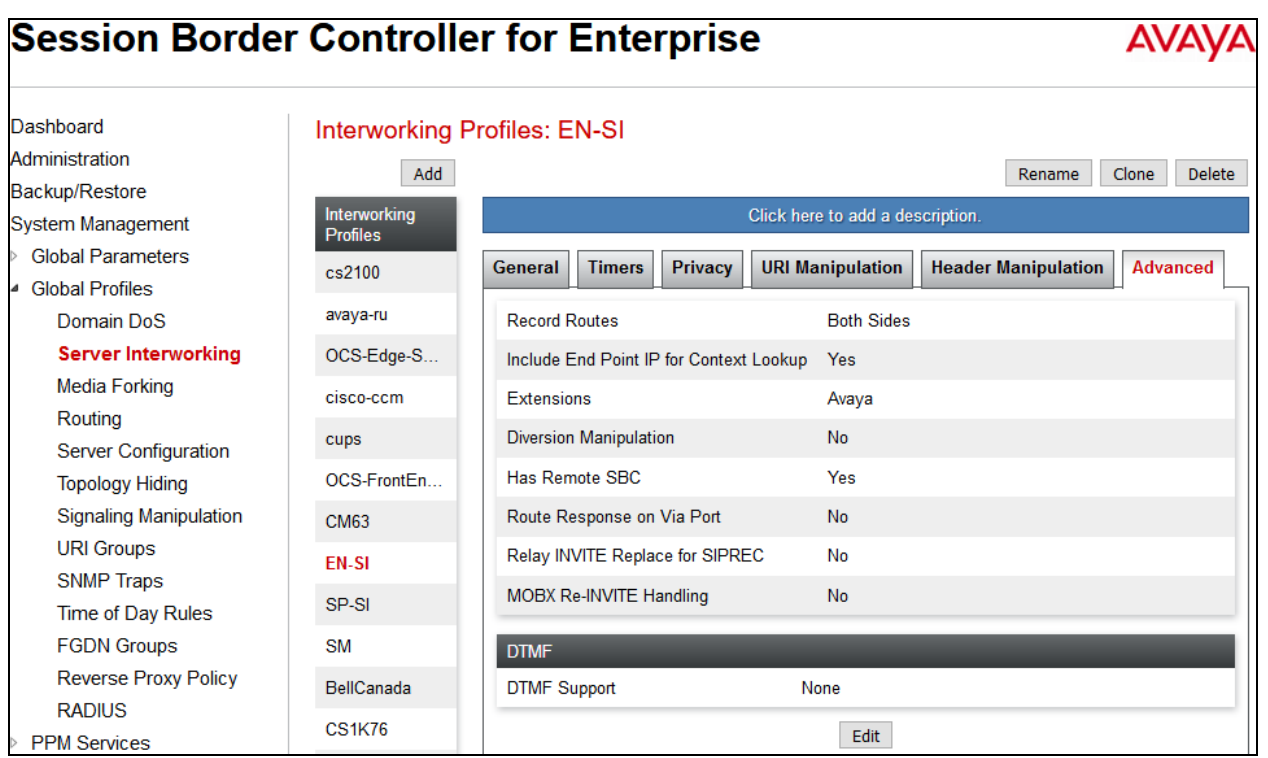

### **7.3.3. Signaling Manipulation**

Signaling Manipulation feature allows the ability to add, change and delete any of the headers in a SIP message. This feature adds the ability to configure such manipulation in a highly flexible manner using a proprietary scripting language called **SigMa**.

To create a Signaling Manipulation script, select **Global Profiles Signaling Manipulation**. Click **Add Script** (not shown).

In the compliance testing, a SigMa SP-BELL script is created for Server Configuration for SP and its details are captured below.

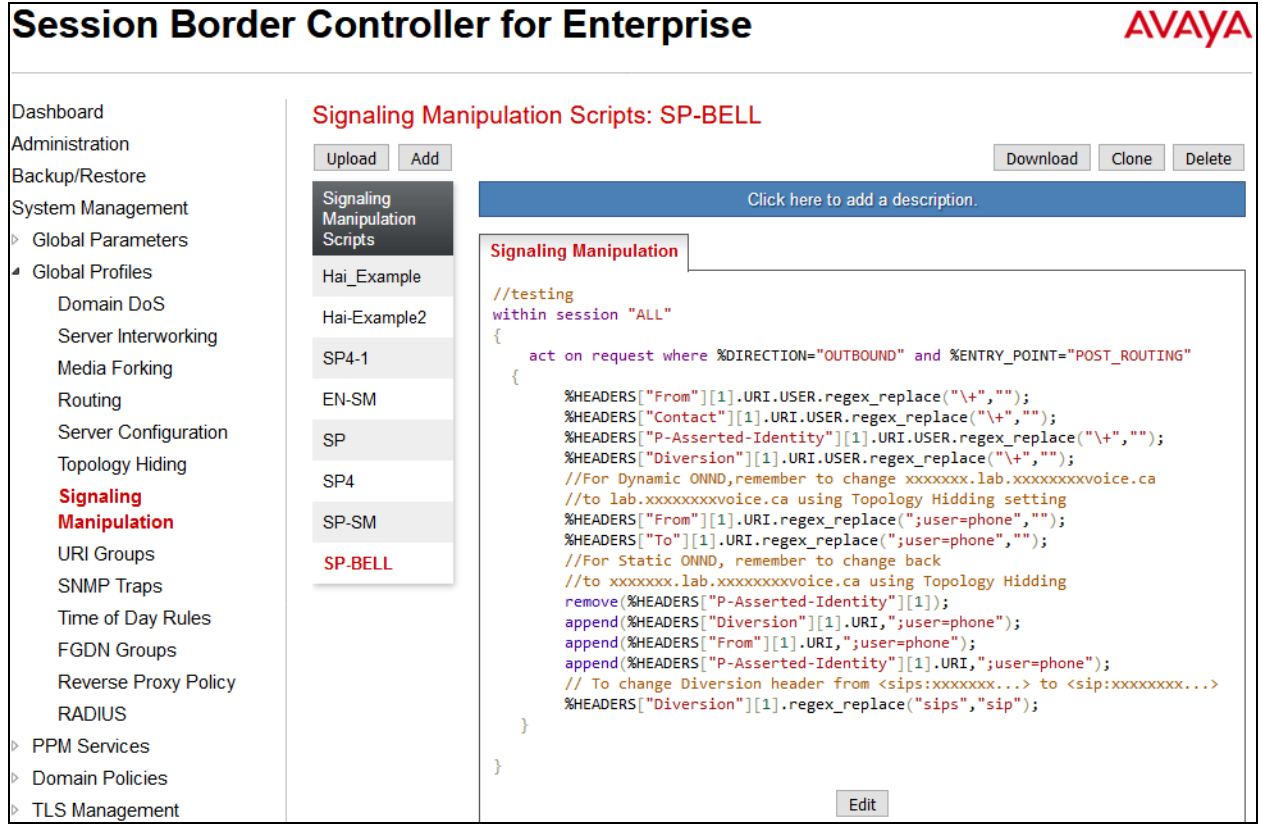

### **7.3.4. Server Configuration**

The Server Configuration screen contains four tabs: **General**, **Authentication**, **Heartbeat**, and **Advanced**. These tabs are used to configure and manage various SIP Call Server specific parameters such as TCP and UDP port assignments, heartbeat signaling parameters, DoS security statistics and trusted domains. No configuration of **Heartbeat** is required.

To create a Server Configuration entry, select **Global Profiles Server Configuration**. Click on the **Add** button.

In the compliance testing, two separate Server Configurations were created, server entry **SP-SC** for SP and server entry **EN-SC** for EN.

> 52 of 75 1SBCE72

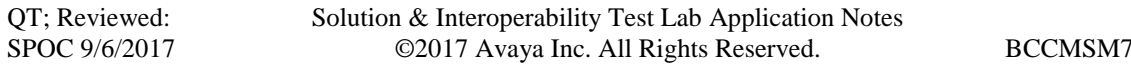

#### **Server Configuration for SP**

Server Configuration named **SP-SC** was created for SP. All tabs are provisioned for SP on the SIP trunk for every outbound call from enterprise to PSTN.

#### **General** tab:

Click on the **Add** button and enter the following information.

- Enter **Profile Name** *SP-SC* and click **Next**.
- Set **Server Type** for SP as *Trunk Server*.
- Enter **IP Addresss/FQDN** provided by SP.
- In the compliance testing, SP supported *UDP* and listened on port **5060**.
- Click **Next**, then **Next** and **Finish**.

The completed server profile is shown below.

## **Session Border Controller for Enterprise**

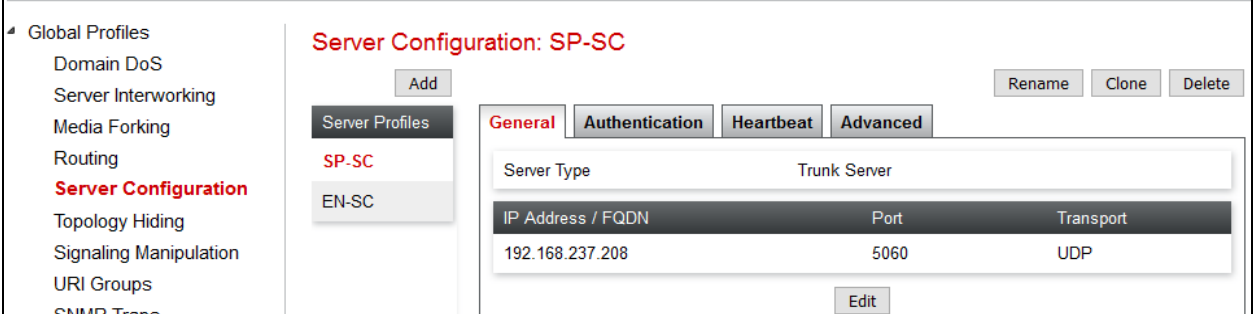

#### **Authentication** tab:

Click on the **Edit** button and enter following information.

- Check **Enable Authentication** check box.
- Enter **User Name** (provided by SP).
- Enter **Realm** (provided by SP).
- Enter **Password** and **Confirm Password** (provided by SP) (not shown).
- Click **Finish**.

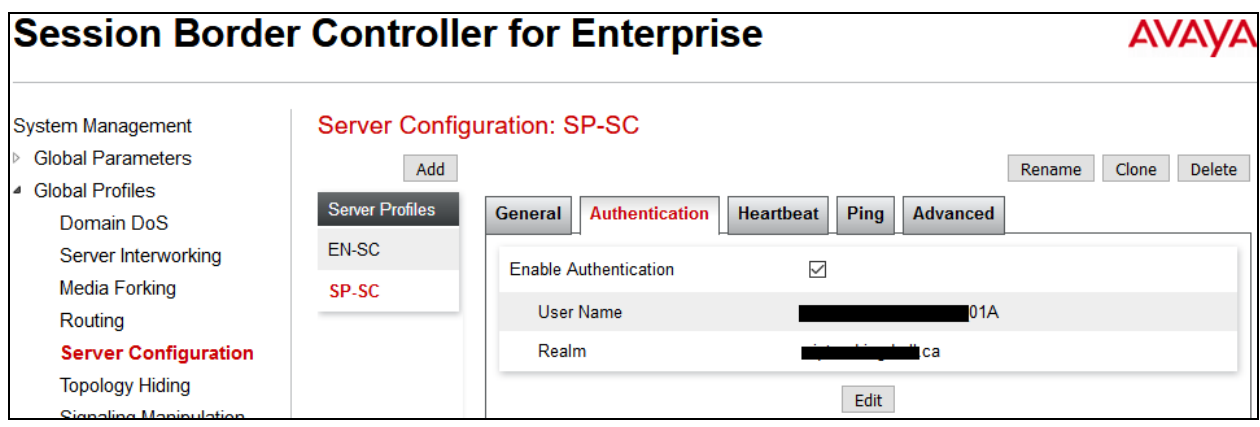

Solution & Interoperability Test Lab Application Notes ©2017 Avaya Inc. All Rights Reserved.

53 of 75 BCCMSM71SBCE72

**AVA** 

#### **Advanced** tab:

Click on the **Edit** button and enter following information.

- **Interworking Profile** drop down list, select *SP-SI* as defined in **Section 7.3.2**.
- **Signaling Manipulation Script** drop down list, select *SP-BELL* as defined in **Section 7.3.3.**
- The other settings are kept as default.

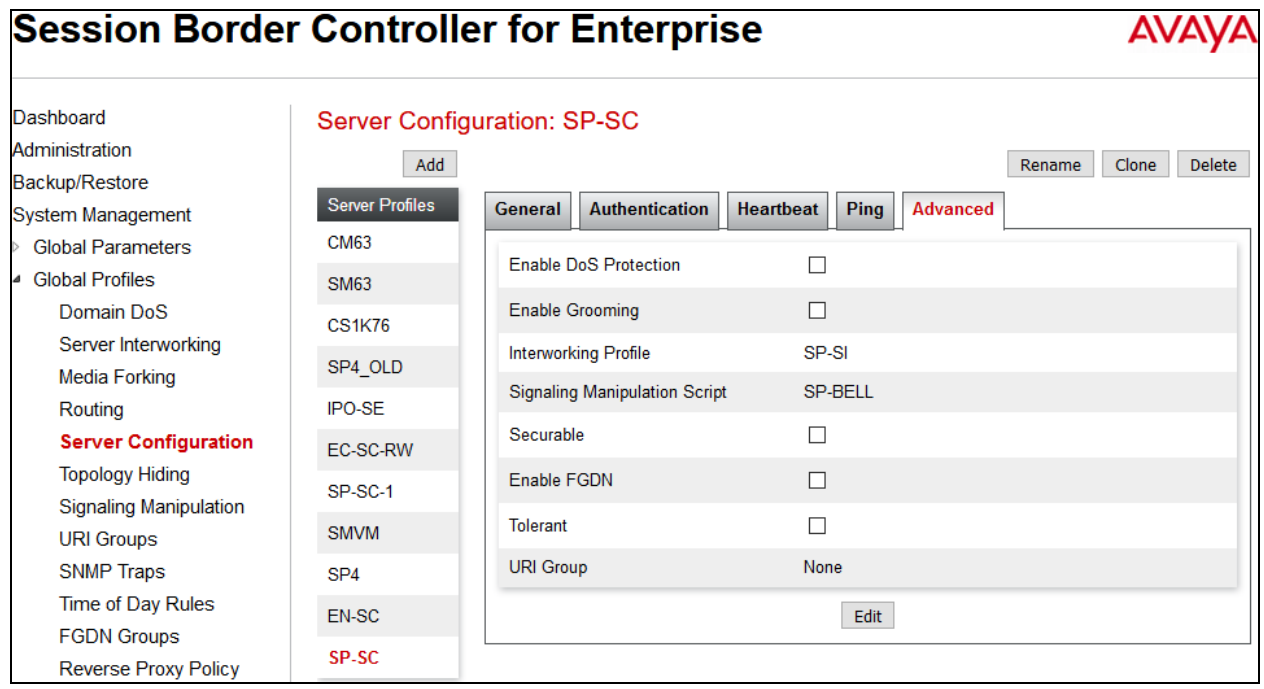

#### **Server Configuration for EN**

Server Configuration named **EN-SC** created for EN is discussed in detail below. **General** and **Advanced** tabs are provisioned but no configuration is done for **Authentication** tab. The **Heartbeat** tab is kept as *disabled* as default to allow the Avaya SBCE to forward the OPTIONS heartbeat from SP to EN to query the status of the SIP trunk.

#### **General** tab:

Click on the **Add** button and enter the following information.

- Enter **Profile Name** as *EN-SC* and click **Next**.
- **Server Type** for EN as *Call Server*.
- Select *AvayaSBCClient-Q* for **TLS Client Profile.**
- **IP Address/FQDN** is Session Manager IP address.
- **Transport**, the link between the Avaya SBCE and EN was *TLS*.
- Listened on **Port** *5061*.
- Click **Next**, **Next** and then **Finish**.

The completed server profile is shown below.

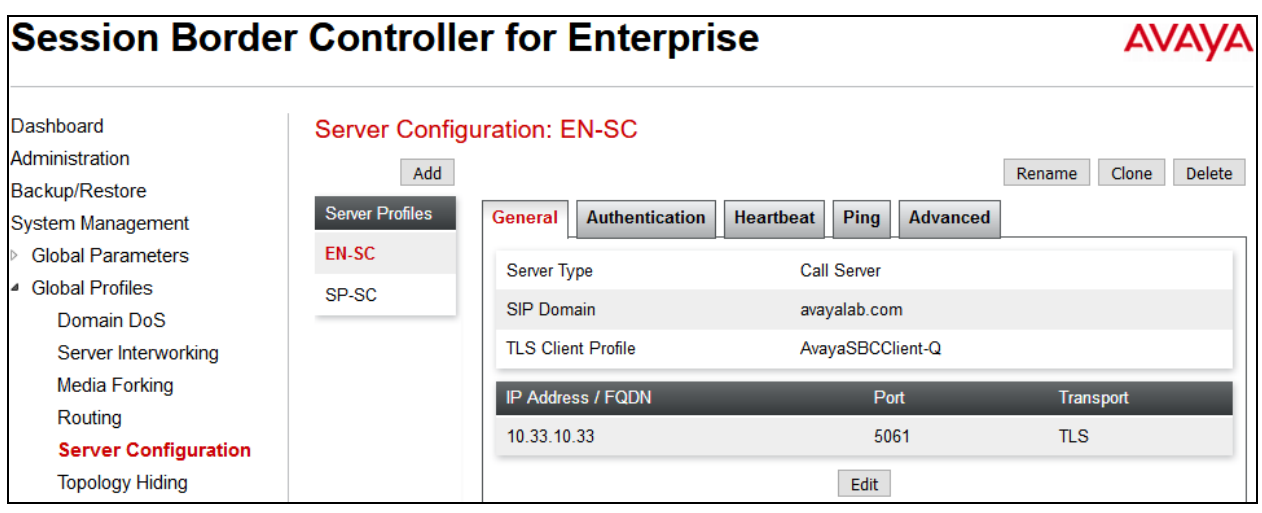

#### **Advanced** tab:

Click on the **Edit** button to enter the following information.

- **Interworking Profile** drop down list select *EN-SI* as defined in **Section** Error! Reference source not found.**.**
- The other settings are kept as default.

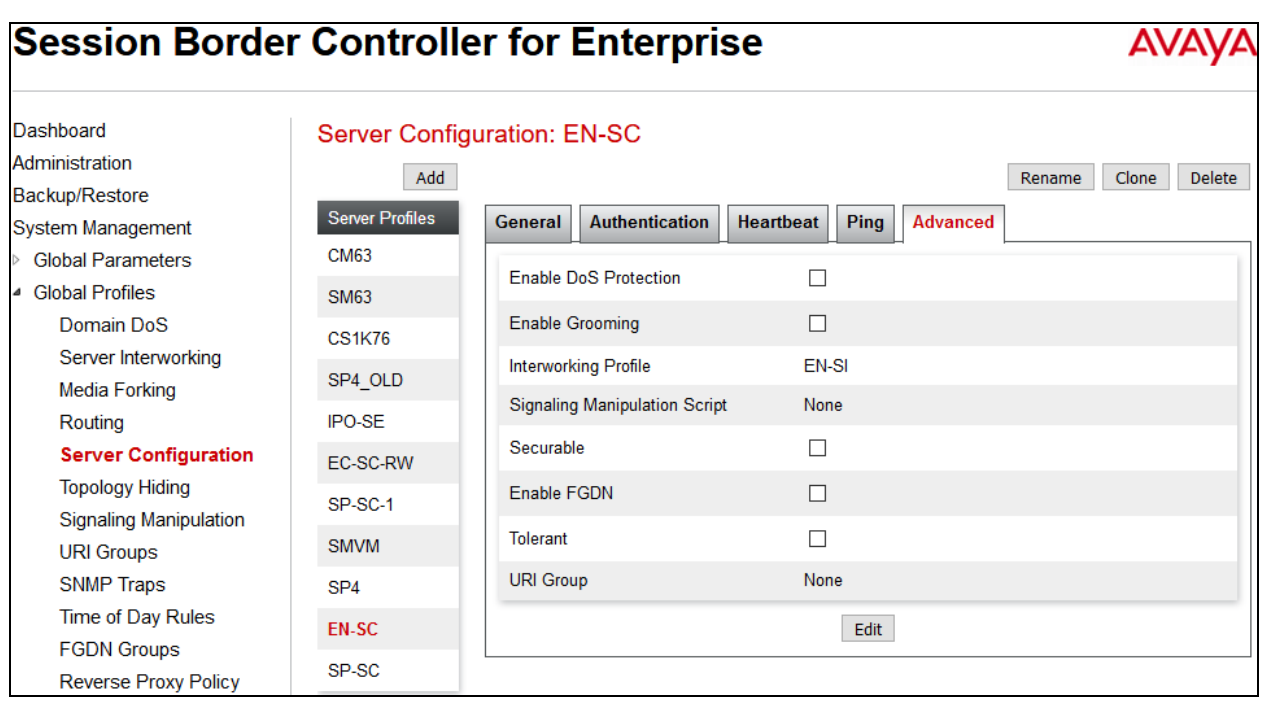

### **7.3.5. Routing Profiles**

Routing Profiles define a specific set of packet routing criteria that are used in conjunction with other types of domain policies to identify a particular call flow and thereby ascertain which security features will be applied to those packets. Parameters defined by Routing Profiles include packet transport settings, name server addresses and resolution methods, next hop routing information and packet transport types.

To create a Routing Profile, select **Global Profiles**  $\rightarrow$  **Routing**. Click on the **Add** button.

In the compliance testing, a Routing Profile **EN-RP** was created to use in conjunction with the server flow defined for EN. This entry is to route the outbound call from the enterprise to the service provider.

In the opposite direction, a Routing Profile named **SP-RP** was created to be used in conjunction with the server flow defined for SP. This entry is to route the inbound call from the service provider to the enterprise.

#### **Routing Profile for SP**

The screenshot below illustrate the routing profile from Avaya SBCE to the SP network, **Global Profiles**  $\rightarrow$  **Routing: SP-RP.** As shown in **Figure 1**, the SP SIP trunk is connected with transport protocol *UDP*. If there is a match in the "To" or "Request URI" headers with the URI Group "\*" as described in **Section [7.3.1](#page-45-0)**, the call will be routed to the **Next Hop Address** which is the IP address of SP SIP trunk.

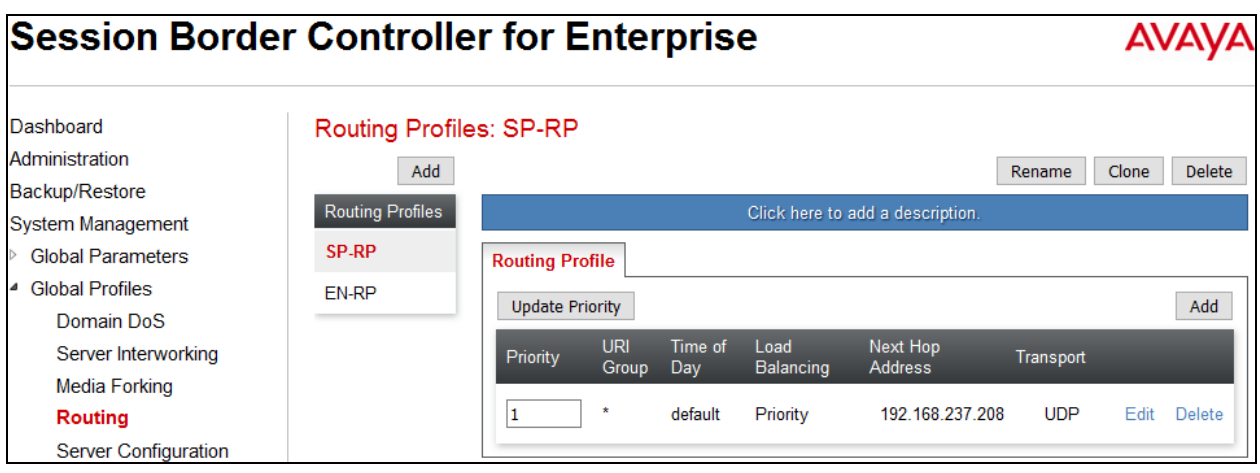

#### **Routing Profile for EN**

The Routing Profile for SP to EN, **EN-RP**, was defined to route call where the "To" header matches the URI Group **SP** defined in **Section [7.3.1](#page-45-0)** to **Next Hop Address** which is the IP address of Session Manager as a destination. As shown in **Figure 1**, the SIP trunk between EN and the Avaya SBCE is connected with transport protocol *TLS*.

<span id="page-56-0"></span>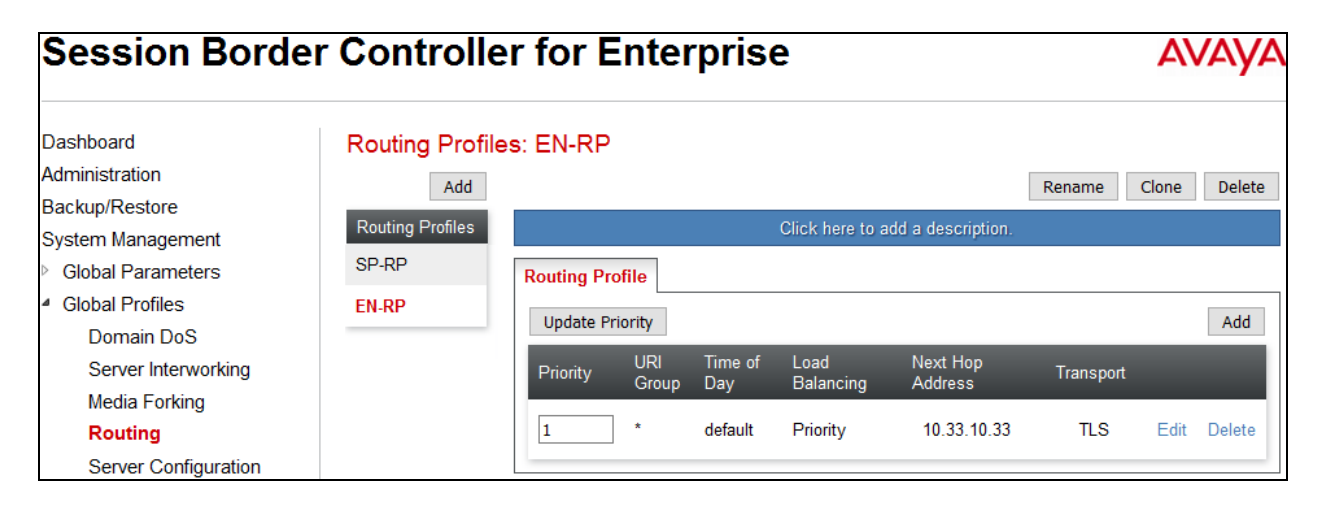

## **7.3.6. Topology Hiding**

Topology Hiding is an Avaya SBCE security feature which allows changing certain key SIP message parameters to 'hide' or 'mask' how the enterprise network may appear to an unauthorized or malicious user.

To create a Topology Hiding profile, select **Global Profiles**  $\rightarrow$  **Topology Hiding**. Click on the **Add** button.

In the compliance testing, two Topology Hiding profiles **EN-TH** and **SP-TH** were created.

### **Topology Hiding Profile for SP**

Profile **SP-TH** was defined to mask the enterprise SIP domain avayalab.com in the "Request-Line", "From" and "To" headers to SP provided full qualified domain name. This is done to secure the enterprise network topology and to meet the SIP requirement of the service provider. **Notes**:

- The **Criteria** should be selected as **IP/Domain** to give the Avaya SBCE the capability to mask both domain name and IP address present in URI-Host.
- The masking applied on "From" header.
- The masking applied on "To" header.

The screenshots below illustrate the Topology Hiding profile **SP-TH**.

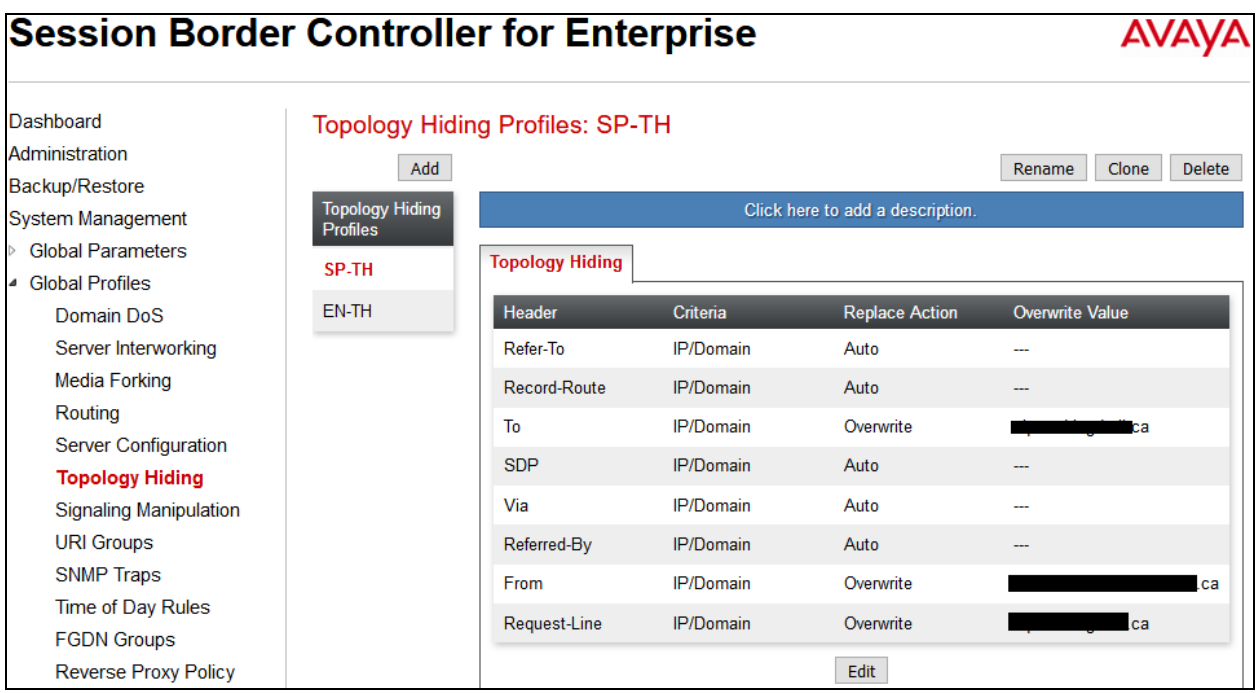

### **Topology Hiding Profile for EN**

Profile **EN-TH** was also created to mask SP URI-Host in "Request-Line", "From" and "To", headers to the enterprise domain *avayalab.com*, replace Record-Route, Via headers and SDP added by SP to internal IP address known to EN.

#### **Notes**:

- The **Criteria** should be **IP/Domain** to give the Avaya SBCE the capability to mask both domain name and IP address present in URI-Host.
- The masking applied on "From" header.
- The masking applied on "To" header.

The screenshots below illustrate the Topology Hiding profile **EN-TH**.

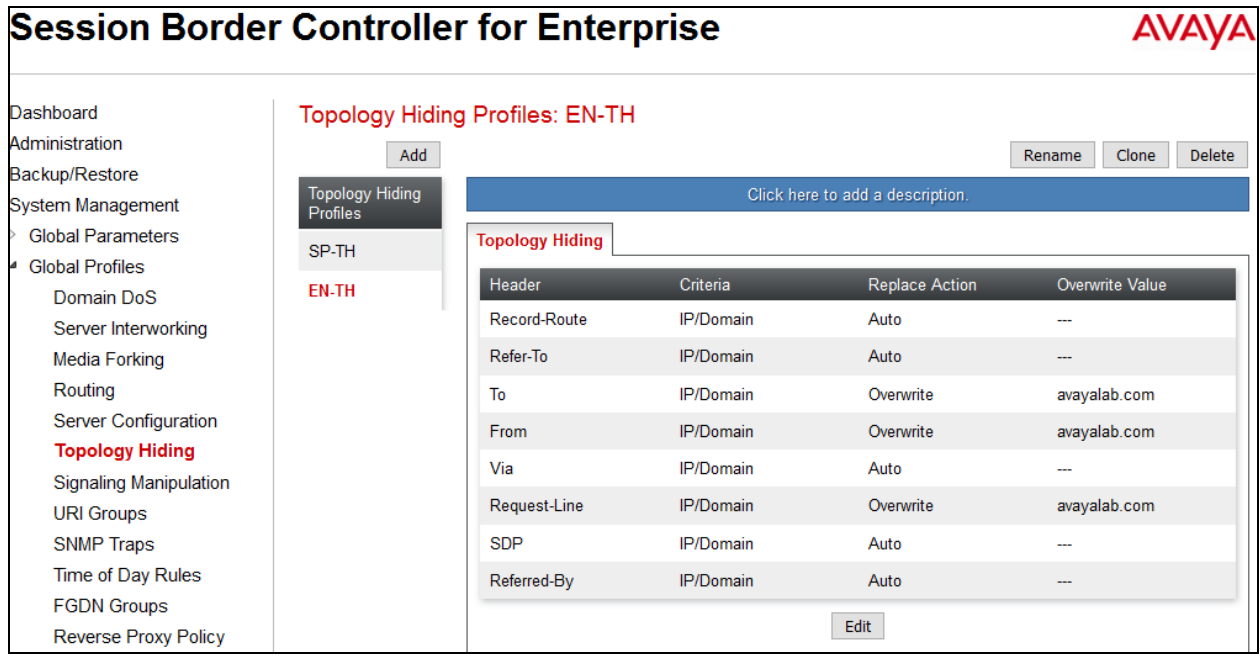

## **7.4. Domain Policies**

Domain Policies configures various rule sets (policies) to control unified communications based upon criteria of communication sessions originating from or terminating at the enterprise. These criteria can be used to trigger policies which, in turn, activate various security features of the Avaya SBCE security device to aggregate, monitor, control and normalize call flow. There are default policies available for use, or a custom domain policy can be created.

### **7.4.1. Media Rules**

Media rules can be used to define RTP media packet parameters, such as prioritizing encryption techniques and packet encryption techniques. Together these media-related parameters define a strict profile that is associated with other SIP-specific policies. You can also define how Avaya SBCE must handle media packets that adhere to the set parameters.

To clone a Media Rule, navigate to **Domain Policies Media Rules**. With *default-low-med* rule chosen, click on the **Clone** button.

### **Media Rules for EN**

In this compliance testing, Secure Real-Time Transport Protocol (SRTP, media encryption) is used within enterprise network only. Therefore, it is necessary to create a media rule to apply to the internal interface of Avaya SBCE and EN. Created **SRTP-MR** rule is shown below.

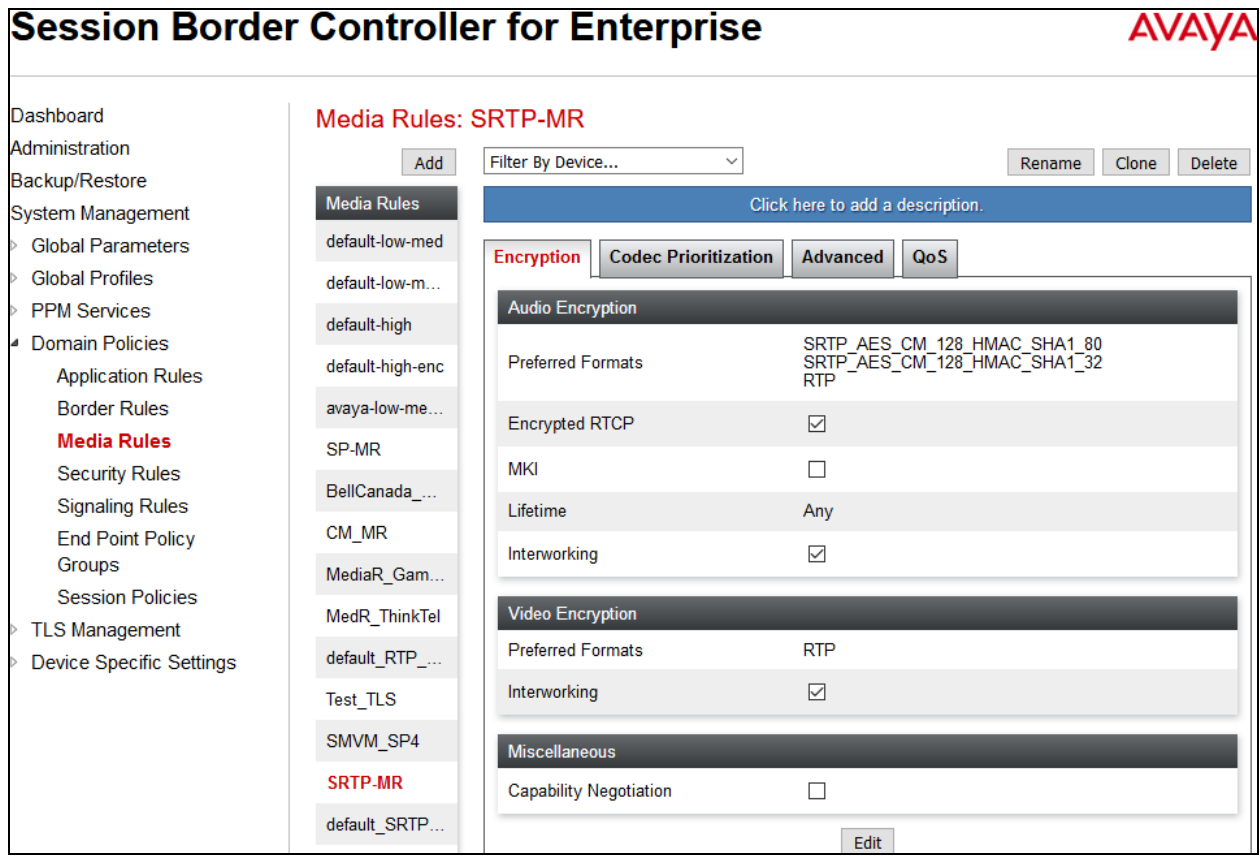

Solution & Interoperability Test Lab Application Notes ©2017 Avaya Inc. All Rights Reserved.

#### **Media Rules for SP**

In this compliance testing, media rule using for service provider is *default-low-med* as default (not show).

#### **7.4.2. Signaling Rules**

Signaling Rules define the action to be taken (Allow, Block, Block with Response, etc.) for each type of SIP-specific signaling request and response message. When SIP signaling packets are received by the Avaya SBCE, they are parsed and "pattern-matched" against the particular signaling criteria defined by these rules. Packets matching the criteria defined by the Signaling Rules are tagged for further policy matching.

To clone a Signaling Rule, navigate to **Domain Policies**  $\rightarrow$  **Signaling Rules**. With the **default** rule chosen, click on the **Clone** button.

#### **Signaling Rules for SP**

In the compliance testing, created signaling rule **SP-SR** is discussed below. All the tabs are kept as default values except the **Signaling QoS** tab.

In the **Signaling QoS** tab, click on **Edit** button then check on checkbox. Then select *EF* value for **DSCP** option.

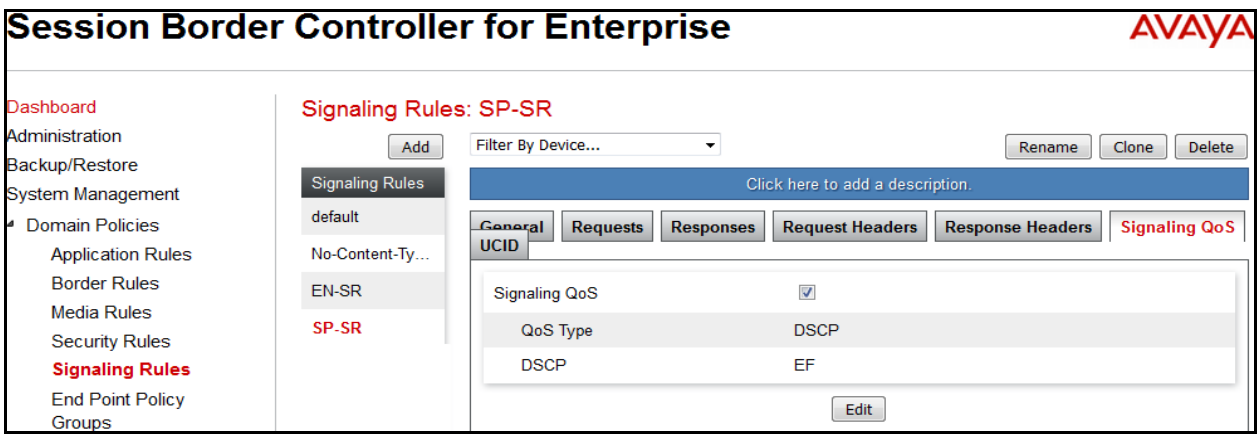

#### **Signaling Rules for EN**

In the compliance testing, created signaling rule **EN-SR** is discussed below. All the tabs are kept as default values except **Signaling QoS** tab.

In **Signaling QoS** tab, click on **Edit** button then check on checkbox. Then select *EF* value for **DSCP** option.

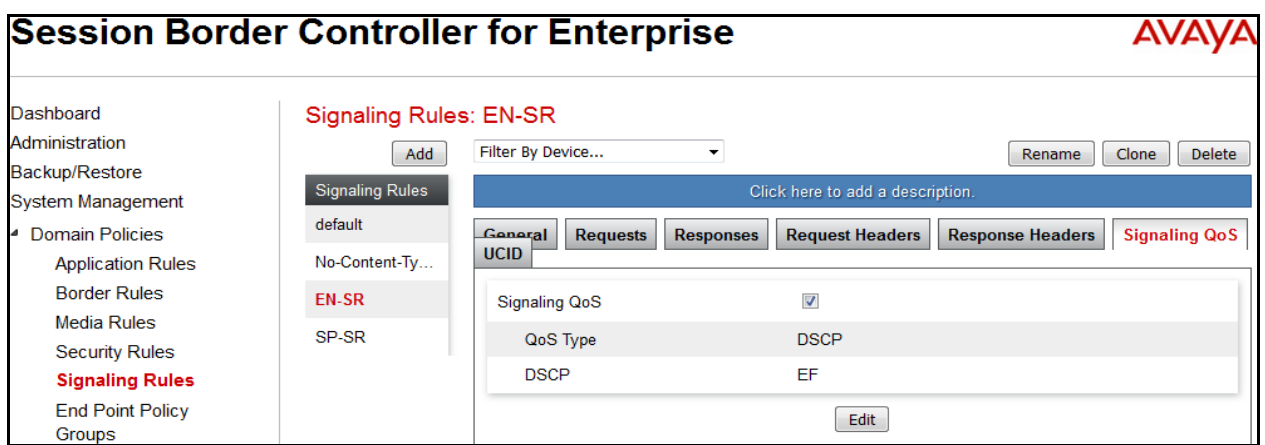

### **7.4.3. Endpoint Policy Groups**

The rules created within the **Domain Policies** section are assigned to an **Endpoint Policy Group**. The **Endpoint Policy Group** is then applied to a **Server Flow** defined in the next section. Endpoint Policy Groups were created for SP and EN. To create a new policy group, navigate to **Domain Policies**  $\rightarrow$  **Endpoint Policy Groups** and click on **Add**.

### **Endpoint Policy Group for SP**

The following screen shows **SP-PG** created for SP:

- Set Application Rule to *default-trunk*.
- Set Border Rule to *default*.
- Set Media Rule to *default-low-med* as created in **Section 7.4.1**.
- Set Security Rule to *default-med*
- Set Signaling Rule to *SP-SR* as created in **Section 7.4.2**.

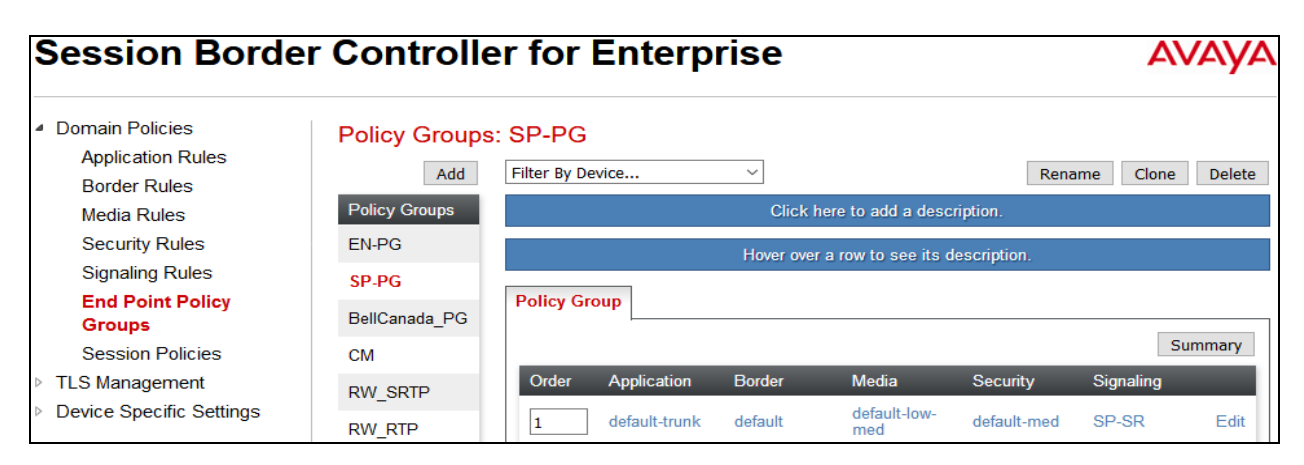

Solution & Interoperability Test Lab Application Notes ©2017 Avaya Inc. All Rights Reserved.

62 of 75 BCCMSM71SBCE72

### **Endpoint Policy Group for EN**

The following screen shows **EN-PG** created for EN:

- Set Application Rule to *default-trunk*.
- Set Border Rule to *default*.
- Set Media Rule to *SRTP-MR* as created in **Section 7.4.1**.
- Set Security Rule to *default-med***.**
- Set Signaling Rule to *EN-SR* as created in **Section 7.4.2**.

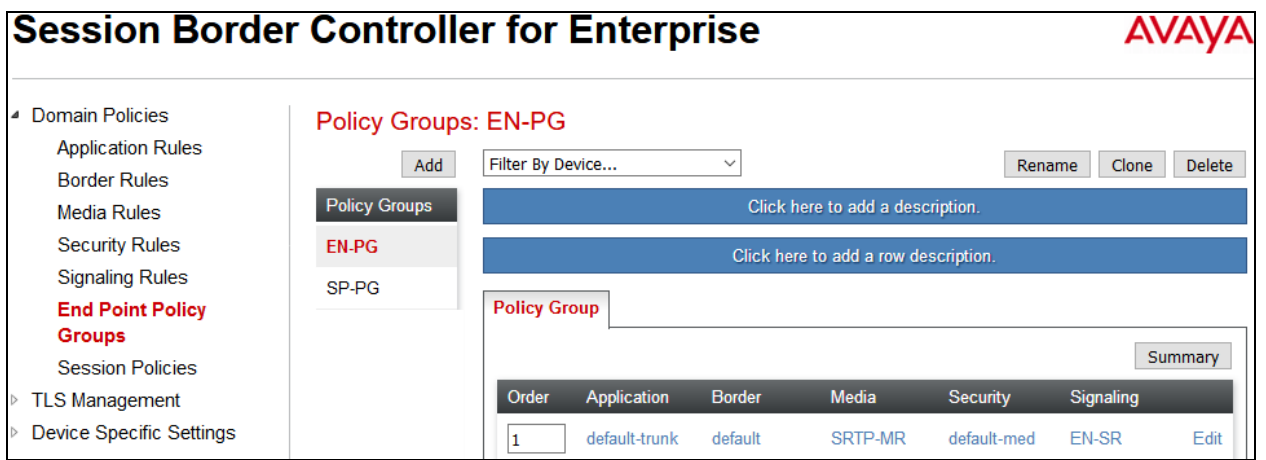

## **7.5. Device Specific Settings**

Device Specific Settings allows aggregate system information to be viewed and various devicespecific parameters to be managed to determine how a particular device will function when deployed in the network. Specifically, it gives the ability to define and administer various devicespecific protection features such as Message Sequence Analysis (MSA) functionality and protocol scrubber rules, end-point and session call flows, as well as the ability to manage system logs and control security features.

### **7.5.1. Network Management**

The Network Management screen is where the network interface settings are configured and enabled. During the installation process of the Avaya SBCE, certain network-specific information was defined such as; device IP address(es), public IP address(es), netmask, gateway, etc., to interface the device to the network. This information populates the **Network Management** tab, which can be edited as needed to optimize device performance and network efficiency.

Enable the interfaces used to connect to the inside and outside networks on the **Interface** tab. The following screen shows **Interface Names**, **A1** and **B1** are **Enabled**. To enable an interface, click on its **Status** corresponding to the interface names.

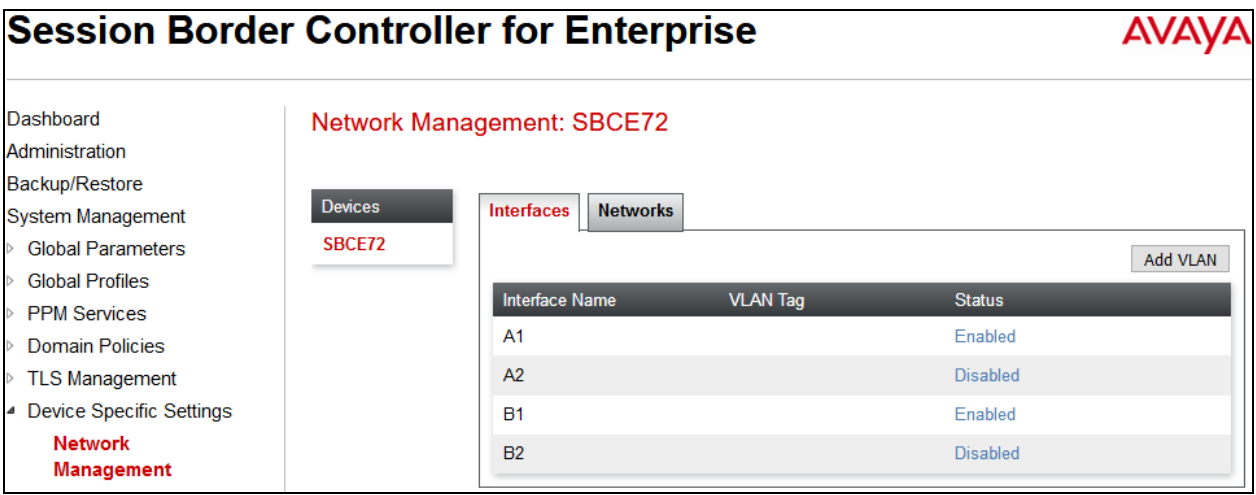

Navigate to **Device Specific Settings**  $\rightarrow$  **Network** and under the **Network Configuration** tab verify the IP addresses assigned to the interfaces. The following screens show the private interface is assigned to **A1** and the public interface is assigned to **B1** respectively.

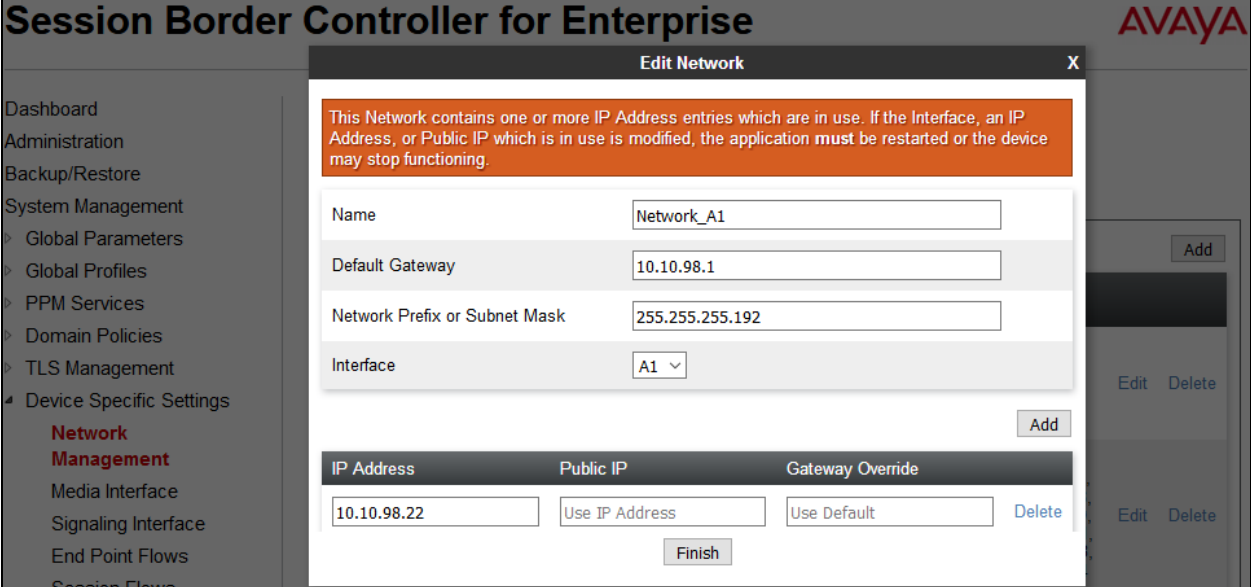

<span id="page-64-0"></span>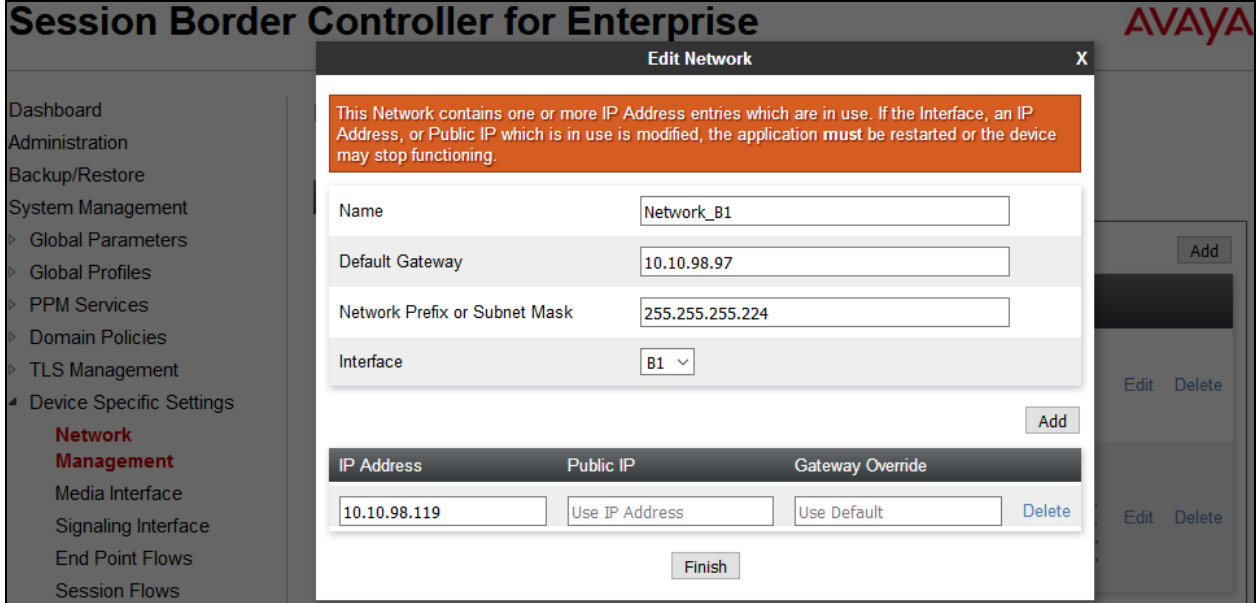

## **7.5.2. Media Interface**

The Media Interface screen is where the media ports are defined. The Avaya SBCE will open a connection for RTP on the defined ports.

To create a new Media Interface, navigate to **Device Specific Settings Media Interface** and click **Add**.

Separate Media Interfaces were created for both inside and outside interfaces. The following screen shows the Media Interfaces created in the compliance testing.

**Note:** After the media interfaces are created, an application restart is necessary before the changes will take effect.

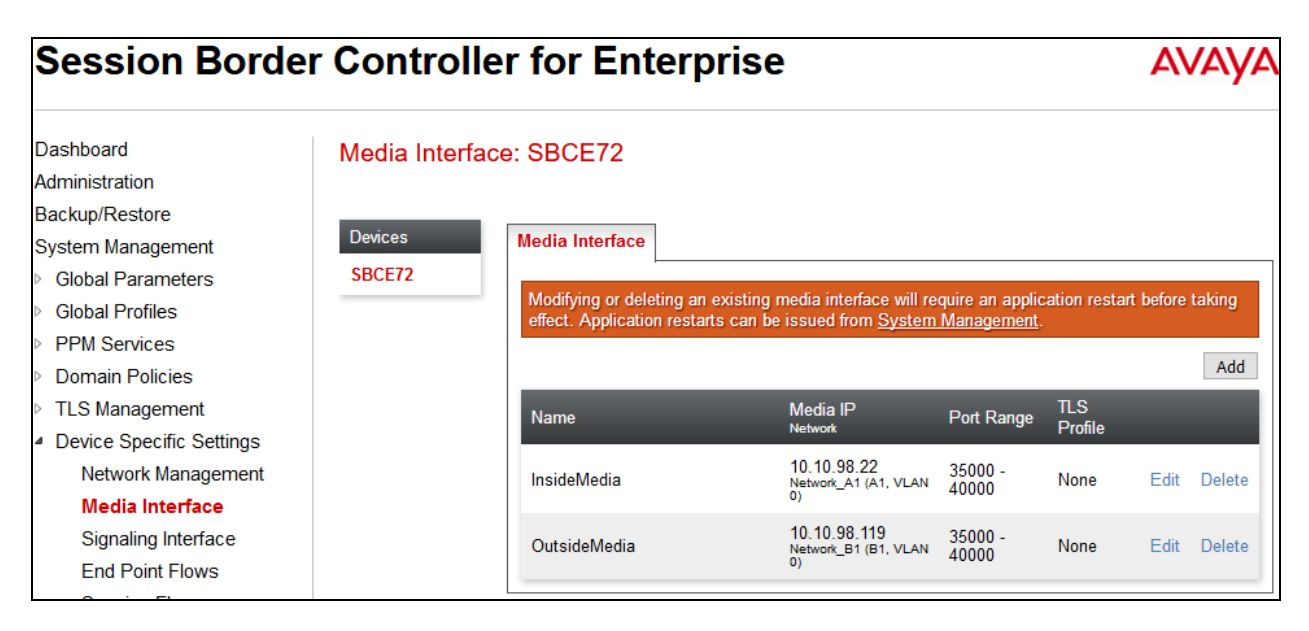

## <span id="page-65-0"></span>**7.5.3. Signaling Interface**

The Signaling Interface screen is where the SIP signaling port is defined. The Avaya SBCE will listen for SIP requests on the defined port.

To create a new Signaling Interface, navigate to **Device Specific**  $\rightarrow$  Settings  $\rightarrow$  Signaling **Interface** and click **Add**.

Separate Signaling Interfaces were created for both inside and outside interfaces.

#### **Signaling Interface for SP**

The outside interface to service provider is created with UDP/5060 as shown below.

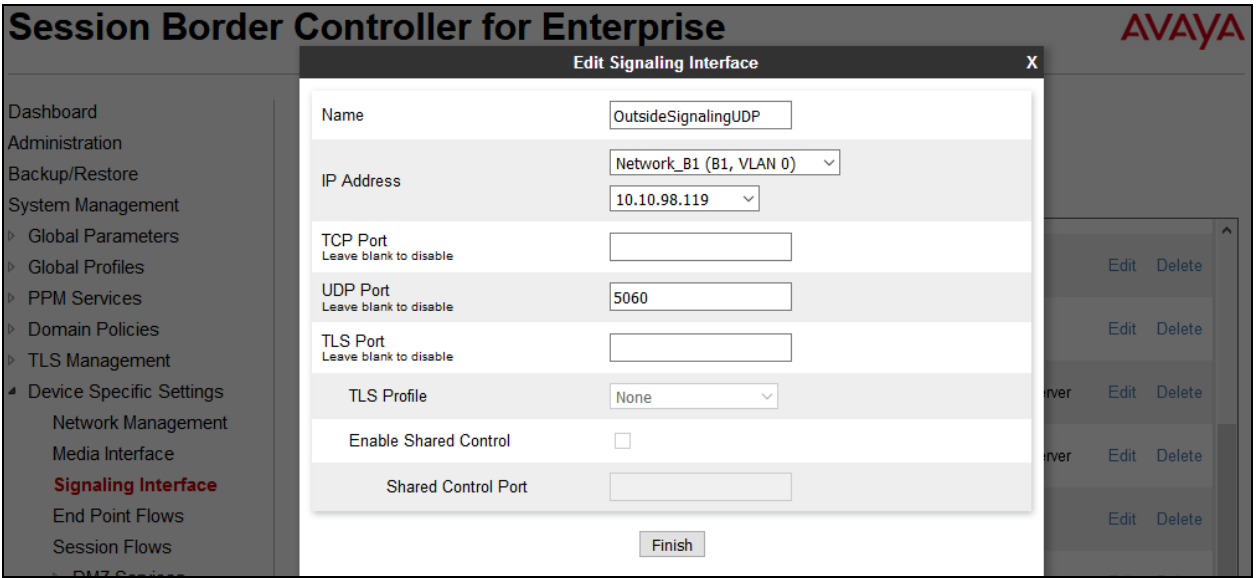

#### **Signaling Interface for EN**

The inside to service provider interface is created with TLS/5061 as shown below.

- Enter descriptive name for **Name** field.
- Select **IP Address** from pull down menu defined as internal network interface **Section 7.5.1**.
- Specified *5061* for **TLS Port**. Then select **TLS profile** from pull down menu as defined in **Section 7.2.3**.
- Click **Finish**.

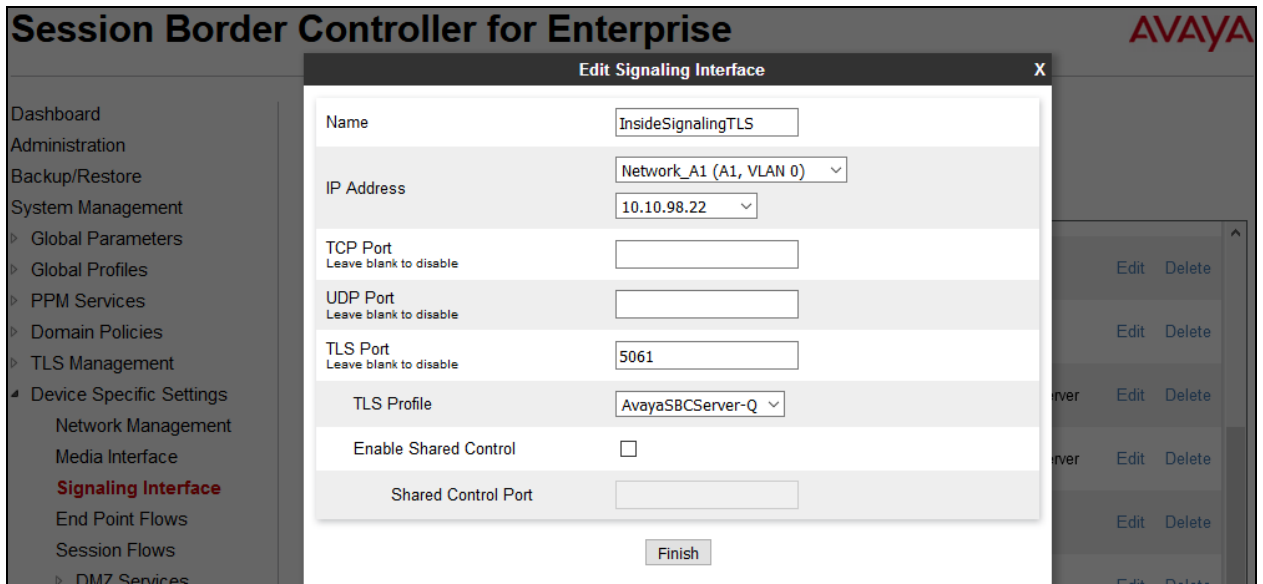

QT; Reviewed: SPOC 9/6/2017 Solution & Interoperability Test Lab Application Notes ©2017 Avaya Inc. All Rights Reserved.

67 of 75 BCCMSM71SBCE72

### **7.5.4. End Point Flows - Server Flow**

When a packet is received by the Avaya SBCE, the content of the packet (IP addresses, URIs, etc.) is used to determine which flow it matches. Once the flow is determined, the flow points to a policy which contains several rules concerning processing, privileges, authentication, routing, etc. Once routing is applied and the destination endpoint is determined, the policies for this destination endpoint are applied. The context is maintained, so as to be applied to future packets in the same flow. The following screens illustrate the flow through the Avaya SBCE to secure a SIP Trunk call.

In the compliance testing, separate Server Flows were created for SP and EN. To create a Server Flow, navigate to **Device Specific Settings**  $\rightarrow$  **End Point Flows**. Select the **Server Flows** tab and click **Add** (not shown). In the new window that appears, enter the following values. The other fields are kept default.

- Flow Name: Enter a descriptive name.
- **Server Configuration**: Select a Server Configuration created in **Section 7.3.4** to assign to the Flow.
- **URI Group**: Select the URI Group created in **Section 7.3.1** to assign to the Flow. Note: URI Group can be set to "\*" to match all calls.
- **Received Interface**: Select the Signaling Interface created in **Section [7.5.3](#page-65-0)** that the Server Configuration is allowed to receive SIP messages from.
- **Signaling Interface**: Select the Signaling Interface created in **Section [7.5.3](#page-65-0)** used to communicate with the Server Configuration.
- **Media Interface**: Select the Media Interface created in **Section [7.5.2](#page-64-0)** used to communicate with the Server Configuration.
- **End Point Policy Group**: Select the End Point Policy Group created in **Section 7.4.3** to assign to the Server Configuration.
- **Routing Profile**: Select the Routing Profile created in **Section [7.3.2](#page-45-1)** that the Server Configuration will use to route SIP messages to.
- **Topology Hiding Profile**: Select the Topology-Hiding profile created in **Section [7.3.6](#page-56-0)** to apply to the Server Configuration.
- Click **Finish**.

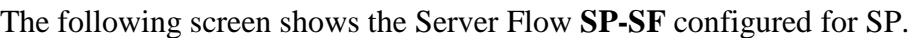

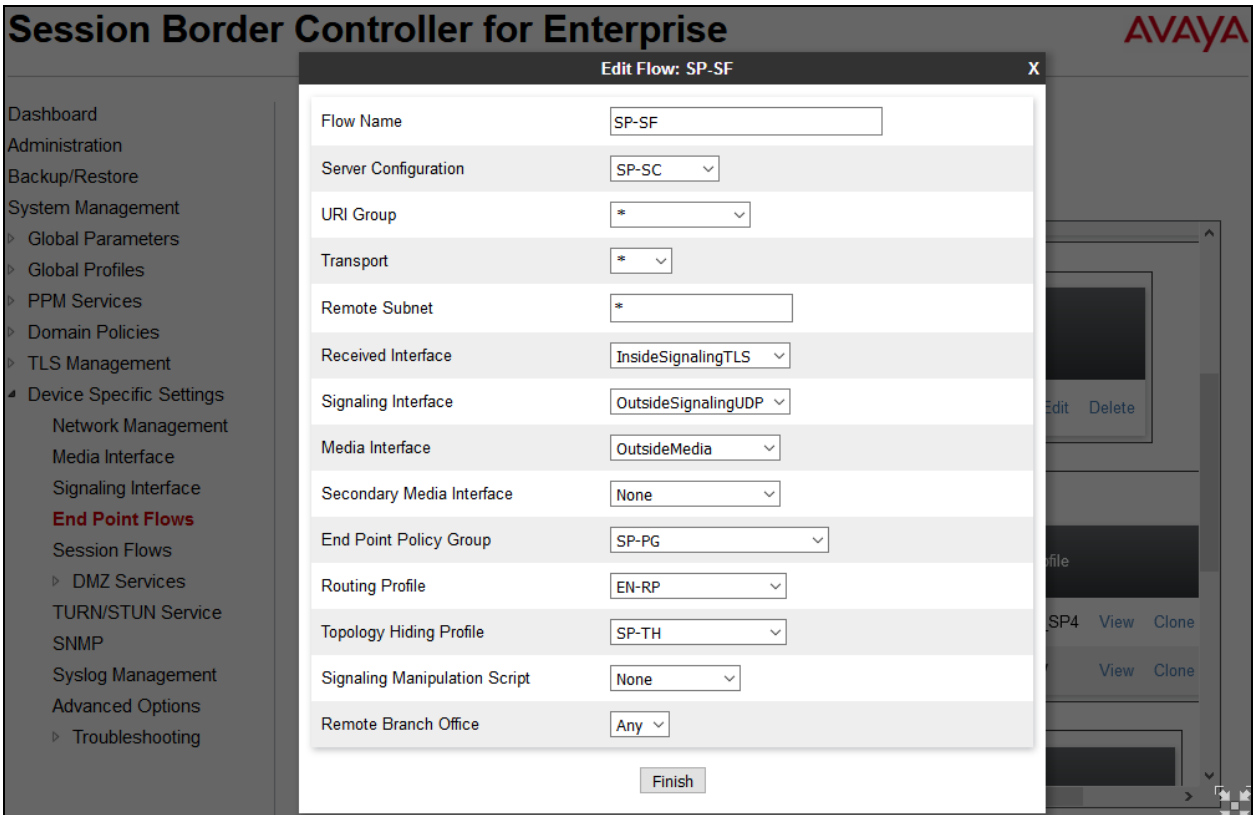

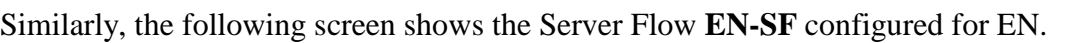

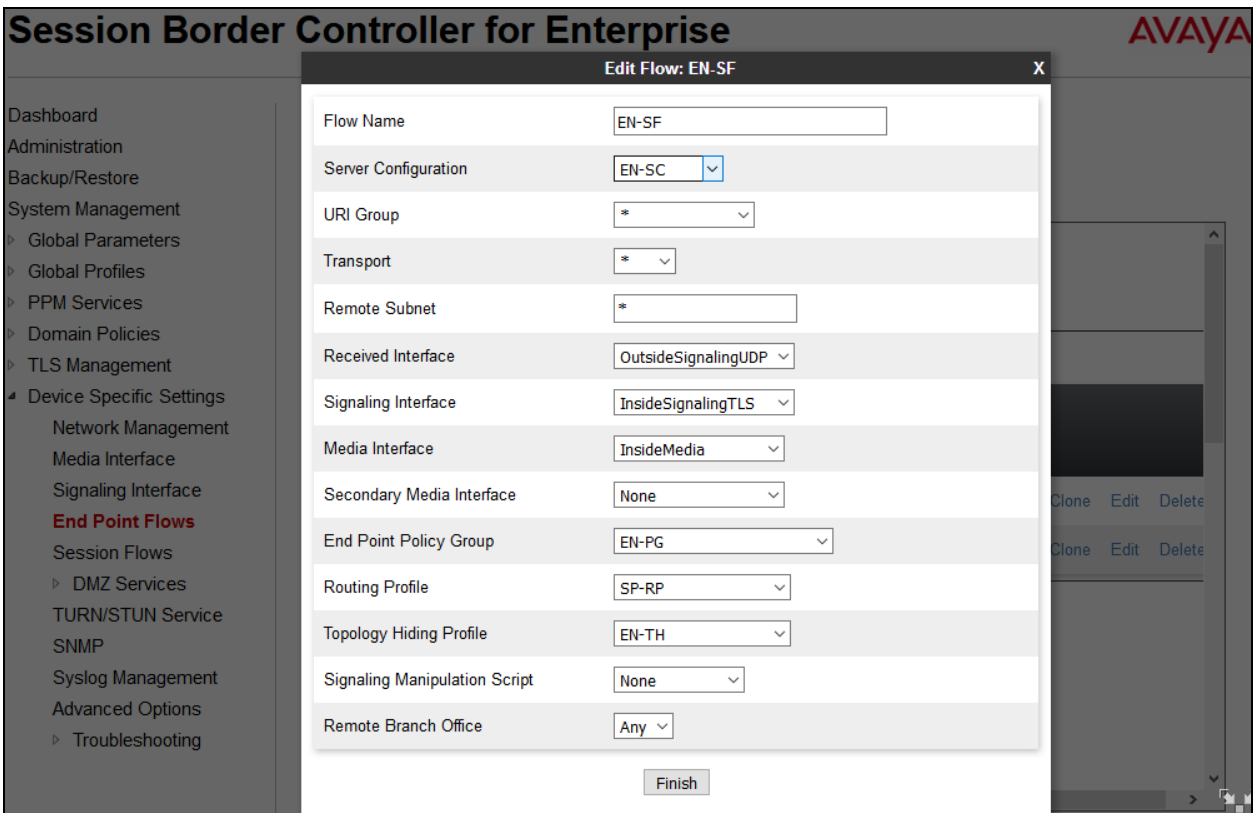

# **8. Bell Canada Service Configuration**

Bell Canada is responsible for the configuration of its SIP Trunking Service. The customer will need to provide the IP address used to reach the Avaya SBCE at the enterprise. Bell Canada will provide the customer with the necessary information to configure the SIP connection from the enterprise to Bell Canada. The information provided by Bell Canada includes:

- SIP domain and port number used for signaling through security devices (if any).
- SIP domain and port number used for media through security devices (if any).
- Bell Canada SIP domain. In the compliance testing, Bell Canada preferred to use SIP domain as an URI-Host.
- CPE SIP domain. In the compliance testing, Bell Canada preferred to use IP address of the Avaya SBCE as an URI-Host.
- Supported codecs.
- DID numbers.

The sample configuration between Bell Canada and the enterprise for the compliance testing is a static configuration. There is no registration on the SIP trunk implemented on either Bell Canada or enterprise side.

# **9. Verification and Troubleshooting**

This section provides verification steps that may be performed in the field to verify that the solution is configured properly. This section also provides a list of useful troubleshooting commands.

## **9.1. Verification Steps**

- Verify that endpoints at the enterprise site can place calls to PSTN and that the call remains active for more than 35 seconds. This time period is included to satisfy SIP protocol timers.
- Verify that endpoints at the enterprise site can receive calls from PSTN and that the call can remain active for more than 35 seconds. This time period is included to satisfy SIP protocol timers.
- Verify that the user on PSTN can end an active call by hanging up.
- Verify that an endpoint at the enterprise site can end an active call by hanging up.

## **9.2. Protocol Traces**

The following SIP headers are inspected using Wireshark trace analysis:

- Request-URI: verify the called party number and SIP domain.
- From: verify the calling party name and number.
- To: verify the called party name and number.
- P-Asserted-Identity: verify the calling party name and number.
- Privacy: verify the value "user" and/or "id" presents the private call scenario.

The following attributes in SIP message body are inspected using Wireshark trace analysis:

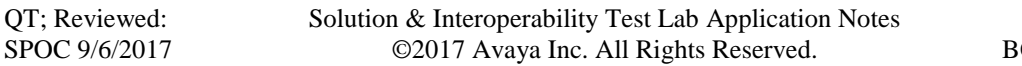

- Connection Information (c line): verify IP address of near end and far end endpoints.
- Time Description (t line): verify session timeout value of near end and far end endpoints.
- Media Description (m line): verify audio port, codec, DTMF event description.
- Media Attribute (a line): verify specific audio port, codec, ptime, send/ receive ability, DTMF event and fax attributes.

## **9.3. Troubleshooting:**

## **9.3.1. The Avaya SBCE**

Use Avaya SBCE trace tool, traceSBC to monitor the SIP signaling messages between Bell Canada and the Avaya SBCE.

### **9.3.2. Communication Manager**

- **.** list trace station <extension number>. Traces call to and from a specific station.
- **list trace tac** <trunk access code number>. Trace call over a specific trunk group.
- status station <extension number>. Displays signaling and media information for an active call on a specific station.
- status trunk <trunk group number>. Displays trunk group information.
- status trunk <trunk group number/channel number>. Displays signaling and media information for an active trunk channel.
## **10. Conclusion**

These Application Notes describe the configuration necessary to connect Avaya Aura® Communication Manager 7.1, Avaya Aura® Session Manager 7.1 and Avaya Session Border Controller for Enterprise 7.2 to Bell Canada SIP Trunking Service. Bell Canada SIP Trunking Service is a SIP-based Voice over IP solution for customers ranging from small businesses to large enterprises. Bell Canada provides a flexible, cost-saving alternative to traditional analog and ISDN-PRI trunks.

All of the test cases were executed. Despite the observation seen during testing as noted in **Section [2.2](#page-4-0)**, the test results met the objectives outlined in **Section [2.1](#page-3-0)**. The Bell Canada SIP Trunking Service is considered **compliant** with Avaya Aura® Communication Manager 7.1, Avaya Aura® Session Manager 7. 1 and Avaya Session Border Controller for Enterprise 7.2.

## **11.References**

This section references the documentation relevant to these Application Notes. Additional Avaya product documentation is available at [http://support.avaya.com.](http://support.avaya.com/)

- [1] *What's New in Avaya Aura Release 7.1,* Release 7.1, Issue 10, August 2017*.*
- [2] *Upgrading Avaya Aura® System Manager to Release 7.1.1*, Issue 2, August 2017.
- [3] *Administering Avaya Aura® System Manager for Release 7.1.1*, Issue 5, August 2017*.*
- [4] *Administering Avaya Aura® Session Manager for* Release 7.1.1, Issue 2, August 2017.
- [5] *Deploying Avaya Aura Communication Manager in Virtualized Environment,* Release 7.1.1, Issue 2, August 2017.
- [6] *Avaya Session Border Controller for Enterprise Overview and Specification,* Release 7.2, Issue 2, June 2017.
- [7] *Deploying Avaya Session Border Controller for Enterprise,* Release 7.1, Issue 2, January 2017.
- [8] *Deploying Avaya Session Border Controller in Virtualized Environment,* Release 7.2, Issue 1, June 2017.
- [9] *Administering Avaya Session Border Controller for Enterprise,* Release 7.2, January 2017.
- [10] *Deploying and Updating Avaya Aura Media Server Appliance,* Release 7.8, Issue 3, August 2017.
- [11] *9600 Series IP Deskphones Overview and Specification,* Release 7.1, June 2017*.*
- [12] *Installing and Maintaining Avaya 9601/9608/9611G/9621G/9641G/9641GS IP Deskphones SIP,* Release 7.1, June 2017.
- [13] *Administering Avaya 9601/9608/9611G/9621G/9641G/9641GS IP Deskphones SIP,* Release 7.1, June 2017.
- [14] *Avaya Equinox™ Overview and Specification for Android, iOS, Mac, and Window, Release 3.0, January 2017.*
- [15] *Administering Avaya one-X® Communicator*, Release 6.2, April 2015.
- [16] *Configuring Remote Workers with Avaya Session Border Controller for Enterprise Rel. 7.0, Avaya Aura® Communication Manager Rel. 7.0 and Avaya Aura® Session Managers Rel. 7.0 Issue 1.0*
- [17] *RFC 3261 SIP: Session Initiation Protocol,* <http://www.ietf.org/>
- [18] *RFC 3515, The Session Initiation Protocol (SIP) Refer Method,* <http://www.ietf.org/>
- [19] *RFC 2833 RTP Payload for DTMF Digits, Telephony Tones and Telephony Signals,*  <http://www.ietf.org/>

Product documentation for Bell Canada Networks' SIP Trunking Solution is available from Bell Canada.

## **©2017 Avaya Inc. All Rights Reserved.**

Avaya and the Avaya Logo are trademarks of Avaya Inc. All trademarks identified by ® and ® are registered trademarks or trademarks, respectively, of Avaya Inc. All other trademarks are the property of their respective owners. The information provided in these Application Notes is subject to change without notice. The configurations, technical data and recommendations provided in these Application Notes are believed to be accurate and dependable, but are presented without express or implied warranty. Users are responsible for their application of any products specified in these Application Notes.

Please e-mail any questions or comments pertaining to these Application Notes along with the full title name and filename, located in the lower right corner, directly to the Avaya DevConnect Program at [devconnect@avaya.com.](mailto:devconnect@avaya.com)